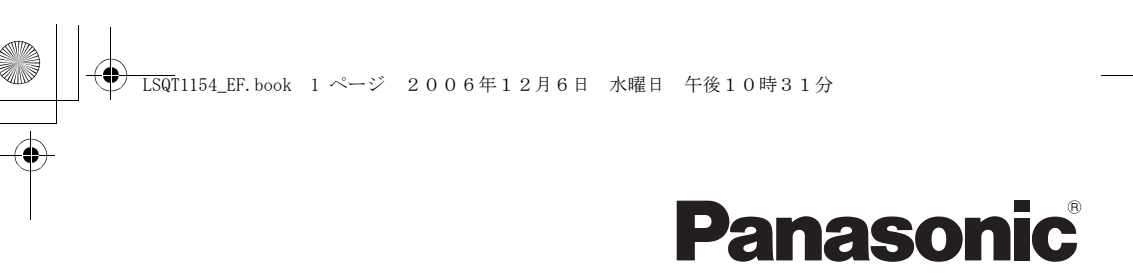

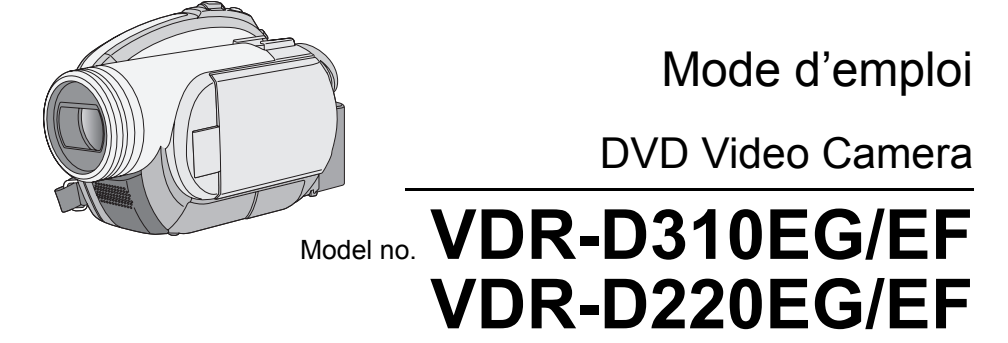

Lire intégralement ces instructions avant d'utiliser l'appareil.

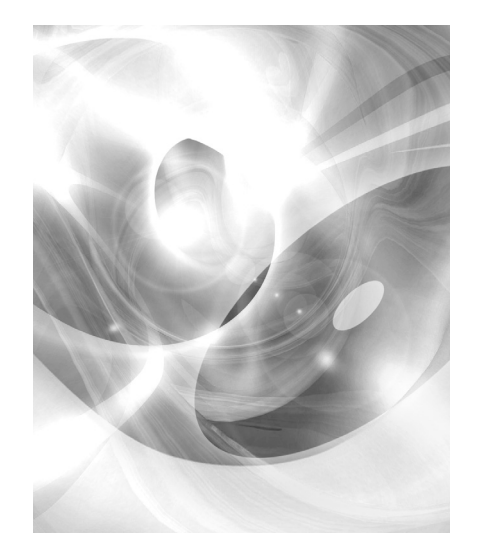

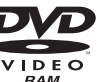

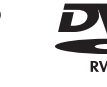

.<br>PictBrida

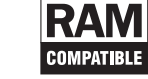

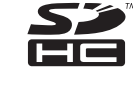

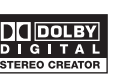

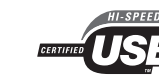

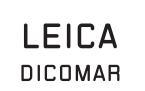

Web Site: http://www.panasonic-europe.com

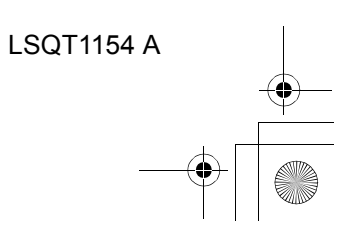

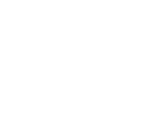

## *Informations pour votre sécurité*

## **AVERTISSEMENT :**

**POUR RÉDUIRE LES RISQUES D'INCENDIE, D'ÉLECTROCUTION OU DE DOMMAGES AU PRODUIT,**

- ≥ **N'EXPOSEZ PAS CET APPAREIL À LA PLUIE, À L'HUMIDITÉ, À UNE CHUTE DE GOUTTES OU À DES ÉCLABOUSSURES ET NE PLACEZ AUCUN RÉCIPIENT CONTENANT UN LIQUIDE TEL QU'UN VASE AU-DESSUS.**
- ≥ **N'UTILISEZ QUE LES ACCESSOIRES RECOMMANDÉS.**
- ≥ **NE RETIREZ PAS LE COUVERCLE (OU L'ARRIÈRE) : IL N'Y A AUCUNE PIÈCE RÉPARABLE PAR L'UTILISATEUR À L'INTÉRIEUR. CONFIEZ TOUTE INTERVENTION À UN PERSONNEL DE DÉPANNAGE QUALIFIÉ.**

## **AVERTISSEMENT!**

- ≥ **NE PAS INSTALLER NI PLACER L'APPAREIL DANS UNE BIBLIOTHÈQUE, UN PLACARD RENFERMÉ NI AUCUN AUTRE ESPACE RÉDUIT DE FAÇON À ASSURER UNE BONNE VENTILATION. VÉRIFIER QU'AUCUN RIDEAU NI AUCUN AUTRE MATÉRIAU NE BLOQUE LA VENTILATION DE FAÇON À ÉVITER TOUT RISQUE DE CHOC ÉLECTRIQUE OU DE FEU DÛ À UNE SURCHAUFFE.**
- ≥ **NE BOUCHEZ PAS LES OUVERTURES D'AÉRATION DE L'APPAREIL AVEC DES JOURNAUX, NAPPES, RIDEAUX OU OBJETS SIMILAIRES.**
- ≥ **NE PLACEZ PAS DE SOURCES DE FLAMMES VIVES TELLES QUE BOUGIES ALLUMÉES SUR L'APPAREIL.**
- ≥ **JETEZ LES PILES D'UNE MANIÈRE COMPATIBLE AVEC L'ENVIRONNEMENT.**

Veillez à ce que la prise de courant se trouve près de l'équipement et soit facilement accessible.

Vous devez pouvoir débrancher et rebrancher facilement la fiche du cordon d'alimentation secteur.

Pour isoler complètement cet appareil du secteur, débranchez le cordon d'alimentation secteur de la prise de courant.

La marque d'identification du produit est située sur le dessous de l'appareil.

## ∫ **EMC Compatibilité Électrique et magnétique**

Ce symbole (CE) est placé sur la plaque d'évaluation.

## **Utilisez uniquement les accessoires recommandés.**

- ≥ Utiliser uniquement le câble AV/S et le câble USB (VDR-D310) fourni avec l'appareil.
- ≥ Si vous utilisez des câbles achetés séparément, assurez-vous d'en utiliser un d'une longueur de moins de 3 mètres.

CLASSE 1 PRODUIT EQUIPE D'UN LASER IEC 60825-1:2001

#### **ATTENTION**

Ce produit contient une diode de laser d'une classe plus élevée que 1. Pour assurer une sécurité permanente, ne jamais retirer les couvercles extérieurs ni essayer d'avoir accès à l'intérieur de l'appareil. Confier les travaux de dépannage à un dépanneur professionnel.

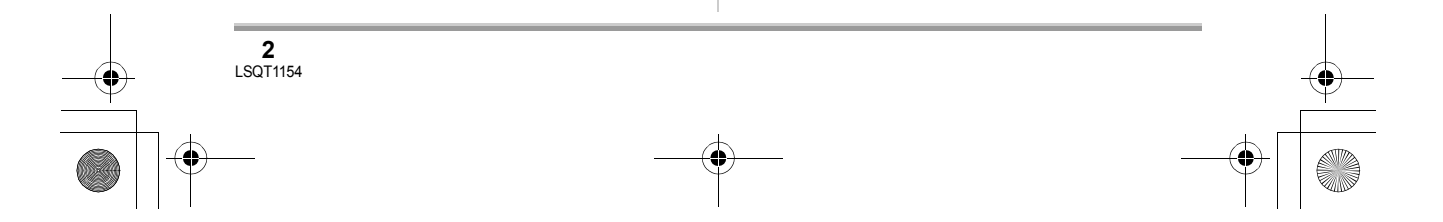

## LSQT1154\_EF.book 3 ページ 2006年12月6日 水曜日 午後10時31分

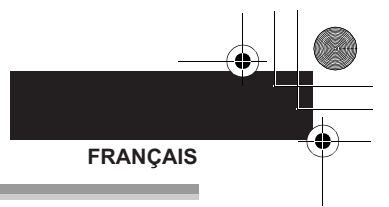

**Informations relatives à l'évacuation des déchets, destinées aux utilisateurs d'appareils électriques et électroniques (appareils ménagers domestiques)**

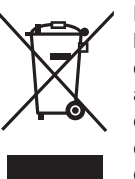

Lorsque ce symbole figure sur les produits et/ou les documents qui les accompagnent, cela signifie que les appareils électriques et électroniques ne doivent pas être jetés avec les ordures ménagères.

Pour que ces produits subissent un traitement, une récupération et un recyclage appropriés, envoyez-les dans les points de collecte désignés, où ils peuvent être déposés gratuitement. Dans certains pays, il est possible de renvoyer les produits au revendeur local en cas d'achat d'un produit équivalent.

En éliminant correctement ce produit, vous contribuerez à la conservation des ressources vitales et à la prévention des éventuels effets négatifs sur l'environnement et la santé humaine qui pourraient survenir dans le cas contraire.

Afin de connaître le point de collecte le plus proche, veuillez contacter vos autorités locales.

Des sanctions peuvent être appliquées en cas d'élimination incorrecte de ces déchets, conformément à la législation nationale.

#### **Utilisateurs professionnels de l'Union européenne**

Pour en savoir plus sur l'élimination des appareils électriques et électroniques, contactez votre revendeur ou fournisseur.

#### **Informations sur l'évacuation des déchets dans les pays ne faisant pas partie de l'Union européenne**

Ce symbole n'est reconnu que dans l'Union européenne.

Pour vous débarrasser de ce produit, veuillez contacter les autorités locales ou votre revendeur afin de connaître la procédure d'élimination à suivre.

> **3** LSQT1154

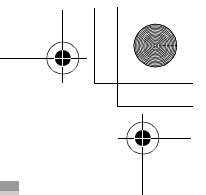

## ■ Indemnisation relative aux **contenus enregistrés**

Le fabricant ne saurait en aucun cas être tenu pour responsable de la perte d'enregistrements en raison d'un dysfonctionnement ou défaut de cet appareil, de ses accessoires ou d'un média enregistrable.

## ∫ **Il importe de respecter les droits d'auteur**

**L'enregistrement de bandes ou de disques préenregistrés ou de tout matériel publié ou diffusé pour un usage autre que strictement personnel peut enfreindre les lois sur les droits d'auteur. L'enregistrement de certain matériel, même à des fins personnelles, peut aussi être interdit.**

- ≥ Le Logo SDHC Logo est une marque déposée.
- Le Logo miniSD est une marque déposée. ● Le Caméscope utilise des technologies protégées par les droits d'auteur et il est protégé par les technologies brevetées et les propriétés intellectuelles du Japon et des États-Unis. Pour utiliser ces technologies protégées par les droits d'auteur, l'autorisation de Macrovision Company est exigée. Il est interdit de démonter ou modifier le caméscope.
- Fabriqué sous licence de Dolby Laboratories. "Dolby" et le symbole double-D sont des marques de commerce de Dolby Laboratories.
- ≥ LEICA est une marque déposée de Leica microsystems IR GmbH et DICOMAR est une marque déposée de Leica Camera AG.
- ≥ Les autres noms de systèmes et de produits mentionnés dans ce manuel d'utilisation sont habituellement des marques déposées ou des marques de commerce des fabricants qui ont développé chaque système ou produit en question.

Ces instructions de fonctionnement sont destinées à être utilisées avec les modèles VDR-D310 et VDR-D220. Il se peut que les images soient légèrement différentes de l'original.

#### ≥ Les illustrations utilisées dans ces instructions représentent le modèle VDR-D310, cependant, les explications se réfèrent aux différents modèles.

- Certaines fonctions ne sont pas disponibles selon le modèle.
- ≥ Il se peut que les caractéristiques varient. Veuillez donc lire les instructions attentivement.

**4** LSQT1154

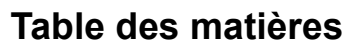

*Informations pour votre sécurité..........2*

## **Avant d'utiliser l'appareil**

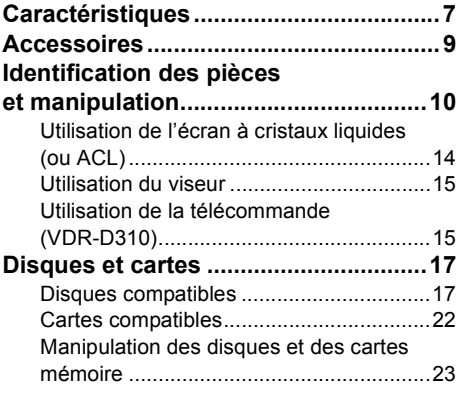

## **Configuration**

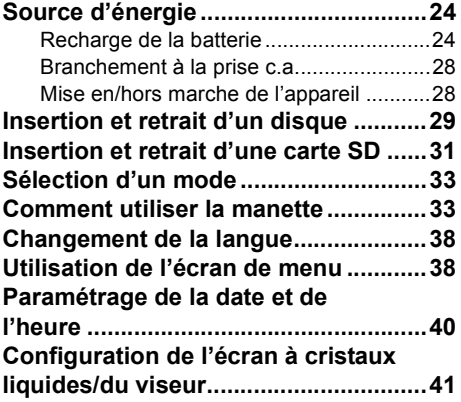

## **Enregistrement**

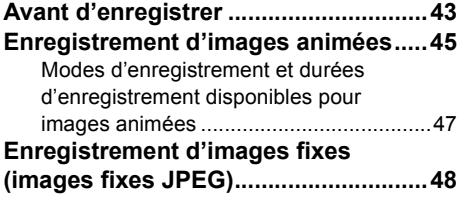

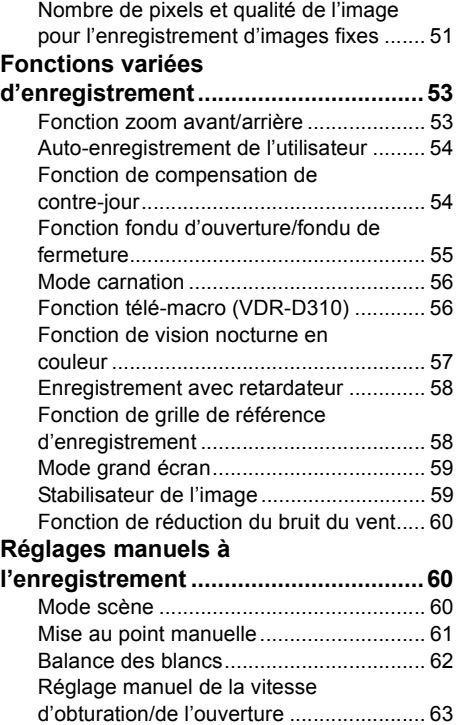

## **Lecture**

**Lecture d'images animées ..................65 Lecture d'images fixes (images fixes JPEG).............................71**

## **Édition**

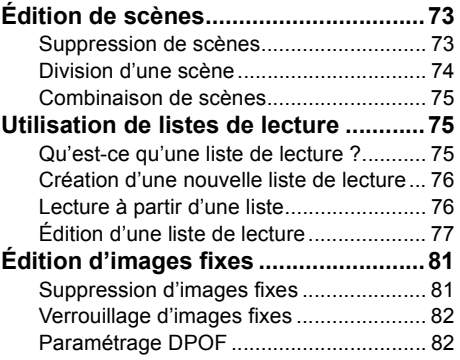

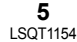

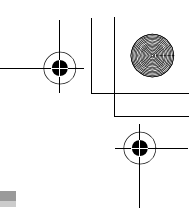

## **Gestion des disques et des cartes mémoire**

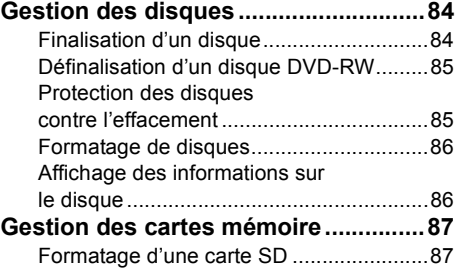

## **Utilisation avec d'autres appareils**

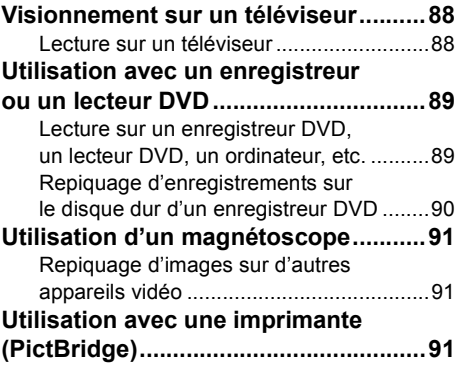

## **Divers**

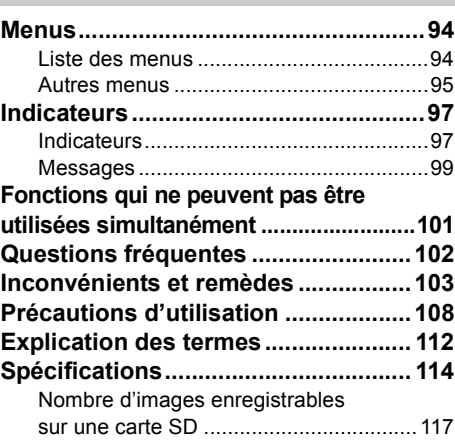

**6** LSQT1154

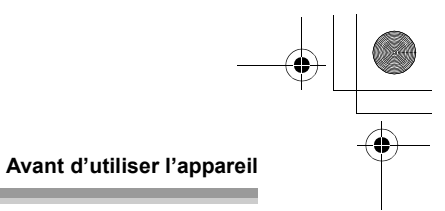

## **Caractéristiques**

## ∫ **Enregistrement facile ! (**l **45)**

Il n'est pas nécessaire de rechercher la position de lancement de l'enregistrement. Un nouvel enregistrement ne peut écraser un enregistrement préalable.

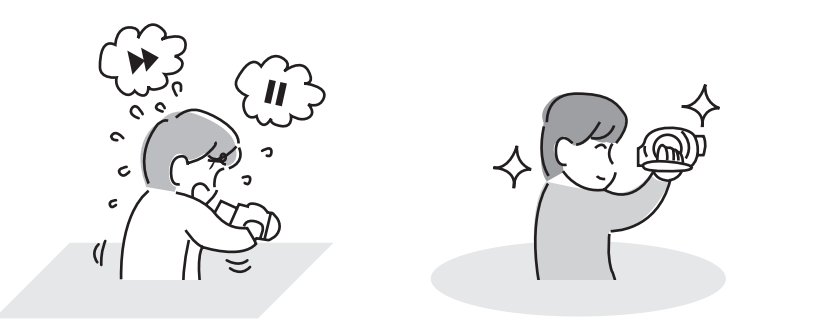

## ∫ **Lecture facile ! (**l **65)**

Les scènes enregistrées sont affichées sous la forme d'imagettes. Il est ainsi extrêmement facile de rechercher les scènes à visionner.

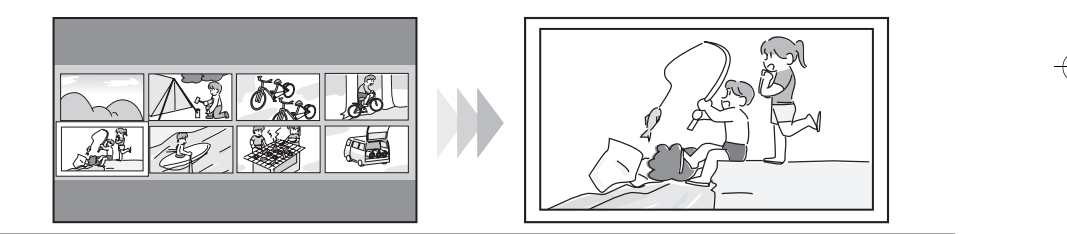

## ■ Édition de scènes ! (→ 73, 75)

Il est facile de créer une vidéo originale (liste de lecture) en rassemblant vos scènes préférées et en les copiant sur un magnétoscope ou sur le disque dur d'un enregistreur DVD.

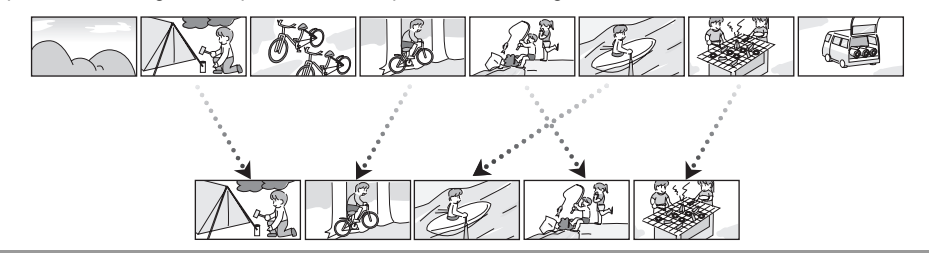

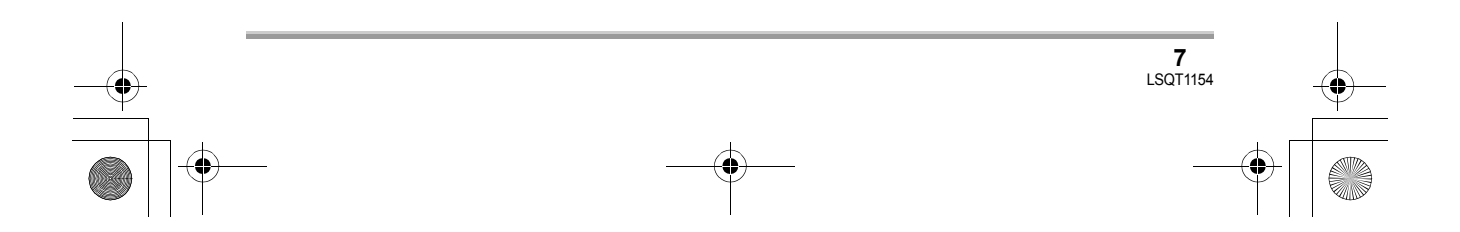

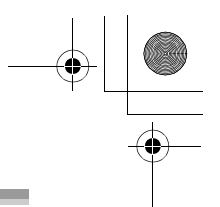

#### **Avant d'utiliser l'appareil**

**Si un DVD-RW ou un DVD-R enregistré sur cet appareil n'est pas finalisé et est ensuite inséré dans un autre appareil tel qu'un enregistreur DVD ou un ordinateur, le disque peut être rendu inutilisable.**

Finaliser sans faute le disque avec cet appareil avant de l'utiliser sur d'autres. (+ 84)

## ■ Utilisation avec un lecteur/enregistreur DVD ! (→ 89)

Il suffit d'introduire le disque dans un lecteur/enregistreur DVD compatible avec les disques de 8 cm pour effectuer la lecture des scènes enregistrées au moyen du caméscope.

Si l'enregistreur DVD est doté d'un disque dur, il est possible de copier (repiquer) dessus les scènes enregistrées sur un disque avec cet appareil.

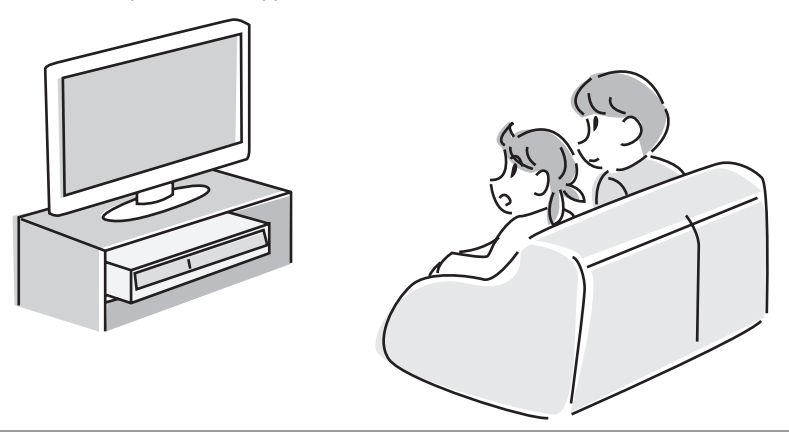

## ■ Utilisation avec un ordinateur ! (VDR-D310) (Se reporter aux instructions **d'utilisation sur la connexion à un PC.)**

Il est possible, au moyen du logiciel fourni sur CD-ROM, d'éditer les scènes vidéo enregistrées et de créer ainsi des montages originaux sur DVD-Vidéo.

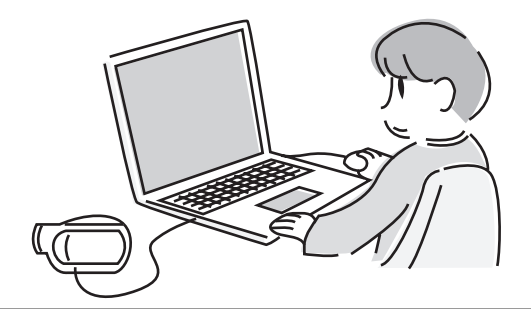

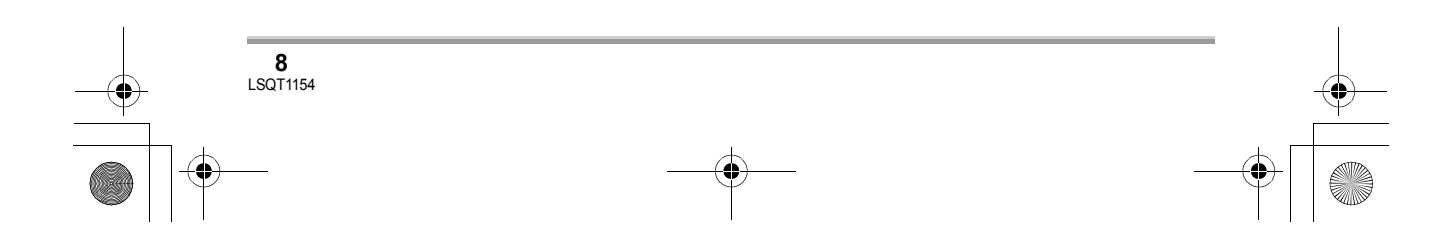

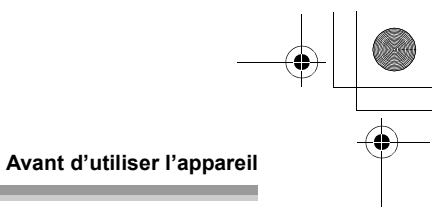

## **Accessoires**

Vérifier les accessoires avant d'utiliser l'appareil.

**(VDR-D310)**

CGA-DU12 **Batterie (VDR-D220)** CGR-DU06

**Adaptateur secteur** VSK0651B (DE-974GC)

**Câble CC** K2GJ2DC00011

**Câble AV/S** K2KZ9CB00001

**Câble CA (VDR-D310)** K2CQ2CA00006 **(VDR-D220)** K2CR2DA00004

**Télécommande (VDR-D310)** N2QAEC000023 **Pile de type bouton (VDR-D310)** CR2025

**Capuchon d'objectif** LSYK2004

**Câble USB (VDR-D310)** K1HA05CD0010

**CD-ROM (VDR-D310)**

**Chiffon de nettoyage de disque** VFC3778-2

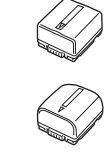

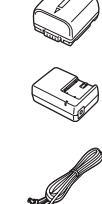

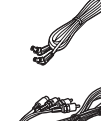

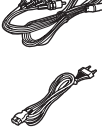

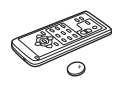

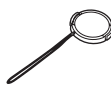

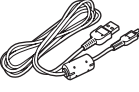

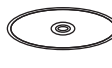

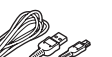

Il se peut que des accessoires en option ne **Batterie**<br>soient pas offerts dans certains pays.

**Accessoires en option**

Adaptateur secteur (VW-AD11E) Bloc-batterie (lithium/CGR-DU06/640 mAh) (VDR-D220) Bloc-batterie (lithium/CGA-DU12/1150 mAh) Bloc-batterie (lithium/CGA-DU14/1360 mAh) Bloc-batterie (lithium/CGA-DU21/2040 mAh) Bonnette grand-angle (VW-LW3707M3E) (VDR-D310) Bonnette télé (VW-LT3714ME) (VDR-D310) Jeu de filtres (VW-LF37WE) Lampe vidéo CC (VW-LDC10E) Ampoule pour lampe vidéo CC (VZ-LL10E) Microphone stéréo (VW-VMS2E) (VDR-D310) Trépied (VW-CT45E) Disque DVD-RAM de 8 cm (une face/ LM-AF30E) Disque DVD-RAM de 8 cm (double face/ LM-AF60E) Disque DVD-RW de 8 cm (une face/ LM-RW30E) Disque DVD-RW de 8 cm (double face/ LM-RW60E) Disque DVD-R de 8 cm (une face/LM-RF30E) Disque DVD-R de 8 cm (double face/ LM-RF60E) Disque DVD-R DL de 8 cm (bicouche sur un côté/LM-RF55LE) Câble USB (K1HA05CD0010) (VDR-D220)

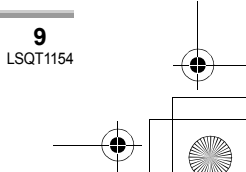

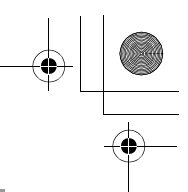

#### **Avant d'utiliser l'appareil**

## ■ Remarque concernant les **batteries et piles**

Les batteries rechargeables ou piles usagées ne peuvent être ajoutées aux déchets ménagers. Informez-vous auprès de l'autorité locale compétente afin de connaître les endroits où vous pouvez déposer celles-ci.

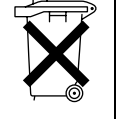

**Identification des pièces et manipulation**

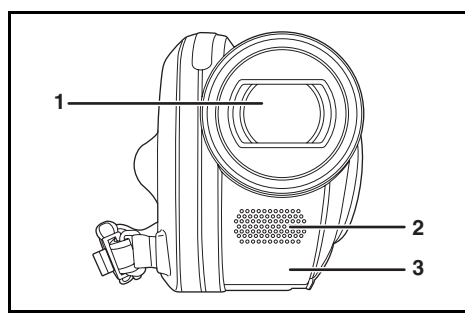

- **1 Objectif (LEICA DICOMAR) (VDR-D310) Objectif (VDR-D220)**
- **2 Microphone (incorporé, stéréo)**
- **3** Capteur d'équilibrage des blancs (→ 63) **Capteur de la télécommande (VDR-D310) (**l **16)**

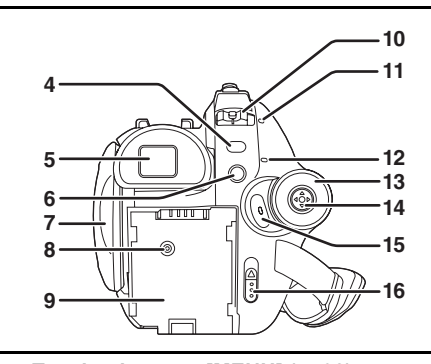

**4** Touche de menu [MENU] (→ 38)

**10** LSQT1154

#### **5** Viseur (→ 14)

- La technologie des produits ACL ayant ses limitations, il peut y avoir quelques minuscules taches lumineuses ou sombres sur l'écran du viseur. Cependant, cela n'est le signe d'aucune défectuosité et n'affecte pas l'image enregistrée.
- **6** Touche de suppression  $\left[\stackrel{\frown}{m}\right]$  ( $\rightarrow$  73, 77, 81)<br>7 Zone d'ouverture de l'écran ACL ( $\rightarrow$  14)
- Zone d'ouverture de l'écran ACL (→ 14)
- **8 Prise d'alimentation c.c. [DC/C.C. IN]**   $(\rightarrow 28)$
- **9** Support de batterie (→ 24)
- **10 Interrupteur [OFF/ON] (→ 28)**
- **11** Indicateur d'état (→ 28)
- **12 Indicateur d'accès au disque/ordinateur**  [ACCESS/PC] (VDR-D310) (→ 29) (Se **reporter aux instructions d'utilisation sur la connexion à un PC.) Indicateur d'accès au disque [ACCESS/ PC] (VDR-D220) (→ 29)**
- 13 Molette de sélection de mode  $(\rightarrow 33)$
- 14 Manette de commande  $(\rightarrow 33)$
- **15 Touche de lancement/arrêt de**  l'enregistrement (→ 45)
- **16 Levier d'éjection du disque [DISC EJECT]**   $(\rightarrow 29)$

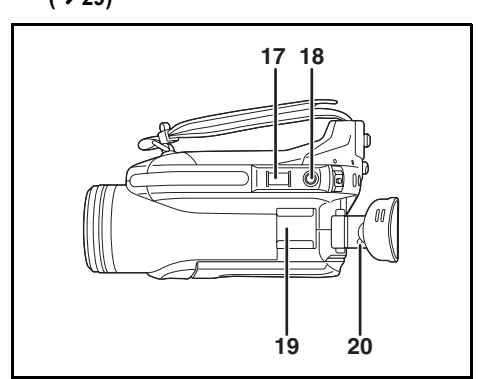

**17 Lors de l'enregistrement : Levier de zoom**   $[W/T]$  ( $\rightarrow$  53) **Lors de la lecture : Levier de réglage du** 

*volume*  $[-VOL+]$  (→ 68)

- **18 Touche d'enregistrement d'images fixes**   $\left[\bigodot\right] (\rightarrow 48)$
- **19 Sabot pour accessoire**
	- ≥ Les accessoires, telle qu'une torche vidéo DC (en option), sont fixés ici.
- **20 Molette de correction de l'oculaire (→ 42)**

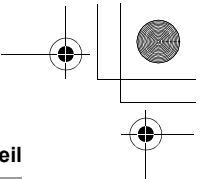

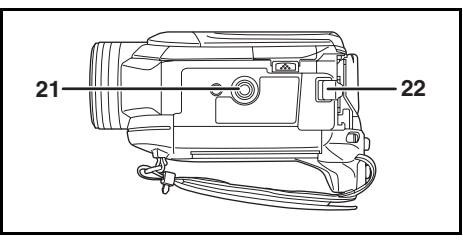

- **21 Réceptacle de trépied (→ 14)**
- **22 Levier d'éjection de la batterie [BATTERY]**   $(\rightarrow 24)$

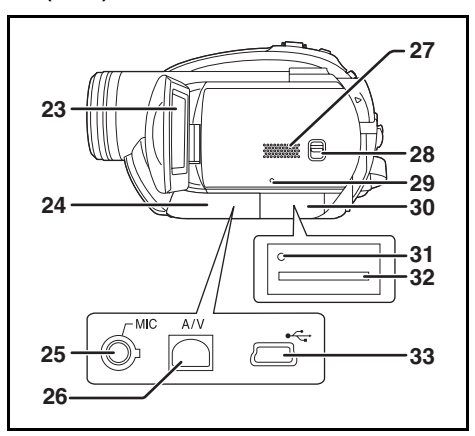

#### **23 Écran ACL (→ 14)**

La technologie des produits ACL ayant ses limitations, il peut y avoir quelques minuscules taches lumineuses ou sombres sur l'écran à cristaux liquides. Cependant, cela n'est le signe d'aucune défectuosité et n'affecte pas l'image enregistrée.

- **24 Couvercle du bornier**
- **25 Prise de microphone [MIC] (VDR-D310)**
	- ≥ Un microphone à branchement compatible peut être utilisé comme un microphone externe.
	- ≥ Lorsque le caméscope est branché à l'adaptateur secteur, des parasites sonores peuvent être générés selon le type de microphone utilisé. Dans ce cas, faire appel à la batterie du caméscope comme source d'énergie et les parasites s'arrêteront.
- 26 Prise de sortie audio-vidéo [A/V] (→ 88,
	- **91)**

## **Avant d'utiliser l'appareil**

- **27 Haut-parleur 28 Sélecteur de mode [AUTO/MANUAL/ FOCUS] (→ 44, 60, 61)**
- **29 Touche de réinitialisation [RESET] (→ 107)**
- **30 Couvercle de la fente pour carte [SD CARD] (→ 31)**
- **31 Voyant d'accès à la carte mémoire (→ 31)**
- 32 Fente pour carte  $(\rightarrow 31)$
- **33 Port USB**  $[-1]$  $(3)$  **91) (Se reporter aux instructions d'utilisation sur la connexion à un PC.) (VDR-D310)**

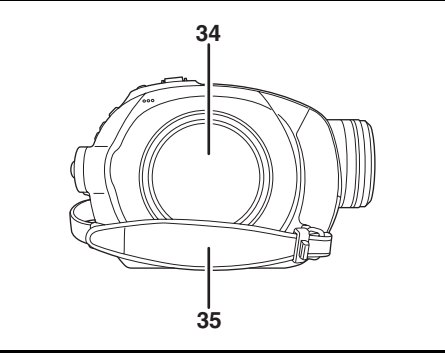

- **34 Logement du disque (→ 29)**
- **35 Courroie de la poignée (→ 12)**

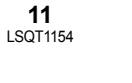

## LSQT1154\_EF.book 12 ページ 2006年12月6日 水曜日 午後10時31分

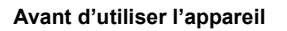

## **Utilisation de la poignée**

Régler la longueur de la courroie pour l'adapter à votre main.

## **Régler la longueur de la courroie et la position du coussinet.**

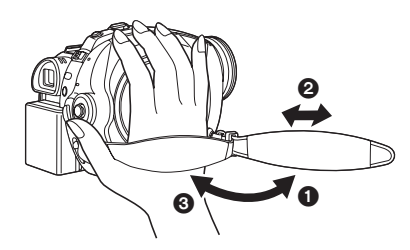

- **1** Tourner la courroie.
- <sup>2</sup> Régler la longueur.
- <sup>3</sup> Replacer la courroie.

## **Fixation du capuchon d'objectif**

Installer le capuchon d'objectif afin de protéger la surface de l'objectif.

- ≥ Lorsque le protecteur MC ou le filtre ND du kit filtre (VW-LF37WE; en option) est fixé, utiliser le capuchon d'objectif inclus dans le kit filtre.
- *1* **Passer l'extrémité du cordon du capuchon d'objectif à travers la courroie.**

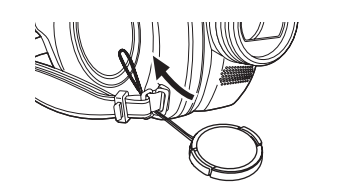

*2* **Passer le capuchon dans la boucle formée par le cordon et tirer pour serrer.**

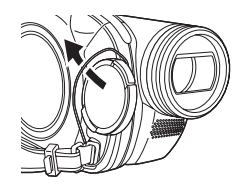

*3* **Pour installer ou enlever le capuchon d'objectif, tenir les deux côtés du capuchon d'objectif avec le bout de vos deux premiers doigts.**

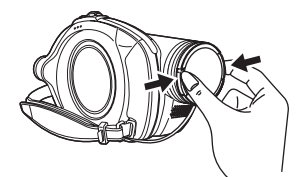

## *Pendant l'enregistrement*

Le capuchon d'objectif détaché peut être accroché à l'attache du capuchon d'objectif.

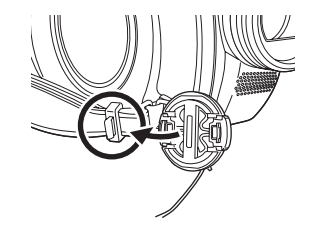

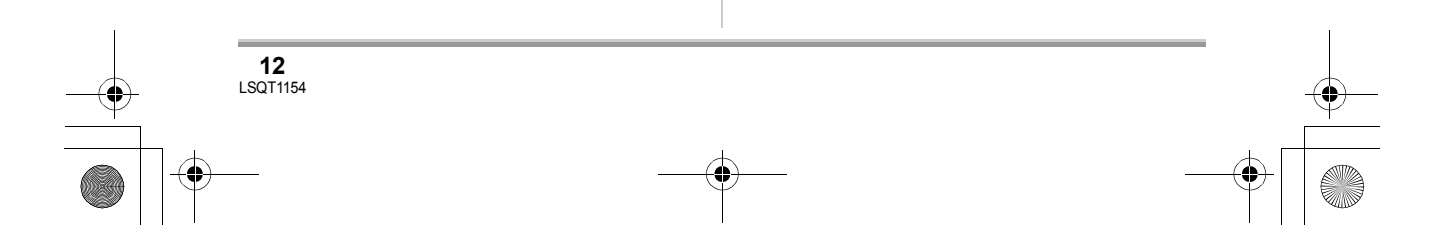

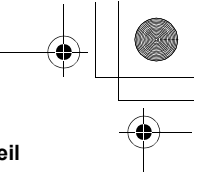

## **Parasoleil**

## ■ VDR-D310

**Tourner le parasoleil dans le sens inverse des aiguilles d'une montre**  A **pour l'enlever.** 

**Pour installer le parasoleil, l'insérer dans la rainure** B**, puis le tourner dans le sens des aiguilles d'une**  montre **<b>a**.

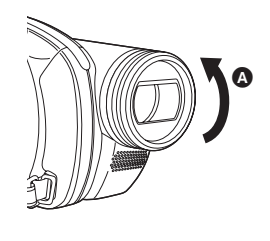

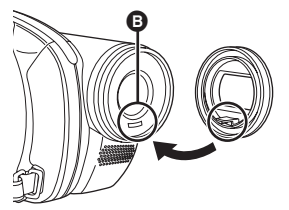

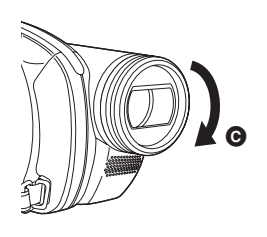

≥ Fixer le protecteur multicouche ou le filtre gris du jeu de filtres (VW-LF37WE ; en option) à l'avant du parasoleil. Ne pas attacher d'autres accessoires au parasoleil. (Sauf le capuchon d'objectif)

(Se reporter aux instructions d'utilisation sur le jeu de filtres.)

≥ Pour installer la bonnette télé (VW-LT3714ME ; en option) ou la bonnette grand-angle

#### **Avant d'utiliser l'appareil**

(VW-LW3707M3E ; en option), détacher d'abord le parasoleil. (Se reporter aux instructions d'utilisation sur la

bonnette télé ou la bonnette grand-angle.)

≥ Lorsque 2 lentilles accessoires, comme le filtre gris et la bonnette télé, sont montées et que le levier W/T est pressé vers le côté W, les 4 coins d'une image sont assombris. (Vignetage)

## ∫ **VDR-D220**

**Tourner le parasoleil dans le sens inverse des aiguilles d'une montre**  A **pour l'enlever. Pour installer le parasoleil, le tourner dans le sens des aiguilles d'une montre** B**.**

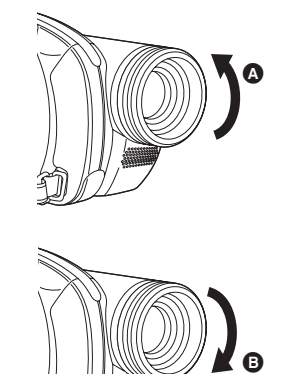

≥ Ne pas attacher d'autres accessoires au parasoleil. (Sauf le capuchon d'objectif)

≥ Lors du montage du filtre protecteur MC ou du filtre ND du jeu de filtres (VW-LF37WE; en option), retirez d'abord le parasoleil. (Référez-vous aux instructions d'utilisation pour les accessoires).

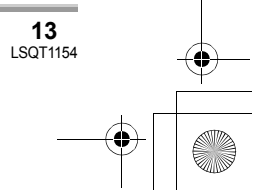

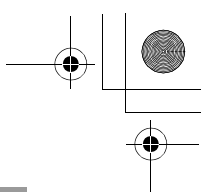

#### **Avant d'utiliser l'appareil**

### **Réceptacle de trépied**

C'est un trou qui permet de fixer le caméscope au trépied optionnel.

(S'assurer de lire attentivement les consignes sur la fixation du caméscope au trépied.)

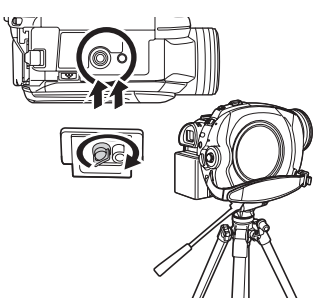

≥ Lors de l'utilisation d'un trépied, le couvercle du logement de la carte mémoire ne peut pas être ouvert. Mettre une carte mémoire SD en place avant de monter le caméscope sur le trépied.  $(431)$ 

## **Utilisation de l'écran à cristaux liquides (ou ACL)**

Il est possible d'enregistrer l'image tout en la visionnant sur l'écran ACL.

*1* **Mettre un doigt sur la zone d'ouverture de l'écran ACL** A **et tirer l'écran en direction de la flèche.**

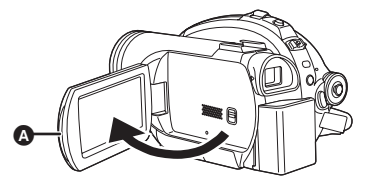

● Il peut s'ouvrir jusqu'à 90°.

## *2* **Régler l'angle de l'écran ACL selon les préférences.**

● Il peut pivoter jusqu'à 180° 
<br>
■ vers l'objectif ou  $90^\circ$  **O** vers le viseur.

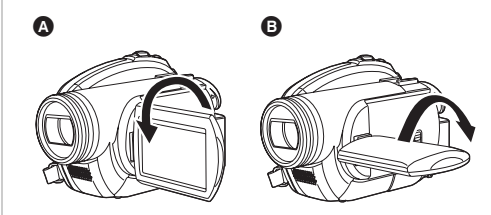

- ≥ La luminosité et le niveau de chrominance de l'écran ACL peuvent être réglés à partir du menu.  $(\rightarrow 41)$
- Le caméscope peut s'endommager ou tomber en panne si l'écran ACL est ouvert ou pivoté de manière forcée.
- ≥ Si l'écran à cristaux liquides est tourné à 180x vers l'objectif et que le viseur est ouvert (lors d'un auto-enregistrement de l'utilisateur), l'écran à cristaux liquides et le viseur s'allument simultanément.

## **Utilisation du viseur**

## **Extraire le viseur.**

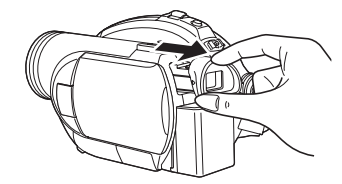

Le viseur sera activé. (Si l'écran ACL est ouvert, le viseur sera désactivé.)

≥ Il est possible de régler la luminosité du viseur  $(\rightarrow 41)$  et le champ de vision  $(\rightarrow 42)$ .

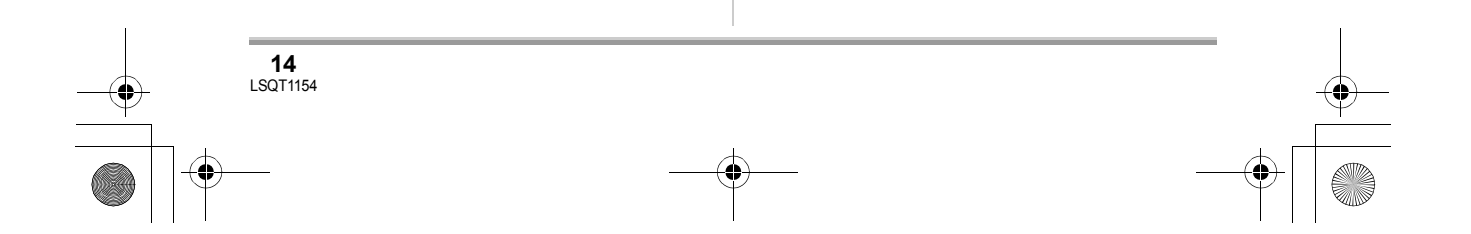

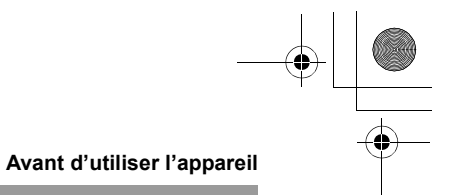

## **Utilisation de la télécommande (VDR-D310)**

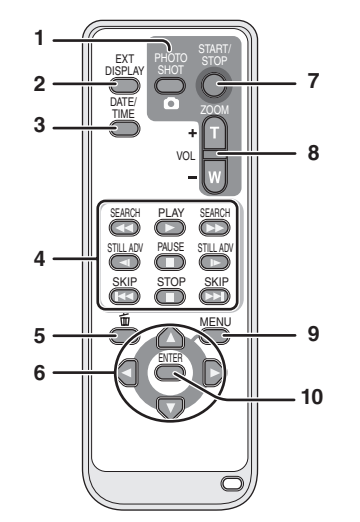

- **1 Touche d'enregistrement d'images fixes [PHOTO SHOT, O]**\*
- **2 Touche d'affichage à l'écran [EXT DISPLAY] (→ 89)**
- **3** Touche de date/heure [DATE/TIME] (→ 41)
- **4** Touches de fonction de la lecture (→ 66)<br>5 Touche de suppression  $\text{Im} \, \text{Im} \, \text{Im} \, \text{Im} \, \text{Im} \, \text{Im} \, \text{Im} \, \text{Im} \, \text{Im} \, \text{Im} \, \text{Im} \, \text{Im} \, \text{Im} \, \text{Im} \, \text{Im} \, \text{Im} \, \text{Im} \, \text{Im} \, \text{Im} \, \text{Im} \, \text{Im} \, \text{Im$
- **Touche de suppression [** $\tilde{m}$ **]\***
- **6** Touches de direction  $[\mathbf{A}, \overline{\mathbf{V}}, \mathbf{A}, \blacktriangleright] (\rightarrow 40)$ <br> **7** Touche de marche/arrêt d'enregistremen **7 Touche de marche/arrêt d'enregistrement**
- **[START/STOP]\***
- **8 Touches de zoom/volume [ZOOM, VOL]\***
- **9** Touche de menu [MENU]<sup>\*</sup> (→ 40)
- **10 Touche d'entrée [ENTER] (→ 40)** \* signifie que ces touches fonctionnent de la même manière que les touches
	- correspondantes du caméscope.

## ∫ **Installation d'une pile de type bouton**

Installer la pile de type bouton fournie dans la télécommande avant usage.

*1* **Tout en pressant le taquet** A**, retirer le support de la pile.**

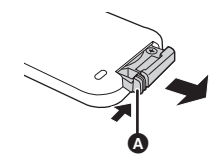

*2* **Placer la pile de type bouton avec le pôle positif (+) vers le haut puis remettre le support de la pile en place.**

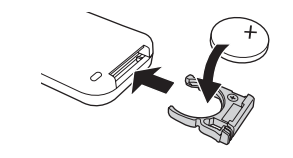

- ∫ **À propos de la pile de type bouton**
- ≥ Lorsque la pile de type bouton est épuisée, la remplacer avec une pile neuve (numéro de pièce : CR2025). La pile devrait normalement durer à peu près un an, mais ceci dépend de la fréquence d'utilisation de l'appareil.
- ≥ Tenir la pile de type bouton hors de la portée des enfants.

## **PRECAUZIONE**

Se la batteria non è sostituita correttamente, potrebbe verificarsi un'esplosione. Per la sostituzione utilizzare solo batterie dello stesso tipo o di tipo equivalente consigliate dal produttore. Per lo smaltimento delle batterie usate attenersi alle istruzioni del produttore.

#### *Avertissement*

Risque d'incendie, d'explosion et de brûlures. Ne pas recharger, démonter, chauffer à plus de 60 ºC ou incinérer.

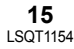

## LSQT1154\_EF.book 16 ページ 2006年12月6日 水曜日 午後10時31分

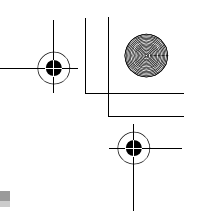

## **Avant d'utiliser l'appareil**

**COL** 

## *Avertissement*

Gardez la pile-bouton hors de portée des enfants. Ne mettez jamais la pile-bouton à la bouche. Si elle est avalée, appelez un médecin.

## ∫ **Portée d'utilisation de la télécommande**

La distance entre la télécommande et le capteur de télécommande sur l'appareil  $\bullet$  : Jusqu'à environ 5 m

Angle : Environ  $10^{\circ}$  vers le haut et  $15^{\circ}$  vers le bas, la gauche et la droite

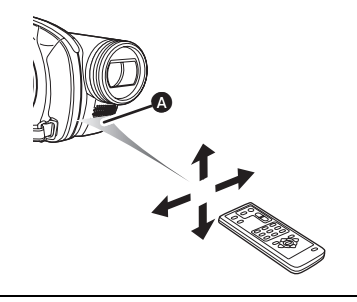

≥ La télécommande est prévue pour une utilisation à l'intérieur. Dehors ou sous une forte lumière, le caméscope peut ne pas fonctionner correctement même s'il est à la portée d'utilisation.

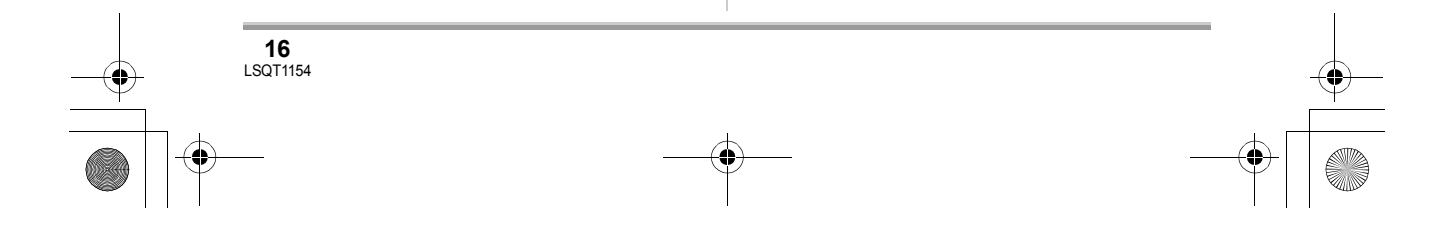

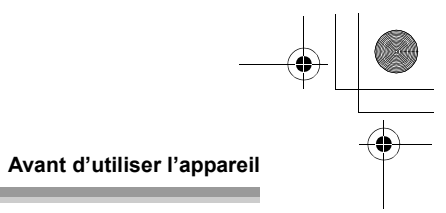

## **Disques et cartes**

## **Disques compatibles**

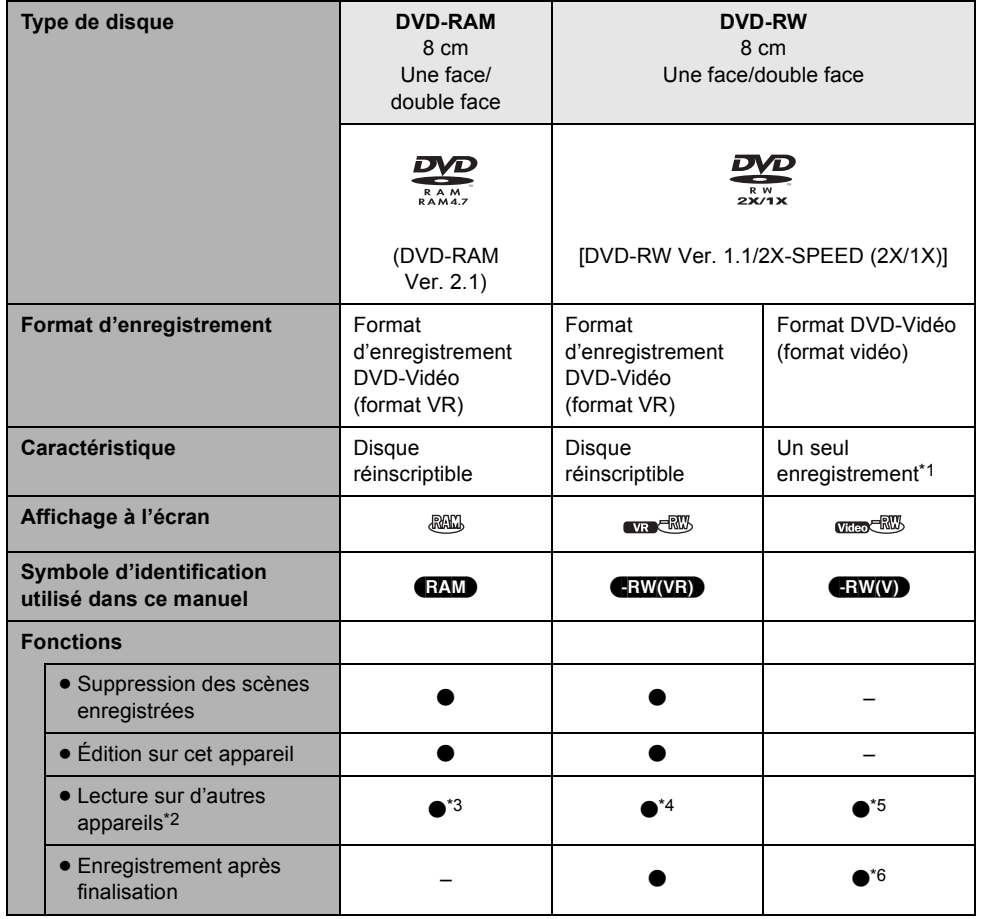

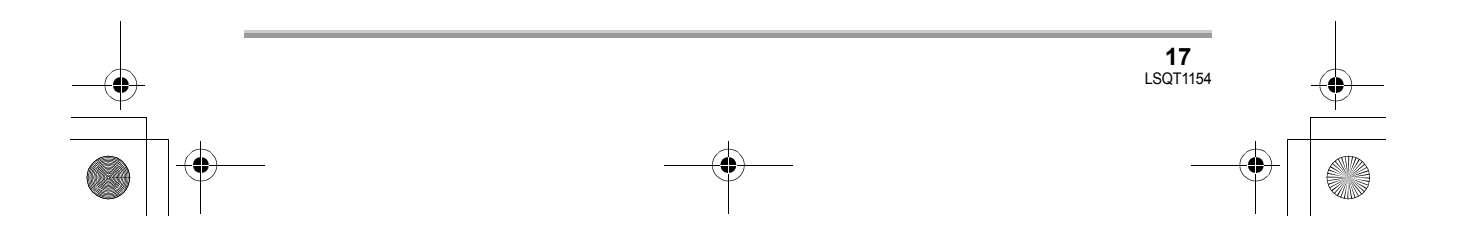

## LSQT1154\_EF.book 18 ページ 2006年12月6日 水曜日 午後10時31分

#### **Avant d'utiliser l'appareil**

m.

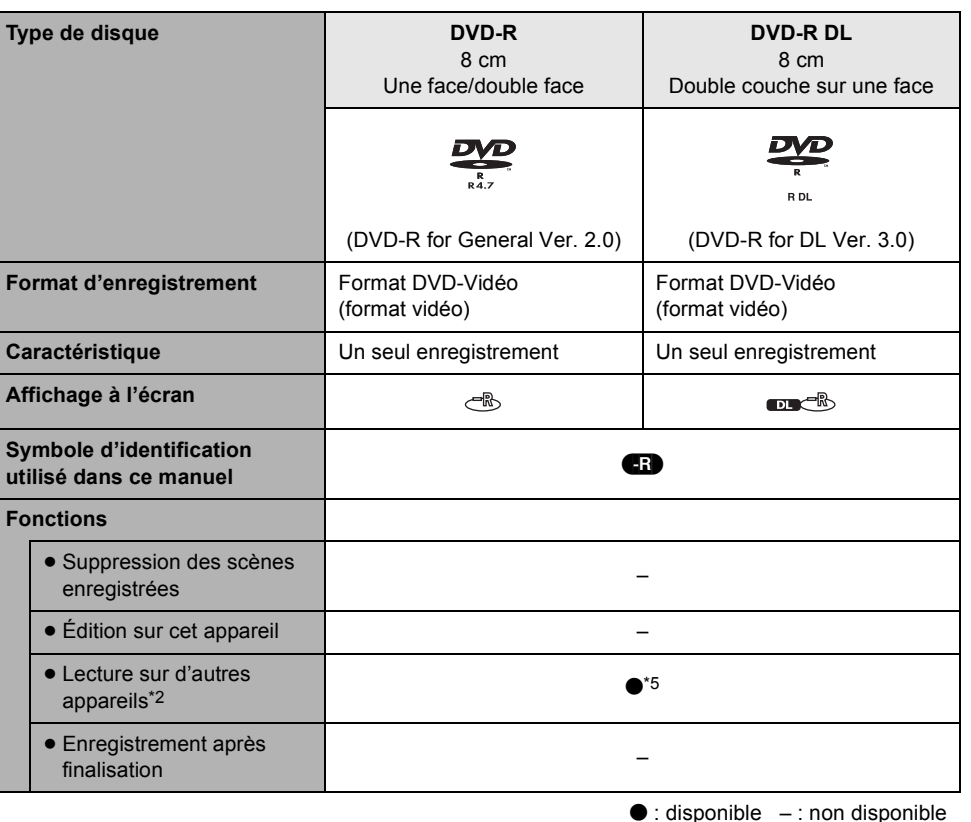

\*1 Après formatage, le disque peut être utilisé à répétition.  $(\rightarrow 86)$ 

\*2 Lecteurs DVD et enregistreurs DVD prenant en charge les disques de 8 cm.

\*3 La lecture est possible sur des appareils compatibles.

- \*4 Le disque doit être finalisé sur cet appareil. ( $\rightarrow$  84) La lecture est possible sur des appareils compatibles.
- \*5 Le disque doit être finalisé sur cet appareil. (+84) La lecture de DVD-R DL est possible sur des appareils compatibles.
- \*6 Définaliser le disque.  $\leftrightarrow$  85)

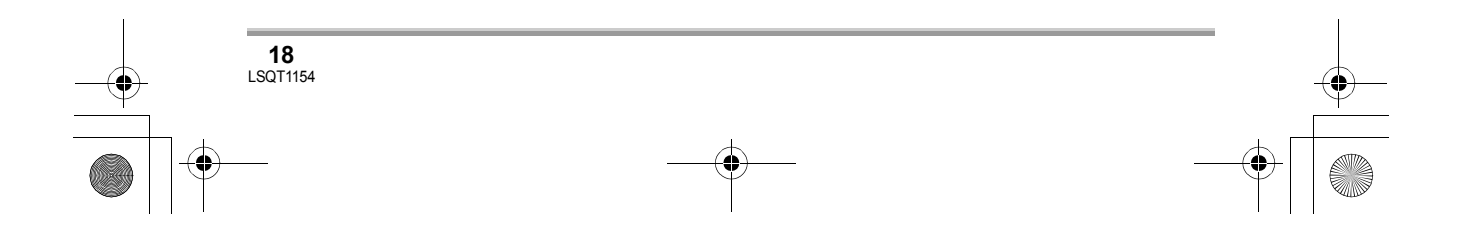

## LSQT1154\_EF.book 19 ページ 2006年12月6日 水曜日 午後10時31分

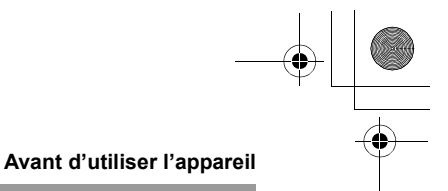

- ≥ Pour les besoins du présent manuel, les DVD-R et les DVD-R DL sont tous deux désignés par l'expression "DVD-R".
- ≥ **Aucune image fixe ne peut être enregistrée sur un disque au moyen de cet appareil.**
- ≥ Il n'est pas possible de lire ni d'enregistrer sans interruption d'une face à l'autre avec un disque double face. Il est nécessaire d'éjecter le disque et de le retourner.
- ≥ Les disques logés dans un support, une cartouche ou un étui ne peuvent être utilisés. Toujours retirer les disques de leur contenant avant usage.
- ≥ Il est recommandé d'utiliser des disques Panasonic. Habituellement, les disques compatibles avec la norme DVD peuvent servir à l'enregistrement et à la lecture sans problème. Toutefois, certains disques du commerce ne satisfont pas aux normes DVD en ce qui a trait à la qualité et au rendement. Si un de ces disques est utilisé, l'enregistrement et la lecture normales peuvent être impossibles. (Le message "DVD PANASONIC RECOMMANDES" s'affiche.) Le site de soutien ci-dessous offre de l'information concernant les disques dont la compatibilité a été confirmée par Panasonic. **http://panasonic.co.jp/pavc/global/cs/e\_cam** (Ce site est uniquement en anglais.)
- ≥ **Les disques enregistrés sur ce caméscope pourraient ne pas être lisibles sur d'autres appareils.**
- ≥ L'enregistrement sur DVD-R au format DVD-Vidéo n'est pas pris en charge.
- ≥ **Si un DVD-RW ou un DVD-R est utilisé, ne pas effectuer les opérations suivantes car cela pourrait rendre les disques inutilisables.**
- Enregistrer au moyen d'autres appareils sur un disque contenant des enregistrements effectués au moyen de ce caméscope.
- Enregistrer au moyen de ce caméscope sur un disque contenant des enregistrements effectués au moyen d'autres appareils.
- Mettre en place un disque définalisé dans d'autres appareils.

#### ∫ **À propos des autres types de formats d'enregistrement**

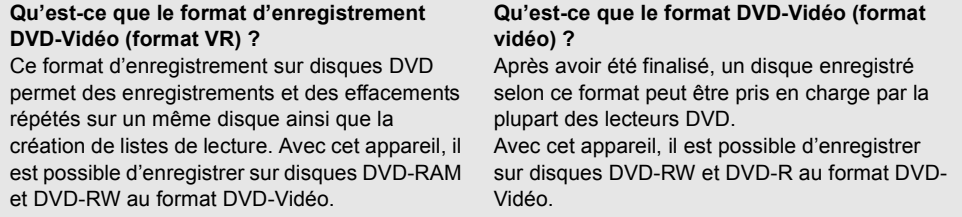

≥ Si le disque est enregistré en format VR, les données peuvent être exportées vers un ordinateur.

#### ∫ **À propos des DVD-R DL (Dual Layer — double couche)**

Les disques DVD-R DL (double couche) offrent deux couches de données d'enregistrement/de lecture sur une face.

Si la première couche (L0) se remplit pendant l'enregistrement, l'enregistrement se poursuit ininterrompu sur la deuxième couche (L1). Il se peut cependant que l'image enregistrée soit divisée en 2 scènes au point de commutation entre les couches. L'appareil commute automatiquement entre les couches pendant la lecture, de sorte que tout le disque est lu en continu comme un disque ordinaire. Cependant l'image ou le son s'arrête momentanément au point où les couches commutent.

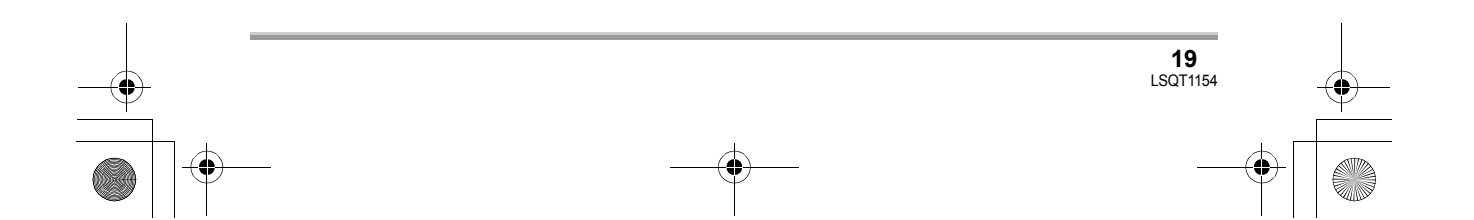

# LSQT1154\_EF.book 20 ページ 2006年12月6日 水曜日 午後10時31分

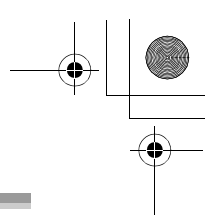

## **Avant d'utiliser l'appareil College**

- **Exemples de disques ne pouvant pas être utilisés sur cet appareil**<br>● Disques d'un diamètre autre que 8 cm CD-RW
- Disques d'un diamètre autre que 8 cm
- Disques double couche autres que les DVD-R DL<br>● +RW ■ Disques double couche autres que les DVD-R DL<br>
■ Disques double couche autres que les DVD-R DL<br>
■ CD-ROM<br>
■ CD-ROM<br>
■ CD-ROM
- 
- $\bullet + R$   $\bullet$  CD
- ≥ DVD-ROM ≥ DVD-Vidéo
- 
- 
- 

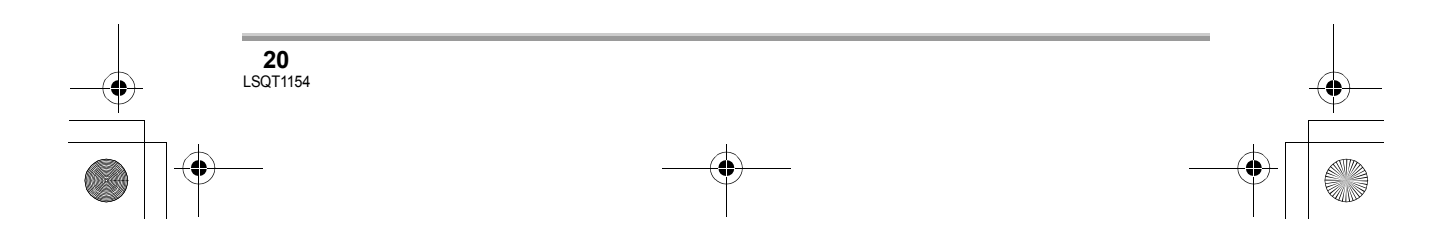

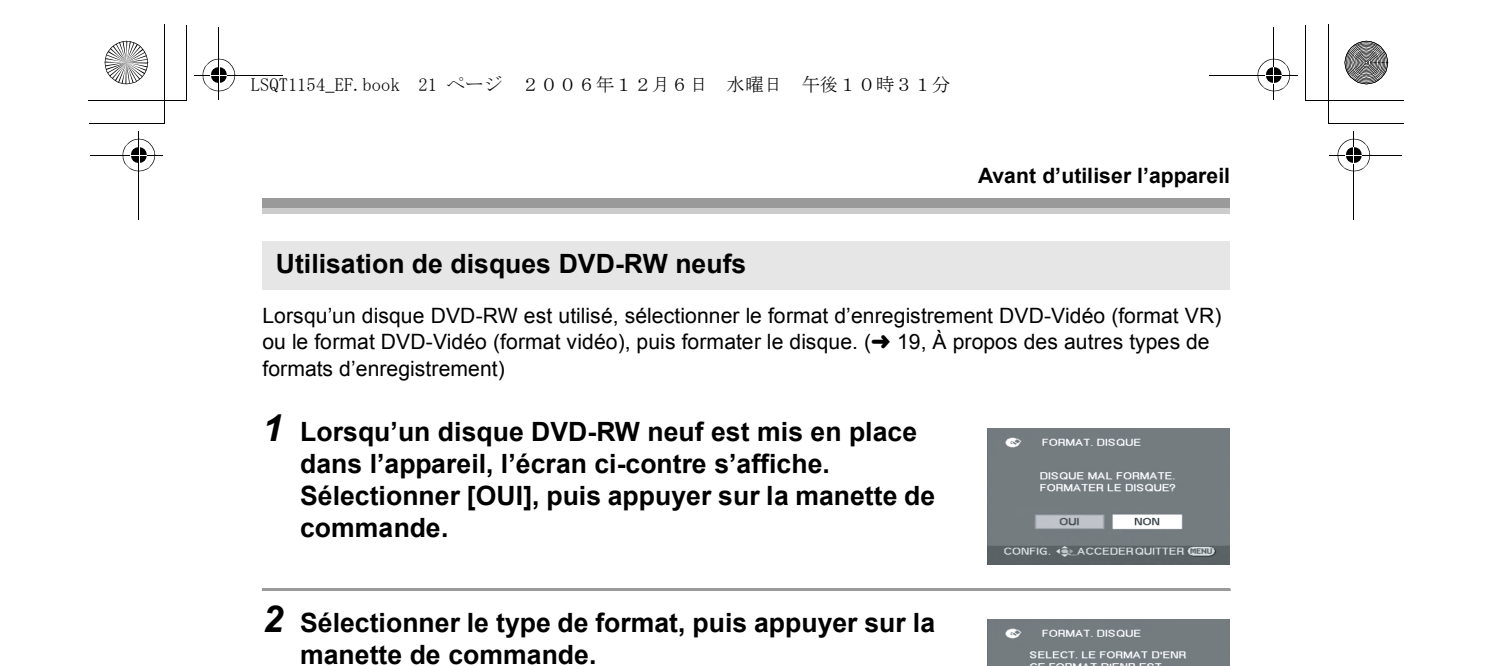

## *3* **Lorsque l'écran de confirmation s'affiche,**

**[VIDEO] :** Format DVD-Vidéo

**[VR] :** Format d'enregistrement DVD-Vidéo

**sélectionner [OUI], puis appuyer sur la manette de commande.**

● Pour changer le type de format, reformater le disque. (→ 86) Si le disque est formaté, toutes les données qui y sont enregistrées seront supprimées.

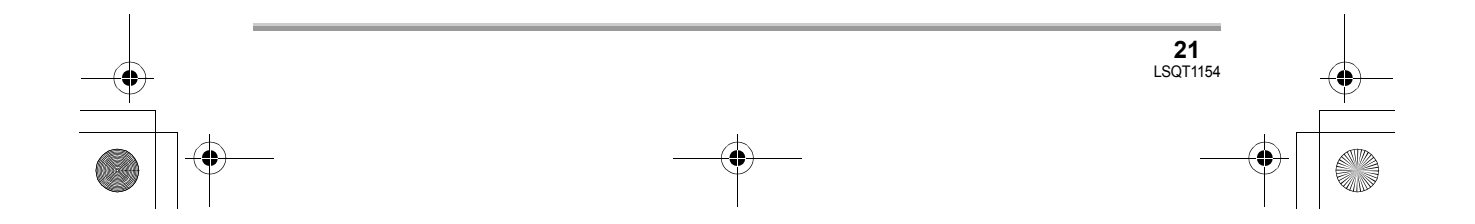

#### **Avant d'utiliser l'appareil**

## **Cartes compatibles**

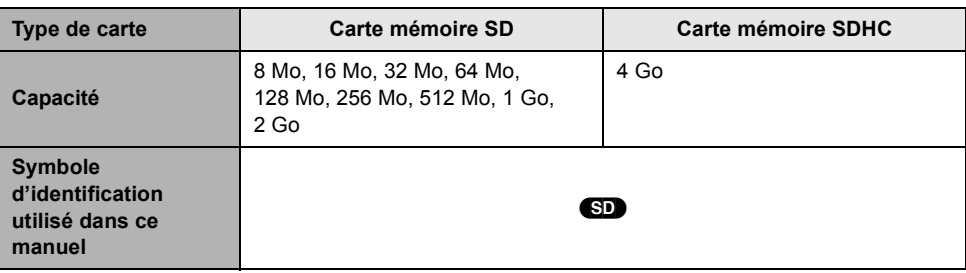

Cet appareil est compatible avec les cartes mémoire SD et SDHC. Les cartes mémoire SDHC ne sont utilisables qu'avec les appareils compatibles. Les appareils uniquement compatibles avec les cartes SD ne reconnaîtront pas les cartes mémoire SDHC. (Avant d'utiliser une carte mémoire SDHC dans un autre appareil, lire le mode d'emploi de ce dernier.)

- ≥ Pour les besoins du présent manuel, la carte mémoire SD et la carte mémoire SDHC sont toutes deux désignées par l'expression "carte SD".
- ≥ **Il n'est pas possible d'enregistrer des images animées sur une carte SD au moyen de cet appareil.**
- ≥ Prendre connaissance des dernières informations sur le site web suivant. (Ce site est uniquement en anglais.)
- **http://panasonic.co.jp/pavc/global/cs/e\_cam**

**22** LSQT1154

- ≥ Cet appareil prend en charge les cartes mémoire SD formatées selon les systèmes FAT12 et FAT16 sur la base des spécifications normalisées de la carte SD, ainsi que les cartes mémoire SDHC formatées selon le système FAT32.
- ≥ Utiliser cet appareil pour formater vos cartes SD. Si une carte SD est formatée sur un autre appareil (tel qu'un ordinateur), le temps nécessaire à l'enregistrement risque d'augmenter, et la carte SD de ne pas fonctionner.  $(\rightarrow 87)$
- ≥ Il est recommandé d'utiliser une carte SD de marque Panasonic.
- Lorsque le commutateur de prévention d'effacement @ de la carte mémoire SD est en position de verrouillage, il n'y a pas d'enregistrement, de suppression ou d'édition possible sur la carte.
- $\boldsymbol{\Phi}$
- ≥ Ne pas laisser la carte de mémoire à la portée des enfants, pour éviter qu'ils ne l'avalent.
- ≥ Cet appareil ne prend pas en charge les cartes MultiMediaCard.

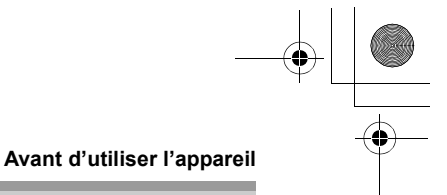

## **Manipulation des disques et des cartes mémoire**

#### ∫ **Comment tenir un disque ou une carte mémoire**

Ne pas toucher la surface d'enregistrement/de lecture ni les contacts de la carte mémoire.

#### ∫ **Insertion et retrait d'un disque**

Protéger la face d'enregistrement/de lecture du disque contre les traces de doigt ou la saleté.

- ≥ Si la face d'enregistrement/de lecture du disque est rayée ou sale (ex. : poussière ou traces de doigt), les images ne peuvent pas être enregistrées ou lues normalement, et les phénomènes suivants risquent de se produire :
	- Il devient impossible de lire ou d'enregistrer.
	- La lecture des images ou la reproduction du son s'interrompent momentanément.
	- $-$  Des parasites apparaissent sur les images de lecture.
	- -Le message "VEUILLEZ VÉRIFIER SI LE DISQUE EST SALE OU ÉRAFLÉ." apparaît.

#### ∫ **Lorsque des saletés se trouvent à la surface du disque**

Nettoyer avec le chiffon de nettoyage de disque fourni. Essuyer le disque du centre vers la périphérie pour enlever la saleté. Ne pas essuyer fort pour éviter de rayer le disque. Il ne faut pas non plus employer de solvants (diluant, eau, agent antistatique, détergent, etc.).

#### ∫ **Précautions de manipulation**

- ≥ Prendre soin de ne pas rayer le disque et de le protéger contre la poussière et la saleté.
- ≥ Ne pas apposer d'étiquettes ni d'autocollants sur les disques.
- (Cela pourrait entraîner la voilure du disque et une rotation déséquilibrée susceptible de rendre le disque inutilisable.)
- ≥ Écrire sur la surface imprimée du disque avec un crayon feutre à base d'huile seulement. Ne pas utiliser de stylo à bille ou tout autre instrument d'écriture à pointe dure.
- ≥ Ne pas utiliser de nettoyeur en vaporisateur, de benzène, de diluant pour peinture, de liquide de prévention d'électricité statique ni aucun autre solvant.
- ≥ Ne pas utiliser de protecteur ni de couvercle anti-éraflure.
- ≥ Ne pas jeter, empiler ni heurter les disques. Ne placer aucun objet sur un disque.
- ≥ Ne pas utiliser les disques suivants :
	- Disques avec des parties exposées restantes d'autocollants ou d'étiquettes.
	- Disques gondolés ou fissurés.
	- Disques de forme irrégulière (en forme de cœur par exemple).
- ≥ Éviter d'exposer les contacts de la carte mémoire à l'eau, aux détritus ou à la poussière.
- ≥ Ne pas placer les disques dans les endroits suivants :
	- Sous les rayons directs du soleil.
	- Dans des lieux très poussiéreux ou humides.
	- Près d'une source de chaleur.
- Endroits où peuvent survenir de brusques changements de température (ce qui peut entraîner la formation de condensation).
- En présence d'électricité statique ou d'ondes électromagnétiques.
- ≥ Ranger les disques et les cartes dans leur étui pour les protéger après usage.

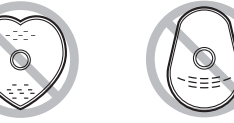

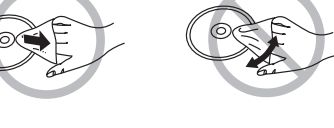

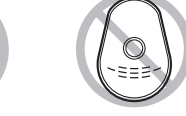

**23** LSQT1154

## **Configuration**

## Source d'énergie

## **Recharge de la batterie**

Lors de l'achat de l'appareil, la batterie n'est pas chargée. Charger la batterie avant d'utiliser l'appareil.

≥ **Si le câble CC est branché dans l'adaptateur secteur, la batterie ne sera pas chargée. Débrancher le câble CC de l'adaptateur secteur.**

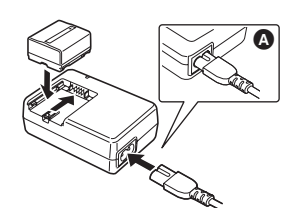

- *1* **Brancher le câble CA dans l'adaptateur secteur et dans la prise secteur.**
- *2* **Mettre la batterie dans son logement en alignant les repères, puis la brancher solidement.**
- ≥ La fiche du câble CA n'est pas complètement insérée dans la prise de l'adaptateur secteur. Comme l'illustre  $\bullet$ , il y a un espace.

#### ∫ **Voyant de recharge**

- Lumière fixe : Recharge en cours
- Éteint : Recharge terminée
- Clignotant : La batterie est trop déchargée (décharge excessive). D'ici peu, le voyant s'allumera et la recharge normale commencera. Lorsque la température de la batterie est excessivement haute ou basse, le voyant CHARGE clignote et le temps de recharge sera plus long que d'habitude.
- $\bullet$  Temps de recharge de la batterie (→ 25)
- ≥ Il est recommandé d'utiliser des batteries Panasonic.  $($   $\rightarrow$  9)
- ≥ Lors de l'utilisation d'une autre batterie, la qualité de cet appareil n'est pas garantie.

#### **24** LSQT1154

## **Installation de la batterie**

**Pousser la batterie contre le support de batterie et la faire glisser jusqu'à ce qu'elle clique.**

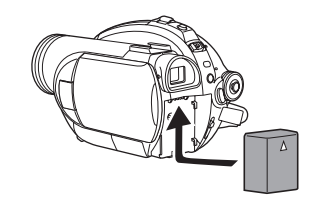

#### **Retrait de la batterie**

**Tout en faisant glisser le levier BATTERY, faire glisser la batterie pour la retirer.**

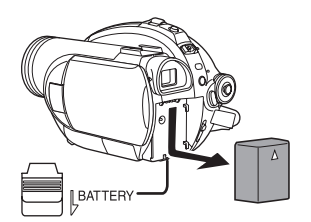

- ≥ Tenir la batterie avec les doigts pour qu'elle ne tombe pas.
- ≥ Avant de retirer la batterie, placer l'interrupteur OFF/ON sur OFF et vérifier que l'indicateur d'état est éteint.

### **PRECAUZIONE**

Se la batteria non è sostituita correttamente, potrebbe verificarsi un'esplosione. Per la sostituzione utilizzare solo batterie dello stesso tipo o di tipo equivalente consigliate dal produttore. Per lo smaltimento delle batterie usate attenersi alle istruzioni del produttore.

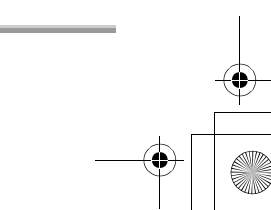

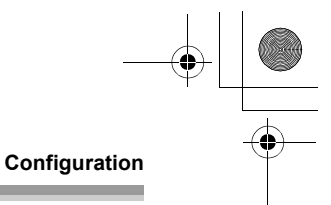

## **Temps de chargement et autonomie**

Les durées indiquées dans les tableaux ci-dessous montrent les durées à une température de 25 °C et à une humidité de 60%. Si la température est plus élevée ou plus basse que 25 °C, le temps de recharge augmente.

## ∫ **Temps de chargement**

≥ Les temps de chargement indiqués dans ce tableau sont des estimations approximatives. ≥ "2 h 25 min" indique 2 heures 25 minutes.

**VDR-D310 :**

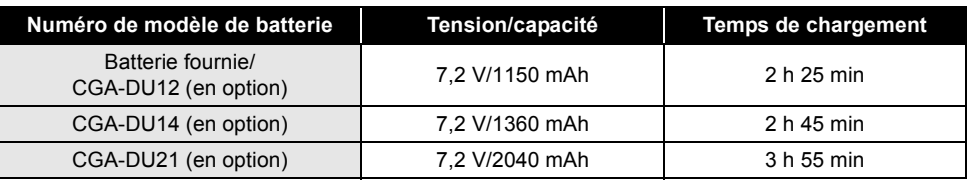

#### **VDR-D220 :**

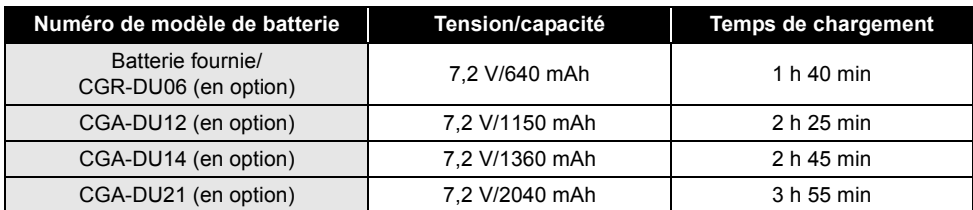

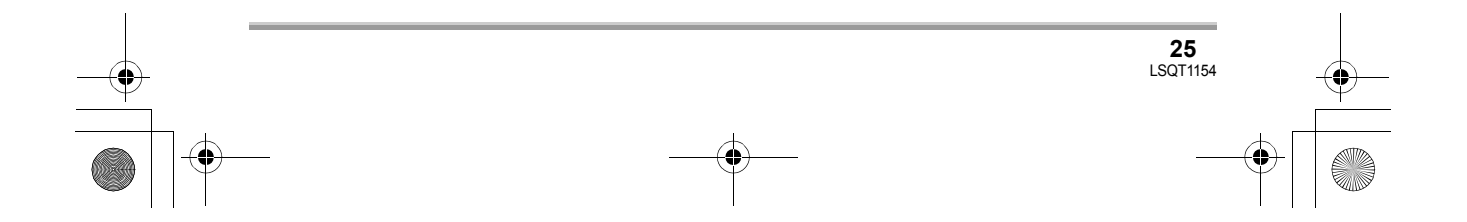

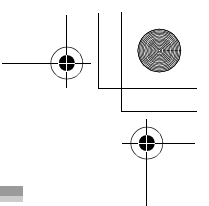

## **Configuration**

 $\mathcal{L}_{\mathcal{A}}$ 

#### ■ Autonomie (avec un disque DVD-RAM)

≥ Les durées indiquent le temps d'enregistrement lorsque le viseur est utilisé. Les durées entre parenthèses indiquent le temps d'enregistrement lorsque l'écran ACL est utilisé.

≥ Le véritable temps d'enregistrement fait référence au temps d'enregistrement sur un disque lors de mises en marche/arrêts répétés de l'enregistrement, de mises en marche/arrêts de l'appareil, de déplacement du levier de zoom , etc.

≥ "1 h 25 min" indique 1 heure 25 minutes.

## **VDR-D310 :**

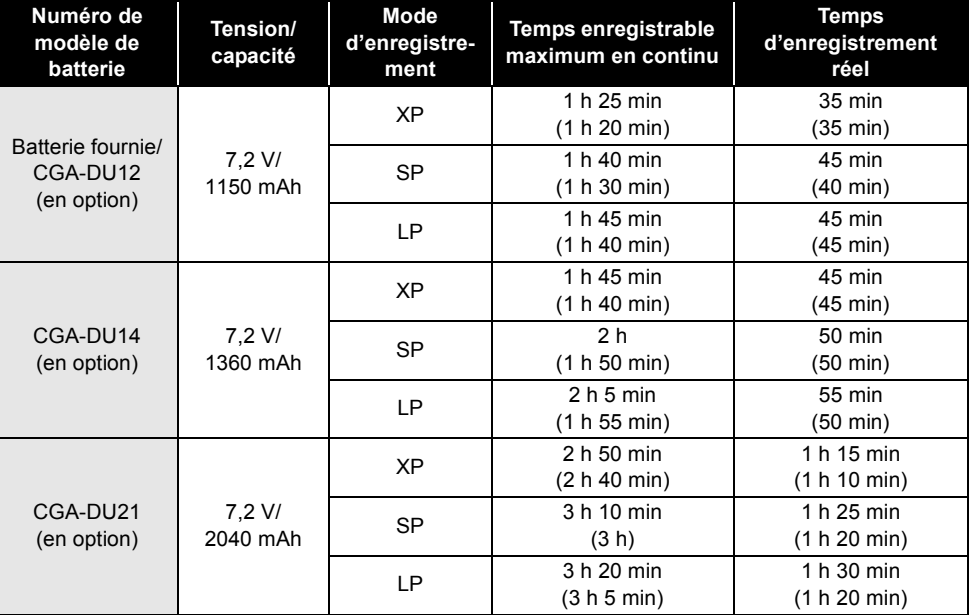

## **VDR-D220 :**

**26** LSQT1154

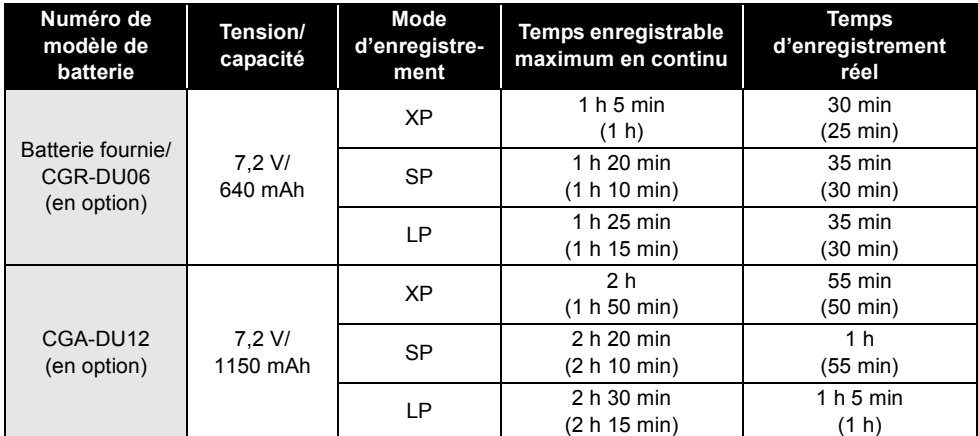

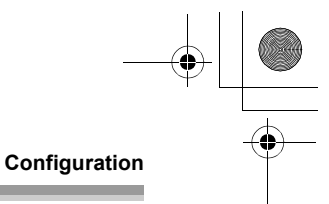

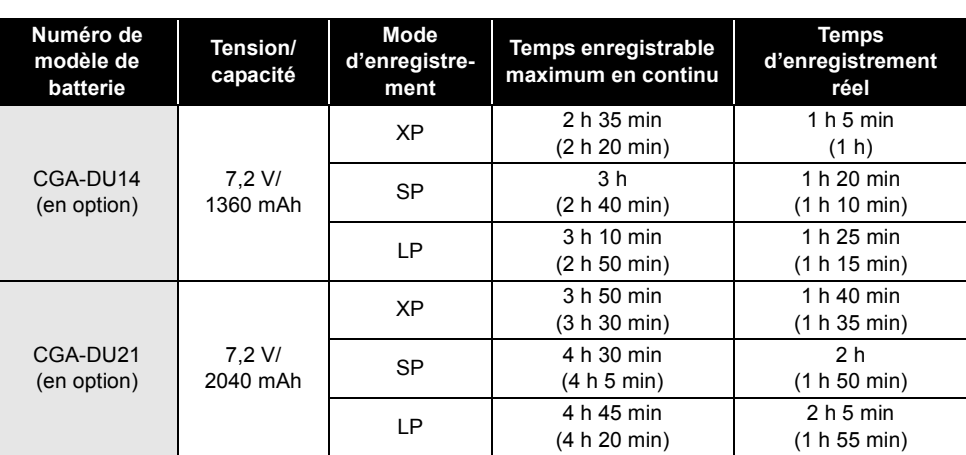

≥ L'affichage change au fur et à mesure que la capacité de la batterie baisse.  $\rightarrow$  (77)  $\rightarrow$  (77)  $\rightarrow$  (77)  $\rightarrow$  (77).

Si la batterie se décharge, ( ( ) clignote.

≥ Les temps d'enregistrement varient en fonction du statut d'utilisation. Ces durées sont approximatives. L'autonomie est abrégée lorsque le viseur et l'écran à cristaux liquides sont utilisés simultanément et l'écran à cristaux liquides pivote vers l'avant pour effectuer un autoenregistrement, et ainsi de suite.

≥ La batterie dégage de la chaleur après usage ou lors de sa recharge. L'appareil dégage également de la chaleur pendant son utilisation. Cela n'est le signe d'aucune défectuosité.

≥ Plus la température est basse, moins l'autonomie de la batterie est grande. Il est recommandé d'avoir sous la main une batterie de remplacement de manière à ne pas être pris de court lors d'un enregistrement.

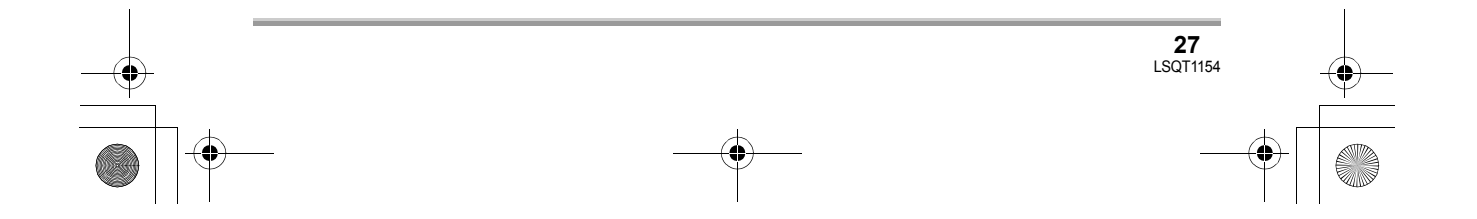

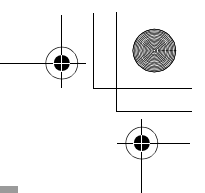

#### **Configuration**

## **Branchement à la prise c.a.**

L'appareil est en mode d'attente quand l'adaptateur secteur est raccordé. Le circuit primaire est toujours "sous tension" tant que l'adaptateur secteur reste branché dans une prise secteur.

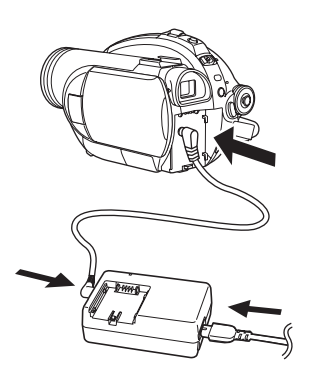

- *1* **Brancher le câble CA dans l'adaptateur secteur et dans la prise secteur.**
- *2* **Brancher le câble CC à l'adaptateur secteur.**
- *3* **Brancher le câble CC dans la prise d'alimentation du caméscope.**
- ≥ N'utiliser le câble CA avec aucun autre appareil puisqu'il est exclusivement conçu pour ce caméscope. Ne pas utiliser le câble CA d'un autre appareil avec ce caméscope.
- ≥ Lorsque le câble CC est branché dans l'adaptateur secteur, la batterie ne peut pas être chargée.

## **Mise en/hors marche de l'appareil**

≥ Avant de mettre l'appareil en marche en vue d'un enregistrement, retirer le capuchon d'objectif.

Si l'appareil est mis en marche avec le capuchon en place, la fonction d'équilibrage automatique des blancs  $(412)$  pourrait ne pas fonctionner adéquatement.

## **Comment mettre sous tension**

## Tout en appuyant sur la touche  $\bullet$ , **placer l'interrupteur OFF/ON sur ON.**

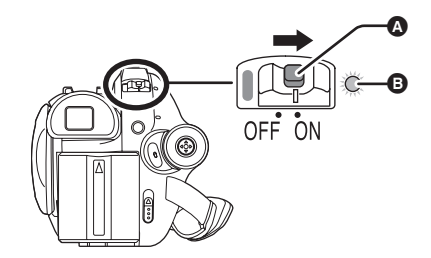

L'indicateur d'état **B** s'illumine et l'alimentation s'allume.

≥ Lorsque le contact est établi pour la première fois, un message s'affiche demandant de régler la date et l'heure. Sélectionner [OUI], puis régler la date et l'heure.  $(440)$ 

## **Comment couper l'alimentation**

## **Tout en appuyant sur la touche** A**, placer l'interrupteur OFF/ON sur**   $OFF$ .

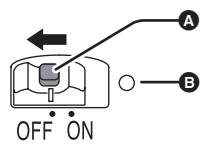

L'indicateur d'état **B** s'éteint lorsque l'alimentation est coupée.

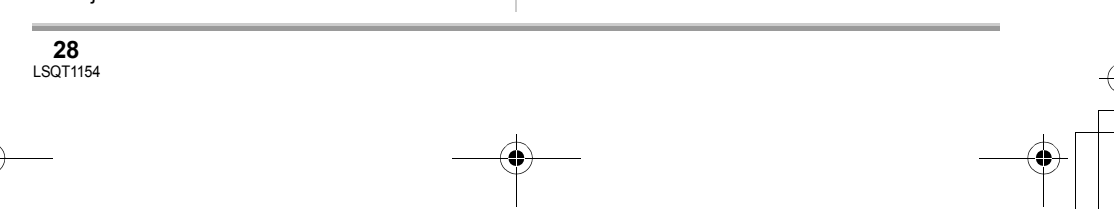

#### LSQT1154\_EF.book 29 ページ 2006年12月6日 水曜日 午後10時31分

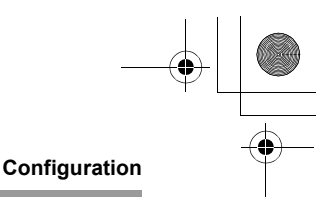

Lorsque l'appareil est mis en marche une première fois après avoir changé le disque ou la batterie, l'appareil effectue une opération de reconnaissance afin de vérifier qu'il n'y a pas de problème avec le disque.

Cela prend environ 25 secondes avec un disque DVD-RAM.

Pour utiliser l'appareil dès la mise sous tension, effectuer les étapes suivantes.

- 1) Mettre l'appareil en marche.
- 2) Quand le message "LECTURE EN COURS... "disparaît de l'écran, mettre l'appareil hors marche.

Il sera possible d'amorcer l'enregistrement 8 secondes environ après avoir remis l'appareil en marche.

- ≥ Selon l'état du disque, la durée pourrait être supérieure à celle indiquée.
- ≥ Si la date et l'heure n'ont pas été réglées, il faut plus de temps qu'à l'ordinaire avant de pouvoir amorcer l'enregistrement.

## **Comment allumer et couper l'alimentation avec l'écran à cristaux liquides/le viseur**

Lorsque l'interrupteur OFF/ON est placé sur ON, l'alimentation peut être allumée et coupée avec l'écran à cristaux liquides et le viseur lorsque l'appareil est en mode d'enregistrement vidéo ou en mode d'enregistrement photo.

## ∫ **Mise sous tension**

**Ouvrir l'écran ACL ou étendre le viseur.**

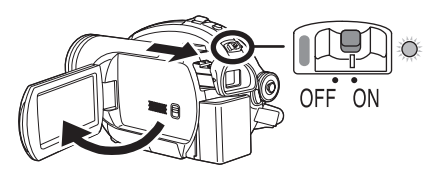

L'indicateur d'état s'illumine et l'appareil s'allume.

## ∫ **Coupure de l'alimentation**

**Fermer l'écran à cristaux liquides et rétracter le viseur.**

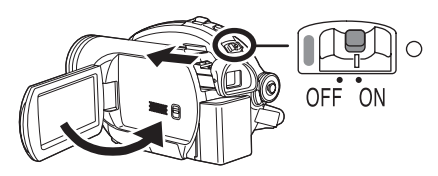

L'indicateur d'état s'éteint et l'alimentation se coupe.

- ≥ Le courant ne se coupera pas si l'écran ACL n'est pas fermé et si le viseur n'est pas rétracté.
- ≥ Même si l'écran ACL est fermé et le viseur rétracté, l'alimentation ne se coupe pas durant l'enregistrement sur un disque.

Placer l'interrupteur OFF/ON sur OFF lorsque l'appareil n'est pas utilisé.

## **Insertion et retrait d'un disque**

Lors de l'insertion ou du retrait d'un disque, mettre en place une batterie chargée dans l'appareil ou y brancher l'adaptateur secteur. Le couvercle du logement du disque ne peut s'ouvrir que si l'appareil est alimenté.

## *1* **Mettre la batterie en place ou brancher l'adaptateur secteur.**

*2* **Appuyer une seule fois sur le levier DISC EJECT et le relâcher.**

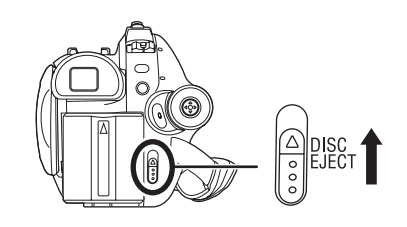

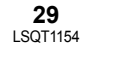

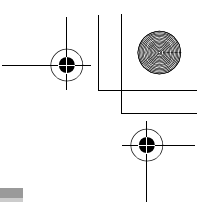

## **Configuration**

Quelques instants après le clignotement de l'indicateur ACCESS/PC, le couvercle du logement du disque s'ouvre légèrement.

## *3* **Ouvrir le couvercle du logement du disque avec la main et insérer/ retirer le disque.**

#### ∫ **Insertion du disque**

Positionner le disque sur l'axe central, puis exercer une pression jusqu'à ce que le disque s'enclenche.

- A Face d'enregistrement/de lecture
- **B** Lentille du bloc de lecture

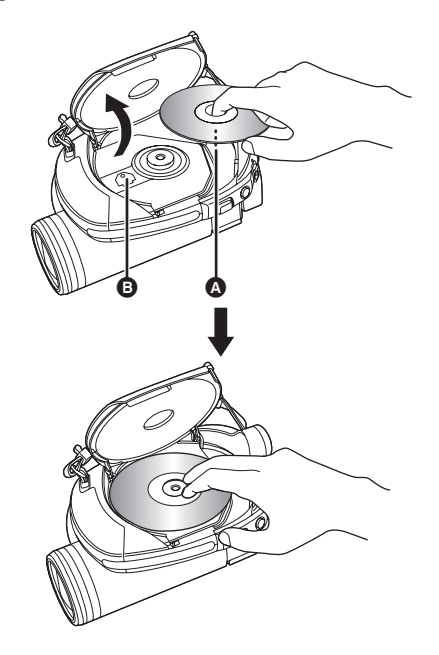

## ∫ **Retrait du disque**

Tout en appuyant sur l'axe, tenir le disque par son bord puis le soulever doucement.

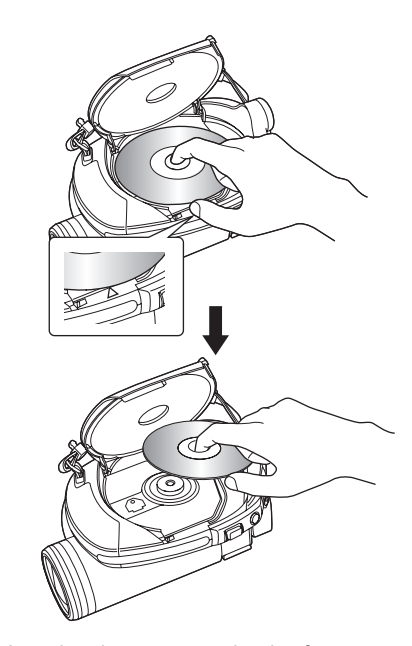

- Attention de ne pas toucher les faces d'enregistrement/de lecture d'un disque lors de l'insertion ou du retrait.
- *4* **Appuyer sur la section identifiée par PUSH CLOSE sur le couvercle du logement du disque pour rabattre le couvercle.**
- ≥ Si le disque DVD-RW utilisé est neuf, il nécessite un formatage.  $(\rightarrow 21)$
- ∫ **Identification des faces d'enregistrement/ de lecture du disque**

## **Disque à simple face :**

La face sur laquelle il est possible d'enregistrer est à l'opposé de celle portant l'étiquette.

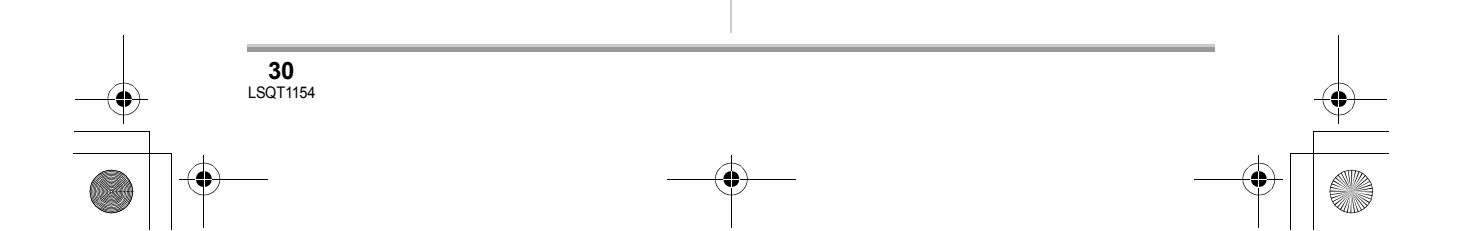

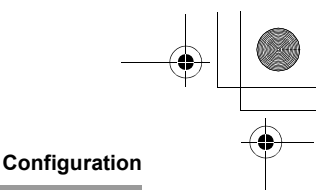

#### **Disque à double face :**

La face A ("SIDE A") d'enregistrement/de lecture se trouve à l'opposé de celle marquée "SIDE A". La face B ("SIDE B") d'enregistrement/de lecture est la face identifiée par "SIDE A".

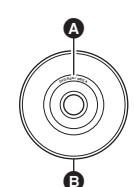

- **A** Marque "SIDE A"
- B La face opposée est la face A ("SIDE A") d'enregistrement/de lecture.
- Ne pas appliquer une force excessive pour ouvrir le couvercle.
- ≥ Ne pas toucher la lentille du bloc de lecture ni la surface d'enregistrement/de lecture du disque.
	- Cela pourrait affecter la qualité de la lecture et de l'enregistrement.
- ≥ Afin de prévenir tout dommage, introduire le disque avec précaution.
- ≥ Lorsque le couvercle est ouvert, l'indicateur ACCESS/PC clignote en rouge. Ne pas laisser le couvercle ouvert.
- ≥ Si le couvercle du logement du disque est ouvert, le contact ne sera pas coupé même si l'interrupteur OFF/ON est sur la position OFF.
- ≥ Si le disque n'est pas introduit correctement, le couvercle ne se fermera pas. Ne jamais essayer de fermer le couvercle avec force. Ceci risque d'endommager l'appareil. Réintroduire le disque correctement.
- Si un disque à une face est placé dans l'appareil avec l'étiquette imprimée vers l'intérieur, un message d'erreur s'affiche. Retirer le disque et le remettre en place avec sa face d'enregistrement/de lecture vers l'intérieur.
- ≥ Protéger la surface d'enregistrement/de lecture du disque contre la saleté et les rayures.
- ≥ Ne pas retirer la batterie ou débrancher l'adaptateur secteur pendant le retrait du disque ou avant que l'appareil ne soit tout à fait hors marche. Le couvercle ne peut dans ce cas pas s'ouvrir. Si cela se produit, remettre la batterie en place ou rebrancher l'adaptateur secteur, appuyer une fois sur le levier

DISC EJECT, puis le relâcher. Un message de réparation s'affichera peut-être à la mise en marche de l'appareil.  $\leftrightarrow$  100, À propos de la récupération)

- ≥ Ne pas mettre en place d'objet autre qu'un disque DVD-RAM, DVD-RW, DVD-R ou DVD-R DL de 8 cm dans le logement du disque. Cela pourrait entraîner des problèmes de fonctionnement. (→ 20, Exemples de disques ne pouvant pas être utilisés sur cet appareil)
- ≥ Ne pas toucher la lentille du bloc de lecture ou d'autres pièces à l'intérieur du logement du disque. Ne pas toucher la zone entourant la lentille du bloc de lecture, car elle devient très chaude.

#### **Après l'insertion d'un disque ou à la fin d'un enregistrement**

Lorsque l'indicateur ACCESS/PC est allumé. cela signifie que le disque tourne et que les données sur le disque sont en cours d'enregistrement. Toute coupure de l'alimentation pourrait alors rendre le disque inutilisable. Ne pas débrancher l'adaptateur secteur ou retirer la batterie. Par ailleurs, protéger l'appareil contre toute secousse ou tout choc.

## **Insertion et retrait d'une carte SD**

**Avant l'insertion ou le retrait d'une carte SD, placer l'interrupteur OFF/ON sur OFF.**

Si la carte SD est insérée ou retirée pendant que l'interrupteur OFF/ON est sur ON, le fonctionnement peut être incorrect ou les données enregistrées sur la carte peuvent être perdues.

> **31** LSQT1154

## LSQT1154\_EF.book 32 ページ 2006年12月6日 水曜日 午後10時31分

#### **Configuration**

**III** 

- *1* **Placer l'interrupteur OFF/ON sur OFF pour fermer l'appareil.**
- ≥ S'assurer que l'indicateur d'état a disparu.
- *2* **Glisser le couvercle du logement de la carte mémoire pour l'ouvrir.**

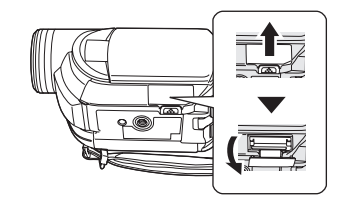

*3* **Insérer la carte SD dans le logement de la carte et l'en retirer.**

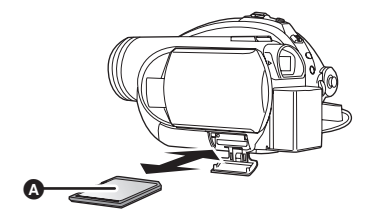

- Mettre la carte SD en place, étiquette <a>
d</a>
d</a>
d</a>
d</a>
d</a>
d</a>
d</a>
d</a>
d</a>
d</a>
d</a>
d</a>
d</a>
d</a>
d</a>
d</a>
d</a>
d</a>
d</a>
d</a>
d</a>
d</a>
d</a>
d</a>
d</a>
d</a>
d</a>
d</a>
d</a>
d< dessus, et appuyer dessus jusqu'à ce qu'elle soit verrouillée en position.
- ≥ Pour retirer la carte SD, appuyer sur sa partie centrale, puis la retirer en tirant.

*4* **Bien refermer le couvercle du logement de la carte.**

## ∫ **À propos de la carte mémoire SD**

**32** LSQT1154

≥ Le bruit électrique, l'électricité statique ou toute défaillance de l'appareil ou de la carte SD ellemême peut endommager ou effacer les données sauvegardées sur la carte SD. Il est recommandé de sauvegarder toute donnée importante sur un PC.

∫ **Voyant d'accès à la carte**

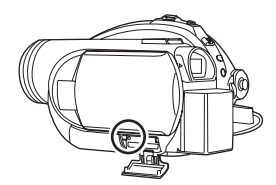

- ≥ Lorsque l'appareil accède à la carte SD (vérification, enregistrement, lecture, effacement etc.), le voyant d'accès s'allume.
- ≥ Si les opérations suivantes sont effectuées lorsque le voyant d'accès est allumé, la carte SD ou les données enregistrées peuvent être endommagées ou l'appareil risque de ne pas fonctionner correctement.
	- **Enlèvement de la carte SD**
	- **Utilisation de l'interrupteur OFF/ON ou de la molette de sélection de mode**
	- **Retrait de la batterie ou débranchement de l'adaptateur secteur**

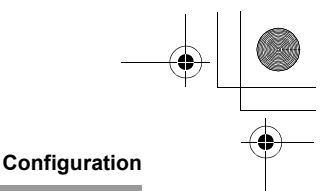

## **Sélection d'un mode**

La molette de sélection de mode d'opération sert à commuter entre les modes enregistrement et lecture.

Faire tourner la molette de sélection de mode d'opération lentement mais sûrement.

## **Faire tourner la molette de sélection de mode, et régler le pictogramme du mode souhaité sur la position indiquée dans l'illustration.**

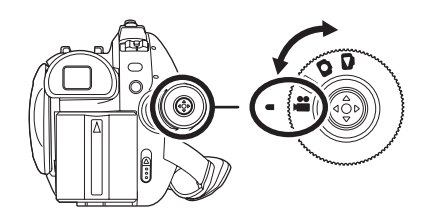

- **Mode d'enregistrement vidéo (→ 45)** Utiliser ce mode pour l'enregistrement d'images animées sur un disque.
- **Mode de lecture vidéo (→ 65)**  $\blacksquare$ Utiliser ce mode pour visionner des images animées enregistrées sur un disque.
- $\bullet$ **Mode d'enregistrement photo (→ 48)** Utiliser ce mode pour enregistrer des images fixes sur une carte SD.
- $\bullet$ **Mode de lecture d'images (→ 71)** Utiliser ce mode pour visionner des images fixes enregistrées sur une carte SD.
- Ne pas faire tourner la molette avec force.

## **Comment utiliser la manette**

L'appareil est doté d'une manette de commande pour sélectionner des fonctions, effectuer des

opérations, etc. ; il est donc facile de piloter les fonctions de l'appareil d'une seule main.

## **Opérations de base**

Sélection dans l'écran de menu, sélection de fichiers dans l'écran d'imagettes, etc. **Déplacer la manette vers le haut, le bas, la gauche ou la droite pour sélectionner une rubrique ou une scène, puis appuyer sur la manette pour confirmer la sélection.**

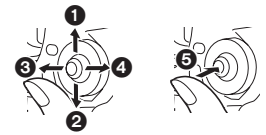

- **1** Sélection par déplacement vers le haut.
- 2 **Sélection par déplacement vers le bas.**
- 3 **Sélection par déplacement vers la gauche.**
- 4 **Sélection par déplacement vers la droite.**
- 5 **Pression sur la manette pour sélectionner la rubrique.**
- Sélections dans l'écran de menu (→ 38)

## **Fonctions durant l'enregistrement**

- ¬**Faire tourner la molette de sélection**  de mode pour sélectionner **de ou O**.
- *1* **Appuyer sur le centre de la manette, et les icônes seront affichées à l'écran.**

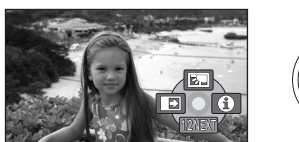

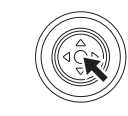

- ≥ L'indication disparaît lorsque le centre de la manette est pressé de nouveau.
- ≥ Les indications changent chaque fois que la manette est déplacée vers le bas.

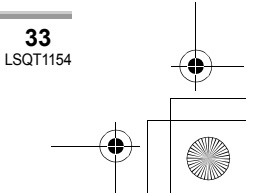

## **Configuration**

**In** 

*2* **Déplacer la manette vers le haut, le bas, la gauche ou la droite pour sélectionner une rubrique.**

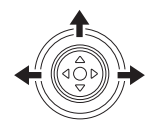

**Fonctions durant la lecture**

- ¬**Faire tourner la molette de sélection**  de mode pour sélectionner  $\blacktriangleright$  ou  $\blacktriangleright$ .
- *1* **Déplacer la manette vers le haut, le bas, la gauche ou la droite pour sélectionner la scène à lire, puis appuyer sur la manette.**

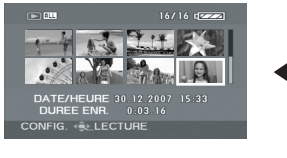

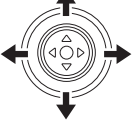

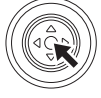

La scène sélectionnée est affichée en plein écran.

L'icône d'opération s'affiche automatiquement.

*2* **Déplacer la manette vers le haut, le bas, la gauche ou la droite pour l'utiliser.**

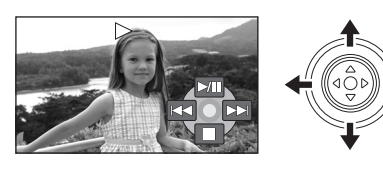

≥ Chaque pression sur le centre de la manette fait apparaître ou disparaître l'icône d'opération.

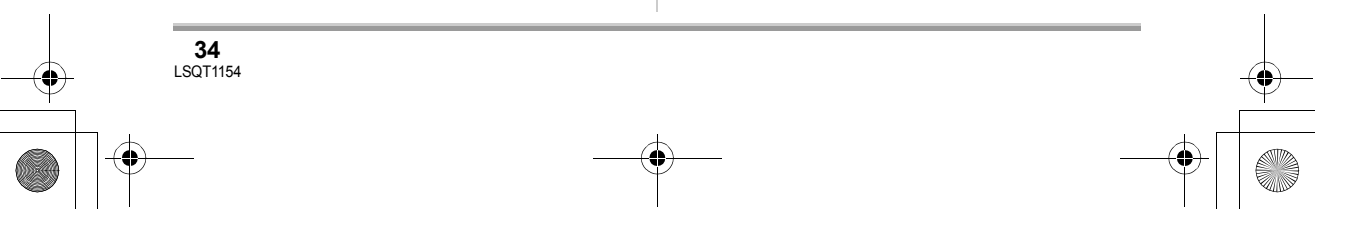

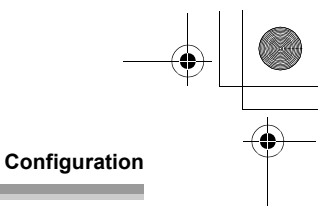

## **Icônes d'opération affichées dans chaque mode**

Mode automatique et mode manuel  $(44)$ 

## **Mode d'enregistrement vidéo**

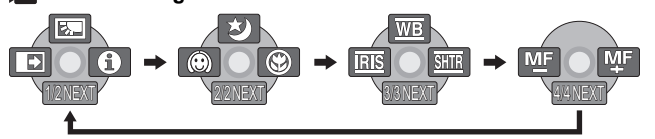

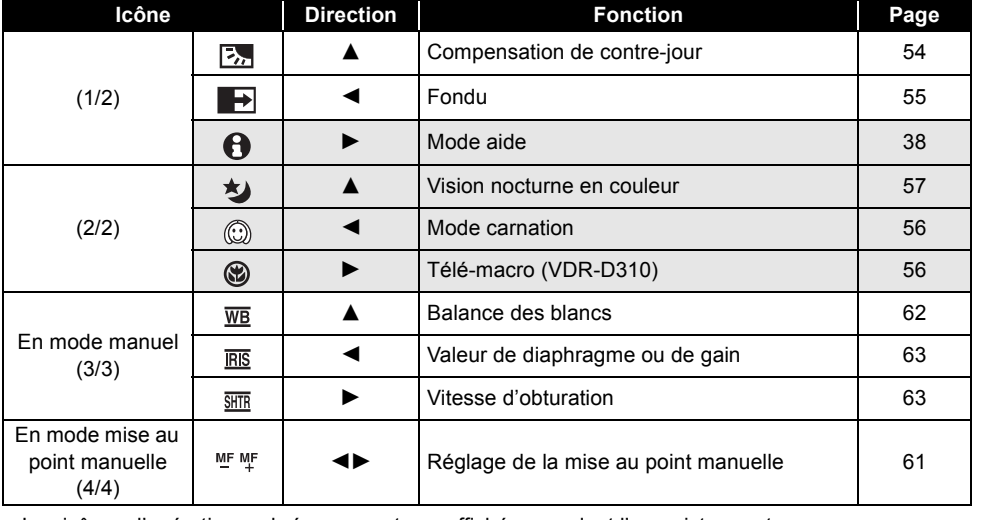

≥ Les icônes d'opération ombrées ne sont pas affichées pendant l'enregistrement.

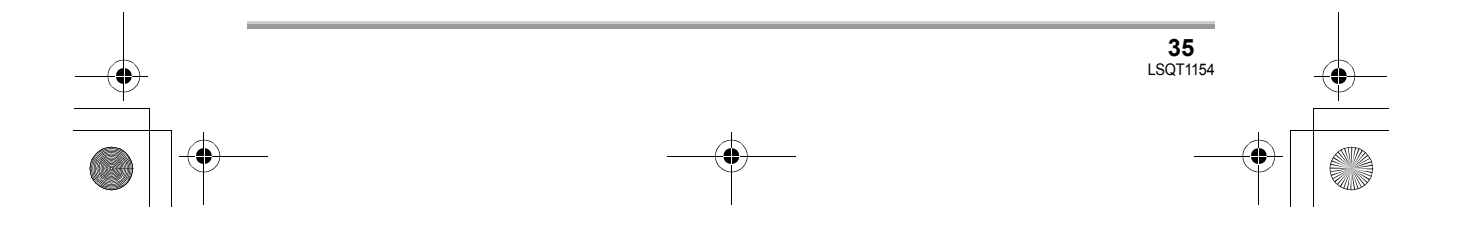

# LSQT1154\_EF.book 36 ページ 2006年12月6日 水曜日 午後10時31分

## **Configuration**

## **Mode de lecture vidéo**

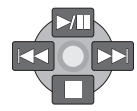

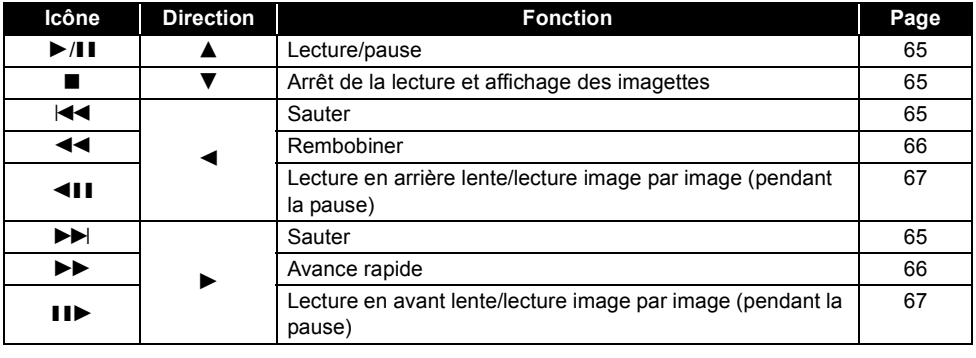

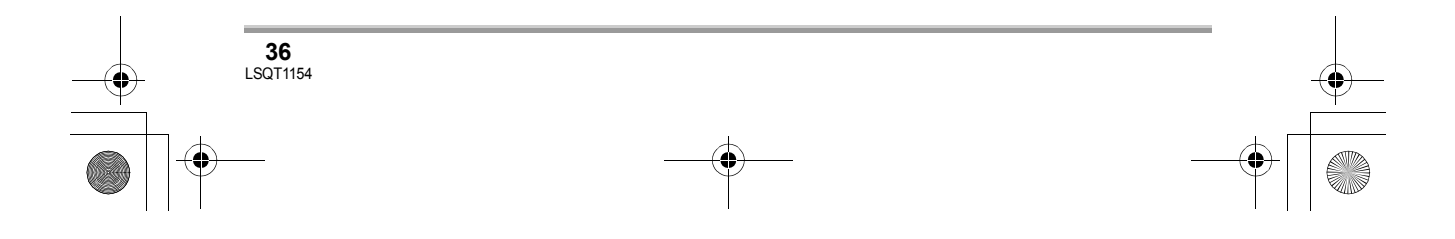
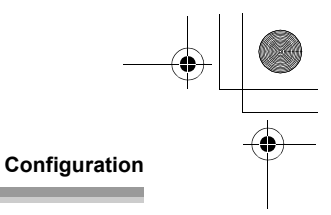

## **Mode d'enregistrement photo**

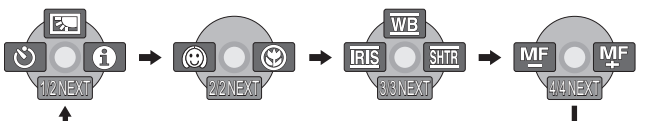

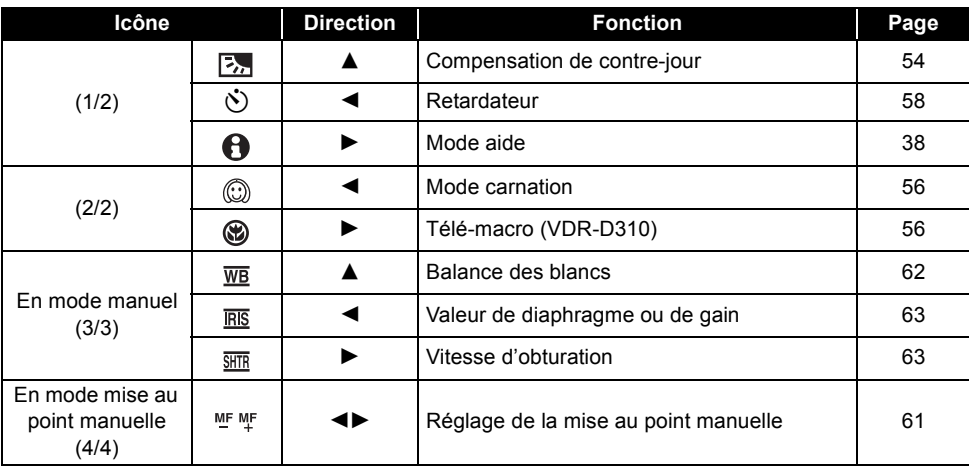

## **Mode de lecture d'images**

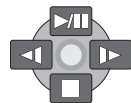

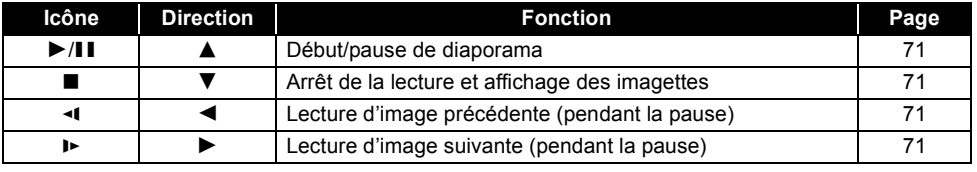

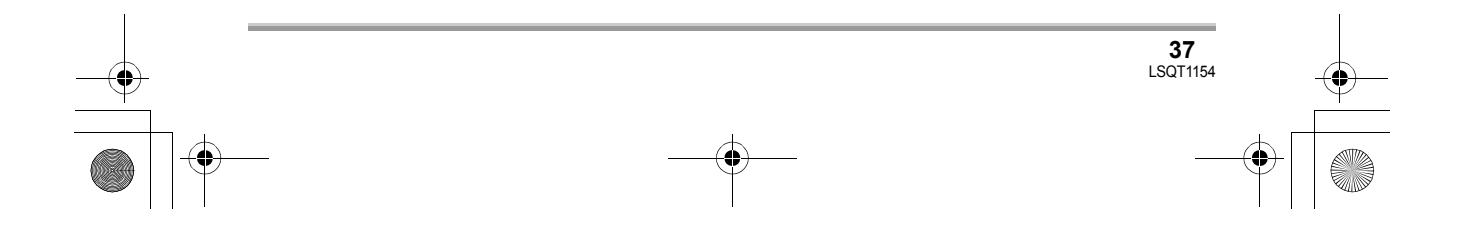

### LSQT1154\_EF.book 38 ページ 2006年12月6日 水曜日 午後10時31分

### **Configuration**

#### ∫ **Mode aide**

Le mode aide fournit une explication sur les icônes de fonctionnement affichées lorsque le commutateur AUTO/MANUAL/FOCUS est placé sur AUTO en mode d'enregistrement vidéo/ photo.

¬**Faire tourner la molette de sélection**  de mode pour sélectionner **ou ou o**.

*1* **Appuyer sur la manette pour afficher l'icône pendant la pause d'enregistrement.**

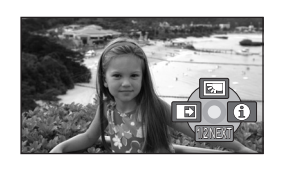

*2* **Déplacer la manette vers la droite**  pour sélectionner [ $\Theta$ ].

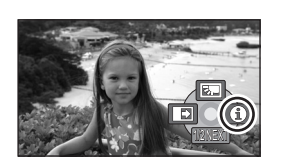

*3* **Déplacer la manette vers le haut, la gauche ou la droite pour sélectionner l'icône désirée.**

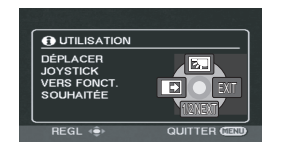

- ≥ Une explication sur l'icône sélectionnée est affichée à l'écran.
- ≥ Les indications changent chaque fois que la manette est déplacée vers le bas.

#### *Pour sortir du mode aide*

Appuyer sur la touche MENU ou sélectionner [EXIT].

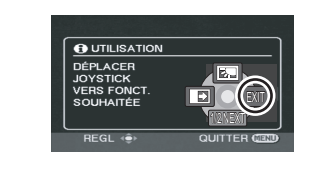

- Lorsque le mode aide est utilisé, les fonctions ne peuvent pas être réglées.
- ≥ Lorsque le mode d'aide est utilisé, il est impossible d'enregistrer les images animées et les images fixes.

## **Changement de la langue**

Il est possible de changer la langue sur l'écran d'affichage ou l'écran de menu.

*1* **Appuyer sur la touche MENU, puis sélectionner [LANGUAGE] et appuyer sur la manette de commande.**

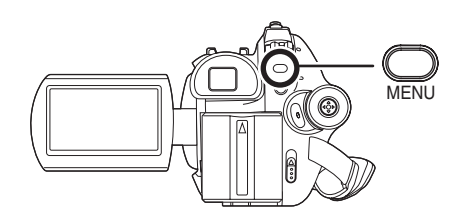

*2* **Sélectionner [Français], puis appuyer sur la manette.**

## **Utilisation de l'écran de menu**

Se reporter à "Liste des menus" (→ 94) pour plus d'informations concernant les menus.

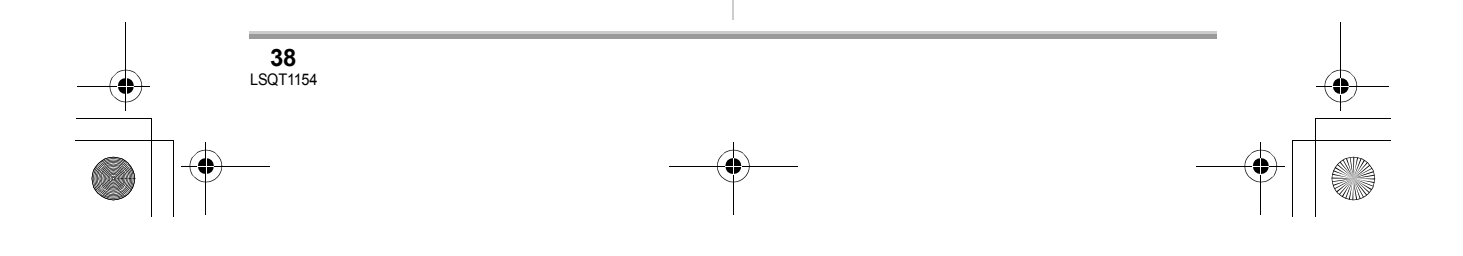

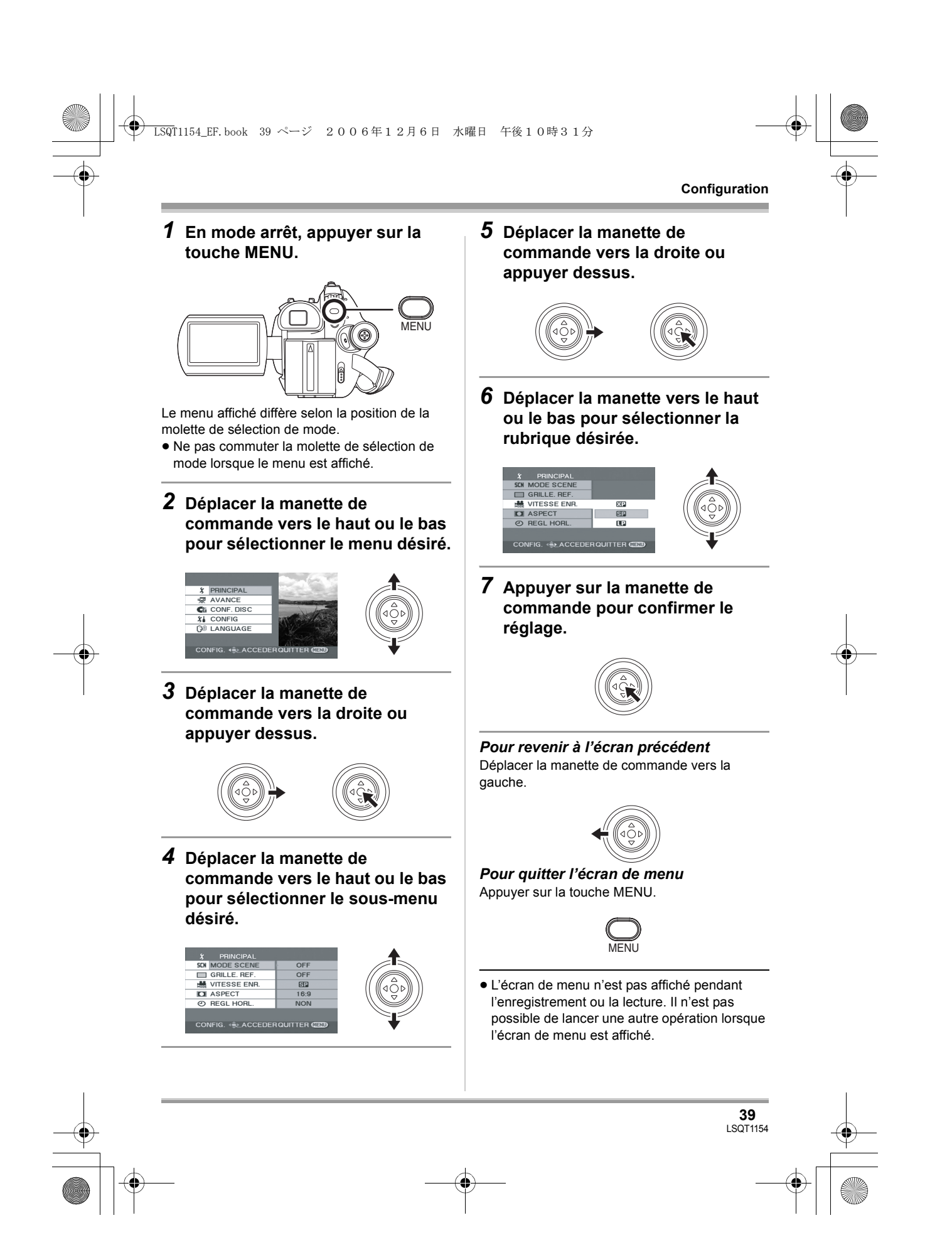

![](_page_39_Picture_1.jpeg)

#### **Configuration**

## **Fonctionnement avec télécommande (VDR-D310)**

La transition de l'écran de menu est la même que lorsque les touches de l'appareil sont utilisées.

*1* **Appuyer sur la touche MENU.**

![](_page_39_Picture_6.jpeg)

## *2* **Sélectionner un élément du menu.**

![](_page_39_Picture_8.jpeg)

- ≥ Utiliser les touches de direction (3,4,2,1) et la touche ENTER au lieu de la manette de l'appareil.
- *3* **Appuyer sur la touche MENU pour quitter l'écran de menu.**

![](_page_39_Picture_11.jpeg)

## **Paramétrage de la date et de l'heure**

Lorsque le contact est établi pour la première fois, un message s'affiche demandant de régler la date et l'heure.

≥ Sélectionner [OUI], puis appuyer sur la manette. Procéder aux étapes 2 et 3 cidessous pour régler la date et l'heure.

**40** LSQT1154 Si l'écran affiche une date ou une heure incorrecte, régler à nouveau.

- ¬**Faire tourner la molette de sélection**  de mode pour sélectionner **ou o**.
- *1* **Appuyer sur la touche MENU, puis sélectionner [PRINCIPAL]**  $\rightarrow$ **[REGL HORL.] → [OUI], puis appuyer sur la manette de commande.**

![](_page_39_Picture_18.jpeg)

*2* **Déplacer la manette de commande vers la gauche ou la droite pour sélectionner la rubrique désirée. Déplacer ensuite la manette vers le haut ou le bas pour régler la valeur désirée.**

![](_page_39_Picture_20.jpeg)

- ≥ L'année changera de la façon suivante : 2000, 2001, ..., 2099, 2000, ...
- ≥ Le système horaire de 24 heures est utilisé pour afficher l'heure.

## *3* **Appuyer sur la manette de commande pour confirmer le réglage.**

- ≥ La fonction horloge commence à [00] seconde lorsque la manette de commande est activée.
- Après avoir appuyé sur la touche MENU pour finir le paramétrage, vérifier l'affichage de la date et de l'heure.

#### LSQT1154\_EF.book 41 ページ 2006年12月6日 水曜日 午後10時31分

![](_page_40_Picture_1.jpeg)

∫ **Modification du style d'affichage de la date et de l'heure**

**Appuyer sur la touche MENU, puis**   $sélectionner$  [CONFIG] → [DATE/HEURE] → **format d'affichage de la date voulu, puis appuyer sur la manette de commande.**

≥ Il est également possible de montrer ou de changer l'indicateur de la date/heure en appuyant de façon répétée sur la touche DATE/TIME de la télécommande. (VDR-D310)

![](_page_40_Figure_5.jpeg)

∫ **Modification du style d'affichage Appuyer sur la touche MENU, puis**   $sélectionner$  [CONFIG] → [FORMAT DATE] → **format d'affichage de la date voulu, puis appuyer sur la manette de commande.**

![](_page_40_Picture_281.jpeg)

≥ Les fonctions de la date et de l'heure sont alimentées par une batterie au lithium intégrée.

- ≥ Vérifier l'heure avant l'enregistrement.
- ≥ Si l'indication affiche [- -], s'affiche à la place de l'heure, la batterie au lithium intégrée est épuisée. Procéder comme suit pour recharger la batterie. Lorsque le contact est établi pour la première fois après la recharge, un message s'affiche demandant de régler la date et l'heure. Sélectionner [OUI], puis régler la date et l'heure.

**Recharge de la batterie au lithium intégrée** Brancher l'adaptateur secteur à l'appareil ou placer la batterie sur l'appareil, et la batterie au lithium intégrée sera rechargée. Laisser l'appareil branché pendant environ 24 heures, et la batterie maintiendra la date et l'heure

pendant environ 6 mois. (Même si l'interrupteur OFF/ON est paramétré sur OFF, la batterie est néanmoins en recharge.)

## **Configuration de l'écran à cristaux liquides/du viseur**

**Paramétrage de la luminosité et du niveau de chrominance**

*1* **Appuyer sur la touche MENU, puis sélectionner [CONFIG]**  $\rightarrow$ **[REGL LCD] ou [REGL VISEUR]**  → **[OUI]**, puis appuyer sur la **manette de commande.**

![](_page_40_Figure_16.jpeg)

*2* **Déplacer la manette de commande vers le haut ou le bas pour sélectionner le réglage. Déplacer ensuite la manette de commande vers la gauche ou la droite pour effectuer le réglage.**

![](_page_40_Picture_18.jpeg)

L'affichage de la barre se déplace.

#### ∫ **[REGL LCD]**

**[LUMINOSITÉ] :**

Luminosité de l'écran à cristaux liquides **[COULEUR] :**

Niveau de chrominance de l'écran à cristaux liquides

![](_page_40_Picture_24.jpeg)

## LSQT1154\_EF.book 42 ページ 2006年12月6日 水曜日 午後10時31分

![](_page_41_Figure_1.jpeg)

ш

## ∫ **[REGL VISEUR]**

**[LUMINOSITÉ] :**

Luminosité du viseur

- ≥ Pour régler la luminosité du viseur, étendre le viseur et fermer l'écran à cristaux liquides pour activer le viseur.
- ≥ Lorsque l'écran ACL est pivoté à 180° vers l'objectif, la luminosité et le niveau de chrominance de l'écran ACL ne peuvent pas être réglés.
- ≥ Ces réglages n'affecteront pas les images enregistrées.

**Réglage du champ de vision**

**Régler la mise au point en faisant coulisser le bouton de correction de l'oculaire.**

![](_page_41_Figure_10.jpeg)

![](_page_41_Figure_11.jpeg)

![](_page_42_Picture_1.jpeg)

## Avant d'enregistrer

## **Manipulation élémentaire du caméscope**

![](_page_42_Figure_4.jpeg)

- **1** Tenir le caméscope avec les deux mains.
- 2 Passer la main à travers la courroie de poignée.
- $\bullet$  Ne pas couvrir les microphones ou les capteurs avec vos mains.
- 4 Garder les bras près du corps.
- 5 Écarter légèrement les jambes.
- ≥ Si l'enregistrement est fait à l'extérieur, se placer de manière à ce que le soleil soit derrière soi. Si le sujet est éclairé à contre-jour, il apparaîtra sombre sur les images enregistrées.
- ≥ Au moment d'enregistrer, s'assurer d'avoir le pied ferme et vérifier qu'il n'y a pas danger de collision avec une autre personne, une balle, etc.

![](_page_42_Figure_12.jpeg)

## LSQT1154\_EF.book 44 ページ 2006年12月6日 水曜日 午後10時31分

#### **Enregistrement**

## ∫ **À propos du mode automatique**

Placer le commutateur AUTO/MANUAL/FOCUS sur AUTO, et la balance des couleurs (balance des blancs) ainsi que la mise au point seront réglées automatiquement.

- Balance des blancs automatique  $(4112)$ 

 $-Mise$  au point automatique ( $\rightarrow$  112)

Selon la luminosité du sujet etc., l'ouverture et la vitesse d'obturation sont automatiquement réglées pour une luminosité optimale.

(Lorsque le mode d'enregistrement vidéo est sélectionné : La vitesse d'obturation est réglée sur un maximum de 1/250.)

- ≥ La balance des couleurs et la mise au point ne peuvent pas être réglées automatiquement selon la source de lumière ou les scènes. Donc, régler manuellement ces paramètres.
	- $-Mode$  scène ( $\rightarrow$  60)
	- $-\text{Équilibrage}$  des blancs ( $\rightarrow$  62)
	- $-V$ itesse d'obturation ( $\rightarrow$  63)
	- $-V$ aleur de diaphragme/de gain ( $\rightarrow$  63)
	- $-Mise$  au point ( $\rightarrow$  61)

### ∫ **Fonction anti-enregistrement (AGS) (VDR-D310)**

Cette fonction évite les enregistrements superflus lorsqu'on oublie de mettre en pause l'enregistrement et qu'on marche avec le caméscope renversé tandis que l'enregistrement continue.

≥ Si le caméscope continue d'être renversé par rapport à la position horizontale normale pendant l'enregistrement sur disque, il est mis automatiquement en pause d'enregistrement.

#### ¬**Faire tourner la molette de sélection de mode pour sélectionner .**

Appuyer sur la touche MENU, puis sélectionner [CONFIG]  $\rightarrow$  [AGS]  $\rightarrow$  **[ON] et appuyer sur la manette de commande.** 

- ≥ La fonction anti-enregistrement peut s'activer et causer une pause au cours de l'enregistrement d'un sujet situé directement au-dessus ou au-dessous de vous. Dans ce cas, régler [AGS] sur [OFF], puis continuer l'enregistrement.
- ≥ Utiliser la touche marche/arrêt de l'enregistrement pour mettre en pause. La fonction antienregistrement est une simple fonction de secours au cas où l'appareil n'aurait pas été mis en mode attente à l'enregistrement.
- ≥ Le temps que prend le caméscope pour se mettre en pause d'enregistrement après avoir été retourné varie selon les conditions d'utilisation.

![](_page_43_Picture_22.jpeg)

![](_page_43_Picture_23.jpeg)

![](_page_43_Picture_24.jpeg)

![](_page_44_Picture_1.jpeg)

## **Enregistrement d'images animées**

Enregistrer les images animées sur un disque.

≥ Lors de l'achat, l'appareil est réglé au format [16:9] pour enregistrer des images compatibles avec un téléviseur à grand écran.

Pour visionner les images sur un téléviseur ordinaire (4:3), modifier le réglage du format (+ 59) avant d'enregistrer les images ou lors du visionnement sur le téléviseur branché  $(488)$ .

- ≥ Retirer le capuchon de l'objectif avant d'établir le contact sur l'appareil. Si l'appareil est mis en marche avec le capuchon en place, la fonction d'équilibrage automatique des
- blancs pourrait ne pas fonctionner adéquatement.
- *1* **Mettre le caméscope en marche.**
- *2* **Tourner la molette de sélection de mode pour sélectionner .**

![](_page_44_Figure_10.jpeg)

*4* **Appuyer sur la touche de marche/ arrêt d'enregistrement pour commencer l'enregistrement.**

![](_page_44_Figure_12.jpeg)

(RAM) (-RW‹VR›) (-RW‹V›) (-R)

![](_page_44_Picture_13.jpeg)

#### *Pour terminer l'enregistrement*

Appuyer de nouveau sur la touche de marche/arrêt d'enregistrement pour mettre en pause.

● [<sup>●</sup>] et [II] sont rouges pendant l'enregistrement. Ne pas bouger l'appareil tant que [II] est vert.

![](_page_44_Picture_17.jpeg)

≥ Les images enregistrées entre les moments où la touche de marche/arrêt d'enregistrement est pressée une première fois pour lancer l'enregistrement et une seconde fois pour l'arrêter constituent une scène.

![](_page_44_Picture_19.jpeg)

![](_page_45_Picture_1.jpeg)

#### **Enregistrement**

≥ Après environ 5 minutes d'inactivité lors de la pause à l'enregistrement, l'appareil se met automatiquement hors marche afin de prévenir la décharge de la batterie. Pour utiliser l'appareil ultérieurement, remettre l'appareil en marche. Cette fonction d'économie d'énergie peut aussi être mise sur [OFF]. (→ 95, [ECONOMIS.])

## **Affichages à l'écran dans le mode d'enregistrement vidéo**

- A **Mode d'enregistrement**
- B **Temps d'enregistrement restant** (Lorsque le temps disponible est inférieur à 1 minute, l'indication [R 0min] clignote en rouge.)
- C **Temps d'enregistrement écoulé**

![](_page_45_Picture_8.jpeg)

- ≥ Nombre maximum de scènes sur un disque
- (par face) : 999 (Même s'il reste de l'espace pour l'enregistrement sur un disque, il peut être impossible d'enregistrer 999 scènes.)
- ≥ Nombre maximum de dates un disque (par face) : 99 (Même si les scènes sont enregistrées le même jour, il se peut qu'elles soient regroupées selon une date d'enregistrement différente.) (+ 69)
- ≥ Le son est enregistré au format Dolby Digital au moyen du microphone stéréo situé sur le devant de l'appareil. Prendre soin de ne pas obstruer le micro.
- ≥ Chaque fois que l'appareil passe dans le mode pause à l'enregistrement, le compteur est remis à "0h00m00s".
- ≥ Pendant l'enregistrement d'images animées, l'enregistrement ne s'arrête pas, même lorsque l'écran ACL est fermé ou lorsque le viseur est rétracté.
- ≥ Afin de ne pas endommager le disque, ne pas débrancher l'adaptateur secteur ou ne pas retirer la batterie durant l'affichage du message "ÉCRITURE DES DONNÉES DE CONTRÔLE SUR LE DISQUE. NE PAS SECOUER L'APPAREIL.".
- ≥ Pendant l'enregistrement d'images animées, ne pas débrancher l'adaptateur secteur ou retirer la batterie ; autrement, un message indiquant que le disque doit être réparé pourrait s'afficher lors de la remise en marche.  $\leftrightarrow$  100, À propos de la récupération)

L'indicateur ACCESS/PC s'allume immédiatement après la fin de l'enregistrement. Cela indique que le disque tourne et que les informations sur le disque sont en cours d'enregistrement. Si l'utilisateur court avec l'appareil en main ou qu'il l'oscille, les images enregistrées peuvent subir de la distorsion ; il est donc fortement recommandé de s'abstenir de secouer l'appareil et de le protéger contre les chocs.

![](_page_45_Figure_18.jpeg)

![](_page_46_Picture_1.jpeg)

## **Modes d'enregistrement et durées d'enregistrement disponibles pour images animées**

Commutation du mode d'enregistrement d'images animées.

**Appuyer sur la touche MENU, puis**  sélectionner [PRINCIPAL]  $\rightarrow$ **[VITESSE ENR.]** # **rubrique désirée puis appuyer sur la manette de commande.**

![](_page_46_Figure_5.jpeg)

#### ∫ **Temps d'enregistrement approximatif pour 1 disque (une face)**

![](_page_46_Picture_150.jpeg)

- ≥ L'appareil enregistre en mode VBR. VBR est une abréviation de Variable Bit Rate (débit binaire variable). L'enregistrement en VBR varie automatiquement le débit binaire (quantité de données dans un temps donné) selon le sujet enregistré. Ainsi, lors de l'enregistrement d'un sujet avec mouvements rapides, la durée d'enregistrement est réduite.
- ≥ Un bruit en forme de mosaïque pourrait apparaître lors de la lecture des images dans les cas suivants.
	- Lorsqu'il y a un motif compliqué à l'arrière-plan
	- Lorsque l'appareil est trop bougé ou déplacé trop rapidement
	- Lorsqu'un sujet avec des mouvements brusques a été enregistré
	- (Surtout si l'enregistrement a lieu en mode [LP].)

![](_page_46_Picture_14.jpeg)

#### **Enregistrement**

## **Enregistrement d'images fixes (images fixes JPEG)**

Enregistrer les images fixes sur une carte SD.

- À l'achat, [TAILLE IMAGE] est réglé à [ 2**M**] (VDR-D310)/[ 02M] (VDR-D220) pour l'enregistrement d'images compatibles avec les téléviseurs à grand écran (16:9). Pour enregistrer des images selon le format 4:3, modifier le réglage [TAILLE IMAGE] avant d'enregistrer ( $\rightarrow$  51).
- ≥ Retirer le capuchon de l'objectif avant d'établir le contact sur l'appareil. Si l'appareil est mis en marche avec le capuchon en place, la fonction d'équilibrage automatique des blancs pourrait ne pas fonctionner adéquatement.
- *1* **Mettre le caméscope en marche.**
- *2* **Faire tourner la molette de sélection**  de mode pour sélectionner **n**.

![](_page_47_Picture_8.jpeg)

(SD)

- *3* **Ouvrir l'écran ACL ou étendre le viseur.**
- VDR-D310
- *4* **Appuyer à mi-course sur la touche afin de régler la mise au point. (Pour mise au point automatique uniquement)**

La vitesse d'obturation et la valeur de diaphragme/de gain sont fixées et l'appareil fait le point sur le sujet automatiquement.

● Si [STAB. OPT.] (→ 59) est réglé sur [ON], la fonction de stabilisation de l'image devient plus efficace lorsque la touche est pressée à micourse. ([MEGA]] (Méga-stabilisation optique de l'image) sera indiqué.)

![](_page_47_Picture_14.jpeg)

![](_page_47_Figure_15.jpeg)

![](_page_48_Figure_0.jpeg)

## **O** Symbole d'obturateur

- $\circlearrowright$  (Le voyant blanc clignote.) : Mise au point
- (Le voyant vert s'allume.) : Lorsque la mise au point est en cours
- Pas de symbole :<br>
Lorsque la mise au point a échoué.
- ≥ Le symbole de l'obturateur est indiqué comme suit lorsque la touche n'est pas pressée à mi-course. Prière de l'utiliser comme une
- aide à l'enregistrement.<br>● (Le voyant vert s'allume.) : Lorsque la mise au point est en cours et qu'une bonne photo peut être prise.
- $\bigcirc$  (Le voyant blanc s'allume.) : Mise au point approximative
- **B** Zone de mise au point

## *5* **Appuyer à fond sur la touche pour prendre la photo.**

![](_page_48_Figure_10.jpeg)

B

#### ∫ **VDR-D220**

## **4** Appuyer sur la touche **Q**.

La mise au point sur le sujet, au centre de l'écran, se fait automatiquement (lorsque la fonction de mise au point automatique a été activée).

![](_page_48_Figure_14.jpeg)

**49** LSQT1154

- ≥ Pour des informations sur le nombre d'images fixes qu'il est possible d'enregistrer sur une carte SD, voir à la page  $(\rightarrow 117)$
- Le son ne peut pas être enregistré.
- ≥ Si le commutateur de verrouillage de la carte SD est paramétré sur LOCK, un enregistrement est exclu.
- Il est impossible d'appuyer à mi-course sur la touche de la télécommande. (VDR-D310)
- Si [QUALITE IMAGE] est réglé sur [\_ $\pm$ \_], une déformation en forme de mosaïque pourrait apparaître à la lecture des images selon le contenu des images.
- Pendant que l'appareil accède à la carte SD (l'indication  $\rightarrow$  est affichée/l'indicateur d'accès est allumé), ne pas effectuer les opérations suivantes. Cela pourrait endommager la carte SD ou les données sur la carte.
	- Mettre l'appareil hors marche.
	- Retirer la carte SD.
	- Tourner la molette de sélection.
- ≥ D'autres produits pourraient dégrader ou ne pas lire les images fixes enregistrées sur l'appareil.

### LSQT1154\_EF.book 50 ページ 2006年12月6日 水曜日 午後10時31分

#### **Enregistrement**

#### ∫ **Pour enregistrer des images fixes clairement**

- ≥ Lors d'un zoom avant avec facteur de grossissement de 4k ou plus, il est difficile d'atténuer le tremblement d'un appareil tenu à la main. Il est donc recommandé de réduire le facteur de grossissement et de se rapprocher du sujet.
- ≥ Pour l'enregistrement d'images fixes, tenir le caméscope fermement avec les mains et garder les bras immobiles contre les côtes afin de ne pas secouer le caméscope.
- ≥ Il est possible d'enregistrer des images stables sans secousses en utilisant un trépied et la télécommande.

#### **Indications à l'écran en mode d'enregistrement photo**

- A **Nombre restant d'images fixes**
	- (Clignote en rouge lorsque [R 0] apparaît.)
- B **Taille d'images fixes**
- C **Qualité d'images fixes**

![](_page_49_Picture_11.jpeg)

#### ∫ **À propos du symbole d'obturation (VDR-D310)**

- ≥ Le symbole d'obturation n'apparaît pas en mode de mise au point manuelle.
- ≥ Faire la mise au point manuellement lorsqu'il n'est pas facile de mettre au point un sujet.
- ≥ Il est possible d'enregistrer des images fixes sur une carte même si le symbole d'obturation
- n'apparaît pas, mais les images peuvent être enregistrées sans avoir été mises au point. ≥ Le symbole d'obturation n'apparaît pas ou s'affiche difficilement dans les cas suivants.
- Lorsque le facteur de zoom est élevé.
- Lorsque le caméscope est secoué.
- Lorsque le sujet se déplace.
- Lorsque le sujet se tient devant une source de lumière.
- -Lorsque des sujets proches et éloignés sont inclus dans la même scène.
- Lorsque la scène est sombre.
- Lorsqu'il y a des parties brillantes dans la scène.
- Lorsque la scène n'est remplie que de lignes horizontales.
- Lorsque la scène manque de contraste.

#### ∫ **À propos de la zone de mise au point (VDR-D310)**

Lorsqu'il y a un objet contrastant à l'avant ou à l'arrière du sujet dans la zone de mise au point, le sujet peut ne pas être mis au point. Dans ce cas, déplacer l'objet contrastant hors de la zone de mise au point.

Si la mise au point est toujours difficile à régler, la faire manuellement.

![](_page_49_Figure_29.jpeg)

LSQT1154\_EF.book 51 ページ 2006年12月6日 水曜日 午後10時31分

![](_page_50_Picture_1.jpeg)

#### **Enregistrement avec un son de fonctionnement d'obturateur simulé**

Il est possible d'ajouter un son d'obturateur lors de l'enregistrement d'images fixes.

**Appuyer sur la touche MENU, puis**  sélectionner [AVANCE]  $\rightarrow$ **[EFF. DIAPH]** # **[ON], puis appuyer sur la manette de commande.**

![](_page_50_Figure_5.jpeg)

≥ Le paramétrage par défaut de cette fonction est [ON].

**Nombre de pixels et qualité de l'image pour l'enregistrement d'images fixes**

### ∫ **[TAILLE IMAGE]**

Changement de la taille d'enregistrement.

**Appuyer sur la touche MENU, puis**  sélectionner [PRINCIPAL]  $\rightarrow$ **[TAILLE IMAGE]** # **rubrique désirée puis appuyer sur la manette de commande.**

![](_page_50_Figure_11.jpeg)

#### **VDR-D310 :**

![](_page_50_Picture_181.jpeg)

**VDR-D220 :**

![](_page_50_Picture_182.jpeg)

**•** À l'achat, [TAILLE IMAGE] est réglé à [ 2m ] (VDR-D310)/[ 0.2m ] (VDR-D220). Les côtés des images enregistrées au format 16:9 pourraient être tronqués à l'impression. Vérifier avant d'imprimer.

![](_page_50_Figure_17.jpeg)

![](_page_51_Picture_1.jpeg)

#### **Enregistrement**

**College** 

## ∫ **[QUALITE IMAGE]**

Sélectionner la qualité d'image.

Appuyer sur la touche MENU, puis sélectionner [PRINCIPAL]  $\rightarrow$ [QUALITE IMAGE] → rubrique désirée puis appuyer sur la manette de **commande.**

: Des images fixes avec une haute qualité d'image sont enregistrées.

ta priorité est donnée au nombre d'images fixes enregistrées. Des images fixes sont enregistrées en qualité d'image normale.

![](_page_51_Figure_8.jpeg)

![](_page_52_Picture_1.jpeg)

## **Fonctions variées d'enregistrement**

**Fonction zoom avant/arrière**

#### (RAM) (-RW‹VR›) (-RW‹V›) (-R) (SD)

#### **VDR-D310 :**

Il est possible d'obtenir un grossissement jusqu'à  $10\times$  en zoom optique.

#### **VDR-D220 :**

Il est possible d'obtenir un grossissement jusqu'à  $32 \times$  en zoom optique.

¬**Faire tourner la molette de sélection**  de mode pour sélectionner **ou O**.

#### **Déplacer le levier du zoom.**

![](_page_52_Figure_11.jpeg)

**Côté T :** Enregistrement gros-plan (zoom avant) **Côté W :** Enregistrement grand-angle (zoom arrière)

![](_page_52_Picture_13.jpeg)

- ≥ Lors d'un zoom avec un appareil tenu à la main, il est recommandé d'utiliser la fonction du stabilisateur optique de l'image.  $(\rightarrow 59)$
- Lorsque des sujets éloignés sont rapprochés, la mise au point se fait à environ 1 m (VDR-D310)/1,3 m (VDR-D220) ou plus.
- ≥ Lorsque le facteur de grossissement est de 1×, l'appareil peut mettre au point un sujet qui

se trouve à environ 3,5 cm (VDR-D310)/2 cm (VDR-D220) de la lentille. (Fonction macro)

- ≥ La vitesse du zoom dépend de l'amplitude de mouvement du levier du zoom. (La vitesse du zoom ne varie pas lors de l'utilisation de la télécommande.)
- ≥ Lorsque la vitesse du zoom est élevée, le sujet peut ne pas être mis au point facilement.
- ≥ Si le levier de zoom est relâché pendant un zoom, le bruit de fonctionnement risque d'être enregistré. Ramener le levier de zoom à sa position initiale silencieusement.

#### **Fonction zoom numérique**

#### (RAM) (-RW‹VR›) (-RW‹V›) (-R)

Si le facteur de grossissement est supérieur à  $10 \times$  (VDR-D310)/32 $\times$  (VDR-D220), la fonction zoom numérique s'active. Le grossissement maximum fourni par le zoom numérique peut être commuté.

¬**Faire tourner la molette de sélection de mode pour sélectionner .**

**Appuyer sur la touche MENU, puis**  sélectionner [AVANCE]  $\rightarrow$ **[ZOOM NUM]** # **rubrique désirée puis appuyer sur la manette de commande.**

![](_page_52_Figure_26.jpeg)

### **VDR-D310 :**

- **[OFF] :** Zoom optique uniquement (Jusqu'à  $10x)$
- **[25**k**] :** Jusqu'à 25k

**[700** $\times$ ] : Jusqu'à 700 $\times$ 

≥ Si [25k] ou [700k] est sélectionné, la portée du zoom numérique est affichée en bleu pendant le zoom.

#### **VDR-D220 :**

**[OFF] :** Zoom optique uniquement (Jusqu'à  $32x)$ 

![](_page_52_Figure_34.jpeg)

#### LSQT1154\_EF.book 54 ページ 2006年12月6日 水曜日 午後10時31分

#### **Enregistrement**

**[50**k**] :** Jusqu'à 50k

- Si [50 ×] ou [1000 ×] est sélectionné, la portée du zoom numérique est affichée en bleu pendant le zoom. **[1000**k**] :** Jusqu'à 1000k
- ≥ Plus le grossissement du zoom numérique est important, plus la qualité de l'image se dégrade.
- ≥ Cette fonction ne peut pas être utilisée en mode d'enregistrement photo.

**Pour utiliser la fonction microphone zoom**

#### (RAM) (-RW‹VR›) (-RW‹V›) (-R)

Le microphone zoom est lié aux opérations de zoom pour que les sons lointains avec la prise de vue télé ou les sons proches avec la prise de vue grand-angle soient enregistrés avec davantage de clarté.

¬**Faire tourner la molette de sélection de mode pour sélectionner .**

**Appuyer sur la touche MENU, puis sélectionner [AVANCE]**  $\rightarrow$ **[ZOOM MIC]** # **[ON], puis appuyer sur la manette de commande.**

![](_page_53_Figure_11.jpeg)

● La fonction de microphone zoom ne fonctionne pas avec un microphone externe. (VDR-D310)

## **Auto-enregistrement de l'utilisateur**

## (RAM) (-RW‹VR›) (-RW‹V›) (-R) (SD)

Il est possible de s'enregistrer soi-même tout en regardant l'écran ACL. On peut enregistrer des personnes devant le caméscope et leur présenter simultanément leur image.

**54** LSQT1154 ¬**Faire tourner la molette de sélection**  de mode pour sélectionner **de ou O**. **Tourner l'écran ACL du côté de l'objectif.**

![](_page_53_Picture_17.jpeg)

L'image est inversée horizontalement comme la réflexion d'un miroir. (Toutefois, l'image enregistrée est comme lors d'un enregistrement normal.)

- ≥ Étendre le viseur pour visualiser les images pendant l'enregistrement.
- ≥ Lors de l'enregistrement en format 16:9, l'image affichée dans le viseur est réduite horizontalement, mais cela est normal et n'indique pas une défectuosité.
- ≥ Si l'écran ACL est tourné du côté de l'objectif, l'icône ne sera pas affichée même lors d'une pression sur la manette de commande.
- Seulement certaines indications apparaissent à l'écran. Lors de l'affichage de [[]], remettre l'écran ACL en position normale et vérifier les indications de mise en garde.  $(\rightarrow 99)$

## **Fonction de compensation de contre-jour**

**Ceci évite à un sujet en contre-jour d'être obscurci.**

#### (RAM) (-RW‹VR›) (-RW‹V›) (-R) (SD)

Utiliser cette fonction lorsque la lumière émane de derrière le sujet et que le sujet apparaît sombre.

- ¬**Faire tourner la molette de sélection**  de mode pour sélectionner **ou O**.
- *1* **Appuyer sur la manette de commande. Déplacer la manette**

![](_page_54_Picture_1.jpeg)

**vers le bas pour afficher l'icône montrée dans l'illustration.**

![](_page_54_Picture_3.jpeg)

*2* **Déplacer la manette de commande vers le haut pour sélectionner [**ª**].**

![](_page_54_Picture_5.jpeg)

L'image à l'écran devient plus lumineuse.

#### *Pour revenir dans le mode d'enregistrement normal* Sélectionner [7] de nouveau.

≥ Si le contact est coupé ou si la molette de sélection de mode est actionnée, la fonction de compensation de contre-jour est annulée.

## **Fonction fondu d'ouverture/ fondu de fermeture**

#### (RAM) (-RW‹VR›) (-RW‹V›) (-R)

![](_page_54_Picture_194.jpeg)

- ¬**Faire tourner la molette de sélection de mode pour sélectionner .**
- *1* **Appuyer sur la manette de commande. Déplacer la manette**

**vers le bas pour afficher l'icône montrée dans l'illustration.**

![](_page_54_Picture_15.jpeg)

*2* **Déplacer la manette de commande vers la gauche pour**  sélectionner [ $\blacktriangleright$ ].

![](_page_54_Picture_17.jpeg)

*3* **Appuyer sur la touche de marche/arrêt d'enregistrement. Démarrer l'enregistrement. (Fondu d'ouverture)**

![](_page_54_Picture_19.jpeg)

Lors du démarrage d'un enregistrement, l'image/ le son apparaissent graduellement.

#### **Mettre l'enregistrement en pause. (Fondu de fermeture)**

![](_page_54_Picture_22.jpeg)

![](_page_54_Figure_23.jpeg)

### LSQT1154\_EF.book 56 ページ 2006年12月6日 水曜日 午後10時31分

#### **Enregistrement**

L'image/le son disparaissent graduellement. Après la disparition complète de l'image/du son, l'enregistrement s'arrête.

≥ Après l'enregistrement, le réglage du fondu est annulé.

#### *Pour annuler le fondu*

Sélectionner [  $\rightarrow$  ] de nouveau.

#### *Pour sélectionner la couleur du fondu d'ouverture/de fermeture*

La couleur qui apparaît sur les images en fondu peut être sélectionnée.

**Appuyer sur la touche MENU, puis sélectionner [AVANCE] → [FONDU COUL] → [BLANC] ou [NOIR], puis appuyer sur la manette de commande.**

- ≥ Si le contact est coupé, la fonction fondu est annulée.
- ≥ Lorsque la fonction de fondu d'ouverture/de fermeture est sélectionnée, il faut plusieurs secondes pour afficher l'image au démarrage d'un enregistrement. Il faut également plusieurs secondes pour mettre l'enregistrement en pause.
- ≥ Les imagettes de scènes enregistrées avec le fondu d'ouverture deviennent noires (ou blanches).

## **Mode carnation**

**Cela permet de faire apparaître les couleurs de la peau plus douces pour obtenir une apparence plus attrayante.**

## (RAM) (RWWR) (RWW) (R) (SD)

Cela est plus efficace lors d'enregistrement d'image en buste d'une personne.

- ¬**Faire tourner la molette de sélection**  de mode pour sélectionner **ou O**.
- *1* **Appuyer sur la manette de commande. Déplacer la manette**

## **vers le bas pour afficher l'icône montrée dans l'illustration.**

![](_page_55_Picture_19.jpeg)

*2* **Déplacer la manette de commande vers la gauche pour sélectionner [**  $@$  **].** 

![](_page_55_Picture_21.jpeg)

*Pour désactiver le mode carnation* Sélectionner [  $\textcircled{\tiny{\textcircled{\tiny\textcirc}}}$  ] de nouveau.

- ≥ Si les couleurs de l'arrière-plan ou d'un autre élément de la scène sont similaires à celle de la peau, elles seront également adoucies.
- ≥ Si la luminosité est insuffisante, l'effet peut ne pas être net.
- ≥ À l'enregistrement d'une personne lointaine, le visage risque de ne pas être clairement visible. Il convient alors d'annuler le mode carnation ou d'effectuer un zoom avant sur le visage.

## **Fonction télé-macro (VDR-D310)**

**Cela permet de faire la mise au point uniquement sur le sujet à enregistrer pour prendre des images rapprochées.**

#### (RAM) (-RW‹VR›) (-RW‹V›) (-R) (SD)

En mettant au point uniquement le sujet et en rendant le fond flou, l'image peut être impressionnante.

Ce caméscope peut faire la mise au point du sujet à une distance d'environ 50 cm.

![](_page_55_Picture_31.jpeg)

![](_page_56_Picture_1.jpeg)

- ¬**Faire tourner la molette de sélection**  de mode pour sélectionner **ou O**.
- *1* **Appuyer sur la manette de commande. Déplacer la manette vers le bas pour afficher l'icône montrée dans l'illustration.**

![](_page_56_Picture_4.jpeg)

*2* **Déplacer la manette vers la droite**  pour sélectionner [  $\circledast$  ].

![](_page_56_Picture_6.jpeg)

● Si l'agrandissement est de 10× ou moins, il sera alors automatiquement réglé sur  $10 \times$ .

#### *Pour annuler la fonction télé-macro* Sélectionner [ ) de nouveau.

- ≥ Si une mise au point nette ne peut pas être effectuée, régler la mise au point manuellement.  $(\rightarrow 61)$
- ≥ Dans les cas suivants, la fonction télé-macro est annulée.
	- $-$  Le facteur de zoom devient inférieur à 10 $\times$ .
	- L'alimentation est coupée ou la molette de sélection de mode est actionnée.

### **Fonction de vision nocturne en couleur**

**Cela permet d'enregistrer dans des endroits sombres.**

#### (RAM) (-RW‹VR›) (-RW‹V›) (-R)

Cette fonction vous permet d'enregistrer des sujets en couleur dans des endroits sombres pour les faire ressortir sur l'arrière-plan.

- Fixer l'appareil sur un trépied pour enregistrer des images sans vibrations.
- ≥ Éclairage minimum requis : environ 1 lx (VDR-D310)/environ 2 lx (VDR-D220)
- ≥ La scène enregistrée est vue comme si des photogrammes manquaient.
- ¬**Faire tourner la molette de sélection de mode pour sélectionner .**
- *1* **Appuyer sur la manette de commande. Déplacer la manette vers le bas pour afficher l'icône montrée dans l'illustration.**

![](_page_56_Picture_22.jpeg)

*2* **Déplacer la manette de commande vers le haut pour**  sélectionner [**\***)].

![](_page_56_Picture_24.jpeg)

≥ Si la mise au point est difficile à régler, la faire manuellement.  $(\rightarrow 61)$ 

#### *Pour désactiver la fonction de vision nocturne en couleur* Sélectionner [ $\bigtriangledown$ ] de nouveau.

● La fonction de vision nocturne en couleur commande un signal temps de chargement du DCC jusqu'à 25× plus long que d'habitude, si bien que les scènes sombres peuvent être enregistrées de façon lumineuse. Pour cette raison, des points lumineux qui sont habituellement invisibles pourraient apparaître, mais cela n'est pas un dysfonctionnement.

![](_page_56_Figure_28.jpeg)

#### **Enregistrement**

- ≥ Si le contact est coupé ou si la molette de sélection de mode est actionnée, la fonction de vision nocturne en couleur est annulée.
- ≥ S'il est placé dans un endroit brillant, l'écran peut devenir blanchâtre durant un moment.

**Enregistrement avec retardateur Utiliser le retardateur pour prendre des photos de soi.**

#### (SD)

Il est possible d'enregistrer des images fixes sur une carte SD en utilisant le retardateur.

¬**Faire tourner la molette de sélection**  de mode pour sélectionner **o**.

*1* **Appuyer sur la manette de commande. Déplacer la manette vers le bas pour afficher l'icône montrée dans l'illustration.**

![](_page_57_Picture_9.jpeg)

*2* **Déplacer la manette de commande vers la gauche pour sélectionner [**Ø**].**

![](_page_57_Picture_11.jpeg)

## *3* **Appuyer sur la touche d'enregistrement d'images fixes .**

Une fois que l'indicateur  $[\circlearrowright]$  a clignoté pendant environ 10 secondes, une image fixe est prise.

- ≥ Après l'enregistrement, le retardateur est annulé.
- Si vous pressez à mi-course sur la touche puis entièrement en mode de mise au point automatique, la mise au point sur le sujet est effectuée lorsque la touche est pressée à miscourse. (VDR-D310)
- Lorsque la touche est pressée à fond en mode de mise au point automatique, le sujet est mis au point juste avant l'enregistrement. (VDR-D310)

### *Pour désactiver le retardateur à micourse*

Appuyer sur la touche MENU. (Le réglage du retardateur est annulé.)

- ≥ Le mode veille du retardateur est annulé lorsque l'alimentation est coupée.
- ≥ Selon le temps mis pour faire le point sur le sujet, l'enregistrement pourrait mettre plus de temps que le temps paramétré pour démarrer.

**Fonction de grille de référence d'enregistrement Vérifier si l'image est droite.**

#### (RAM) (-RW‹VR›) (-RW‹V›) (-R) (SD)

Il est possible de vérifier si l'image est droite en cours d'enregistrement avec des lignes affichées à l'écran.

¬**Faire tourner la molette de sélection**  de mode pour sélectionner **ou O**.

**Appuyer sur la touche MENU, puis**  sélectionner [PRINCIPAL]  $\rightarrow$ **[GRILLE. REF.] → [ON], puis appuyer sur la manette de commande.**

![](_page_57_Picture_26.jpeg)

![](_page_57_Figure_27.jpeg)

**58** LSQT1154

![](_page_58_Picture_1.jpeg)

#### *Pour annuler la fonction de grille de référence d'enregistrement*

Appuyer sur la touche MENU, puis sélectionner  $[PRINCIPAL] \rightarrow [GRILLE. REF.] \rightarrow [OFF], puis$ appuyer sur la manette de commande.

- ≥ La grille de référence n'apparaît pas sur les images enregistrées.
- ≥ La grille de référence ne s'affiche pas lorsque l'écran ACL est tourné vers l'avant pour un auto-enregistrement de l'utilisateur.

## **Mode grand écran**

**Cela permet de sélectionner le format de l'écran pour l'enregistrement des images animées.**

#### (RAM) (-RW‹VR›) (-RW‹V›) (-R)

Cela permet d'enregistrer des images compatibles avec les téléviseurs à grand écran (16:9) et les téléviseurs ordinaires (4:3).

∫ **Enregistrer des images pour le format 16:9**

¬**Faire tourner la molette de sélection de mode pour sélectionner .**

**Appuyer sur la touche MENU, puis sélectionner [PRINCIPAL]** >

**[ASPECT]** > **[16:9] et appuyer sur la manette de commande.**

![](_page_58_Figure_14.jpeg)

∫ **Enregistrer des images pour le format 4:3**

¬**Faire tourner la molette de sélection de mode pour sélectionner .**

**Appuyer sur la touche MENU, puis sélectionner [PRINCIPAL]** > **[ASPECT]** > **[4:3] et appuyer sur la manette de commande.**

≥ Le réglage par défaut est [16:9].

**Stabilisateur de l'image Réduit les mouvements de l'image pendant l'enregistrement.**

## (RAM) (-RW‹VR›) (-RW‹V›) (-R) (SD)

Réduit la secousse des images provoquée par le mouvement des mains pendant un enregistrement.

¬**Faire tourner la molette de sélection**  de mode pour sélectionner **de ou O**.

**Appuyer sur la touche MENU, puis**  sélectionner [AVANCE]  $\rightarrow$ **[STAB. OPT.]**  $\rightarrow$  **[ON], puis appuyer sur la manette de commande.**

![](_page_58_Picture_24.jpeg)

*Désactivation du stabilisateur de l'image* Appuyer sur la touche MENU, puis sélectionner  $[AVANCE] \rightarrow [STAB. OPT.] \rightarrow [OFF],$  puis appuyer sur la manette de commande.

- ≥ Le paramétrage par défaut de cette fonction est [ON].
- ≥ En mode d'enregistrement photo, la pression à  $m$ i-course de la touche  $\bigcirc$  augmente les effets de la fonction de stabilisation de l'image. (Méga-stabilisation optique de l'image) (VDR-D310)
- ≥ Dans les situations suivantes, le stabilisateur de l'image pourrait ne pas fonctionner adéquatement.
	- Lorsque le zoom numérique est utilisé
	- Lorsque le caméscope est fortement secoué

**59** LSQT1154

- Lors de l'enregistrement d'un sujet en déplacement, que l'utilisateur suit

![](_page_59_Figure_1.jpeg)

## **Fonction de réduction du bruit du vent Ceci réduit le bruit du vent passant**

**sur le microphone pendant l'enregistrement.**

### (RAM) (-RW‹VR›) (-RW‹V›) (-R)

¬**Faire tourner la molette de sélection de mode pour sélectionner .**

**Appuyer sur la touche MENU, puis**  sélectionner [AVANCE]  $\rightarrow$ **[COUPE VENT] → [ON], puis appuyer sur la manette de commande.**

![](_page_59_Figure_7.jpeg)

#### *Pour désactiver la fonction de réduction du bruit du vent*

Appuyer sur la touche MENU, puis sélectionner  $[AVANCE] \rightarrow [COUPE VENT] \rightarrow [OFF]$ , puis appuyer sur la manette de commande.

- ≥ Le paramétrage par défaut de cette fonction est [ON].
- ≥ Le bruit est réduit en fonction de la force du vent. (Si cette fonction est activée par vent fort, l'effet stéréo peut être réduit. Lorsque le vent s'allège, l'effet stéréo sera restauré.)
- ≥ La fonction de réduction du bruit du vent ne fonctionne pas avec un microphone externe. (VDR-D310)

## **Réglages manuels à l'enregistrement**

## **Mode scène**

**Enregistrer dans une variété de situations.**

#### (RAM) (-RW‹VR›) (-RW‹V›) (-R) (SD)

Lors d'enregistrement des images dans des situations différentes, ce mode règle automatiquement les vitesses d'obturation et d'ouverture optimales.

- ¬**Faire tourner la molette de sélection**  de mode pour sélectionner **ou O**.
- *1* **Régler le sélecteur AUTO/ MANUAL/FOCUS sur MANUAL.**

![](_page_59_Picture_20.jpeg)

*2* **Appuyer sur la touche MENU, puis sélectionner [PRINCIPAL]**  $\rightarrow$ **[MODE SCENE]** # **rubrique désirée puis appuyer sur la manette de commande.**

![](_page_59_Figure_22.jpeg)

#### **[**5**] Sports**

Pour enregistrer des scènes sportives ou des scènes comportant des mouvements rapides **[ ] Portrait**

Pour faire ressortir des personnes par rapport à un fond

#### **[ ] Éclairage faible**

Pour enregistrer des scènes claires à des moments sombres

**60** LSQT1154

#### LSQT1154\_EF.book 61 ページ 2006年12月6日 水曜日 午後10時31分

**Enregistrement**

#### **[ ] Projecteur**

Pour rendre plus attrayant un sujet sous une lumière ponctuelle

#### **[ ] Mer et neige**

Pour enregistrer des images dans des endroits éblouissants comme des pistes de ski ou des plages

#### *Pour désactiver le mode scène*

Appuyer sur la touche MENU, puis sélectionner  $[PRINCIPAL] \rightarrow [MODE SCENE] \rightarrow [OFF]$ , puis appuyer sur la manette de commande.

≥ Il est également possible de désactiver la fonction de mode scène en paramétrant le commutateur AUTO/MANUAL/FOCUS sur AUTO.

#### **Mode sports**

- ≥ Pour la lecture au ralenti ou la pause à la lecture des images enregistrées, ce mode aide à atténuer les tremblements.
- ≥ Pendant la lecture normale, le mouvement des images peut manquer de régularité.
- ≥ Éviter les enregistrements sous une lumière fluorescente, une lumière au mercure ou une lumière au sodium parce que la couleur et la luminosité à la lecture de l'image peuvent changer.
- ≥ À l'enregistrement d'un sujet éclairé par une forte lumière ou d'un sujet hautement réfléchissant, des traits de lumière verticaux peuvent apparaître.
- ≥ Si l'éclairage est trop faible, le mode sports ne pourra être utilisé. Dans un tel cas, l'icône  $\mathbf{\ddot{x}}$  1 clignote.
- ≥ Si ce mode est utilisé à l'intérieur, l'écran peut papilloter.

#### **Mode portrait**

≥ Si ce mode est utilisé à l'intérieur, l'écran peut papilloter. Dans ce cas, changer le réglage du mode scène en le mettant sur [OFF].

#### **Mode éclairage faible**

≥ Les scènes extrêmement sombres peuvent ne pas être enregistrées nettement.

#### **Mode projecteur**

≥ Si le sujet enregistré est extrêmement éclairé, l'image enregistrée peut devenir blanchâtre, et son contour très sombre.

#### **Mode mer et neige**

≥ Si le sujet enregistré est extrêmement éclairé, l'image enregistrée peut devenir blanchâtre.

## **Mise au point manuelle**

#### (RAM) (-RW‹VR›) (-RW‹V›) (-R) (SD)

Si la mise au point automatique est difficile à cause des conditions, alors la mise au point manuelle est disponible.

- ¬**Faire tourner la molette de sélection**  de mode pour sélectionner **au ou o**.
- *1* **Régler le sélecteur AUTO/ MANUAL/FOCUS sur MANUAL.**

![](_page_60_Picture_29.jpeg)

*2* **Déplacer le commutateur vers le bas en position FOCUS.**

![](_page_60_Picture_31.jpeg)

L'indication de mise au point manuelle [MF] et l'icône montrée sur l'illustration s'affichent.

*3* **Déplacer la manette de commande vers la gauche ou la droite pour effectuer la mise au point.**

![](_page_60_Picture_34.jpeg)

≥ Lorsque la mise au point à grand-angle est faite sur un sujet, ce dernier peut être brouillé par un zoom avant. Utiliser la fonction zoom en

![](_page_60_Picture_36.jpeg)

### LSQT1154\_EF.book 62 ページ 2006年12月6日 水曜日 午後10時31分

#### **Enregistrement**

premier, puis ensuite faire la mise au point du sujet.

![](_page_61_Picture_3.jpeg)

*Pour restaurer le réglage automatique* Déplacer le commutateur AUTO/MANUAL/ FOCUS vers le bas de nouveau en position **FOCUS** 

≥ Il est également possible de restaurer la mise au point automatique en paramétrant le commutateur AUTO/MANUAL/FOCUS sur AUTO.

**Balance des blancs Ceci permet d'enregistrer dans des couleurs naturelles.**

(RAM) (-RW‹VR›) (-RW‹V›) (-R) (SD)

La fonction de la balance des blancs automatique peut ne pas reproduire les couleurs naturelles selon les scènes ou les conditions d'éclairage. Dans ce cas, il est possible de régler la balance des blancs manuellement.

- ¬**Faire tourner la molette de sélection**  de mode pour sélectionner **ou O**.
- *1* **Régler le sélecteur AUTO/ MANUAL/FOCUS sur MANUAL.**

![](_page_61_Picture_11.jpeg)

L'icône montrée dans l'illustration s'affiche automatiquement.

*2* **Déplacer la manette de commande vers le haut pour**  sélectionner [ $\overline{w}$ <sub>B</sub>].

![](_page_61_Picture_14.jpeg)

*3* **Déplacer la manette de commande vers la gauche ou la droite pour sélectionner le mode de balance des blancs.**

![](_page_61_Picture_16.jpeg)

- [  $[AWB]$  Réglage automatique de la balance **des blancs**
- [ $\overline{R}$ ] Mode intérieur (pour enregistrer sous **des lampes incandescentes)**
	- ≥ Lampes incandescentes, lampes halogènes
- [**☆**] Mode extérieur
	- Extérieur sous un ciel clair
- [ $\frac{1}{2}$ ] Mode réglage manuel
	- Lampes à vapeur de mercure, lampes au sodium, certaines lampes fluorescentes
	- ≥ Lampes utilisées dans les hôtels pour les réceptions de mariage, projecteurs de théâtre
	- À l'aube, au crépuscule, etc.

*Pour restaurer le réglage automatique* Paramétrer le mode de balance des blancs sur  $[$   $\overline{\text{AWB}}$  $].$ 

≥ Il est également possible de restaurer le réglage automatique en réglant le commutateur AUTO/MANUAL/FOCUS sur AUTO.

![](_page_61_Picture_28.jpeg)

![](_page_62_Picture_1.jpeg)

**Pour paramétrer la balance des blancs manuellement**

*1* **Sélectionner le mode [ ], puis remplir l'écran d'un sujet blanc.**

![](_page_62_Picture_4.jpeg)

*2* **Déplacer la manette de commande vers le haut pour**  sélectionner [**U**.].

![](_page_62_Figure_6.jpeg)

Lorsque l'affichage [, ] passe de clignotant à fixe, le paramétrage est terminé.

- Lorsque l'icône [ J ] continue de clignoter, il n'est pas possible d'effectuer la balance des blancs en raison du trop faible éclairage, etc. Dans une telle éventualité, utiliser la balance des blancs automatique.
- ∫ **À propos du capteur de la balance des blancs** A

![](_page_62_Picture_10.jpeg)

Le capteur de la balance des blancs détecte le type de la source lumineuse durant l'enregistrement.

Ne pas couvrir le capteur de la balance des blancs pendant l'enregistrement ou il pourrait ne pas fonctionner correctement.

## ∫ **À propos du réglage de la balance des noirs (VDR-D310)**

C'est l'une des fonctions du système à 3DCC qui règle automatiquement le noir lorsque la balance des blancs est paramétrée en mode réglage manuel. Lorsque la balance des noirs est réglée, l'écran est temporairement noir. (La balance des noirs ne peut pas être réglée manuellement.)

![](_page_62_Figure_15.jpeg)

- **1** Réglage de la balance des noirs en cours. (Clignote.)
- **2** Réglage de la balance des blancs en cours. (Clignote.)
- 3 Réglage terminé. (Lumière fixe.)
- ≥ Si l'appareil est mis en marche avec le capuchon en place, la fonction d'équilibrage automatique des blancs pourrait ne pas fonctionner adéquatement. Allumer le caméscope après le retrait du capuchon d'objectif.
- Lorsque l'icône [ J] clignote, la balance des blancs effectuée manuellement est mise en mémoire.

Chaque fois que les conditions d'enregistrement changent, re-sélectionner la balance des blancs pour un réglage correct.

≥ Lors du réglage combiné de la balance des blancs et de la valeur de diaphragme/de gain, paramétrer la balance des blancs d'abord.

## **Réglage manuel de la vitesse d'obturation/de l'ouverture**

#### (RAM) (-RW‹VR›) (-RW‹V›) (-R) (SD)

**63** LSQT1154

**Vitesse d'obturation :**

La régler pour enregistrer des sujets à mouvements rapides. **Ouverture :**

La régler lorsque l'écran est trop lumineux ou trop foncé.

![](_page_63_Picture_1.jpeg)

¬**Faire tourner la molette de sélection**  de mode pour sélectionner **de la D**.

*1* **Régler le sélecteur AUTO/ MANUAL/FOCUS sur MANUAL.**

![](_page_63_Picture_4.jpeg)

L'icône montrée dans l'illustration s'affiche automatiquement.

*2* **Déplacer la manette de commande vers la gauche ou la**  droite pour sélectionner [**RIS**] **(ouverture) ou [ ] (vitesse d'obturation).**

![](_page_63_Figure_7.jpeg)

*3* **Déplacer la manette de commande vers la gauche ou la droite pour effectuer le réglage.**

![](_page_63_Picture_9.jpeg)

#### A **Vitesse d'obturation :** £

- 1/50 à 1/8000
- $\bullet$ 1/25 à 1/2000 (VDR-D310) 1/50 à 1/500 (VDR-D220)
- ≥ La vitesse de l'obturateur plus proche de
- 1/8000 est plus rapide. B **Valeur de diaphragme/de gain :**
- $CLOSE \rightarrow (F16 \land F2.0) \rightarrow OPEN \rightarrow$ **(0dB à 18dB)**
	- ≥ La valeur plus proche de [CLOSE] assombrit l'image.

● Lorsque la valeur de diaphragme réglée est plus lumineuse que [OPEN], elle passe à la valeur de gain.

*Pour restaurer le réglage automatique* Régler le sélecteur AUTO/MANUAL/FOCUS sur AUTO.

- ≥ Lors du paramétrage combiné de la vitesse d'obturation et de la valeur de diaphragme/de gain, paramétrer la vitesse d'obturation puis la valeur de diaphragme/de gain.
- ∫ **Réglage manuel de la vitesse d'obturation**
- ≥ Éviter les enregistrements sous une lumière fluorescente, une lumière au mercure ou une lumière au sodium parce que la couleur et la luminosité à la lecture de l'image peuvent changer.
- ≥ Si la vitesse d'obturation est augmentée manuellement, la valeur du gain augmente automatiquement en fonction de la baisse de la sensibilité, ce qui peut favoriser les parasites à l'écran.
- ≥ Il est possible de voir des traits de lumière verticaux en lecture d'image d'un sujet brillant ou d'un sujet hautement réfléchissant, mais ce n'est pas un mauvais fonctionnement.
- ≥ Pendant la lecture normale, le mouvement des images peut manquer de régularité.
- ≥ Lors d'un enregistrement dans des endroits très lumineux, l'écran peut changer de couleur ou papilloter. Si c'est le cas, régler la vitesse d'obturation manuellement sur [1/50] ou [1/100].
- ∫ **Réglage manuel de la valeur de diaphragme/de gain**
- ≥ Si la valeur du gain est accrue, les parasites à l'écran augmentent.
- ≥ Selon le facteur de zoom, il y a des valeurs de diaphragme qui ne sont pas affichées.

![](_page_63_Figure_29.jpeg)

![](_page_64_Picture_1.jpeg)

## Lecture **Lecture d'images animées**

Lecture des images animées enregistrées sur le disque.

## *1* **Faire tourner la molette de sélection de mode pour sélectionner .**

Les images animées enregistrées sur le disque sont affichées sous la forme d'imagettes.

![](_page_64_Figure_6.jpeg)

![](_page_64_Picture_7.jpeg)

## *2* **Sélectionner la scène à visionner.**

- A Numéro de la scène
- B Affichage à barre de défilement
- La scène sélectionnée sera entourée d'un cadre jaune.
- ≥ Lorsque 9 scènes ou plus ont été enregistrées, la page suivante (ou précédente) est affichée sur déplacement de la manette de commande.
- ≥ Si la manette de commande est déplacée et maintenue vers le haut ou le bas, il est possible d'avancer jusqu'à 8 scènes à la fois. L'écran demeure le même mais les numéros des scènes et l'affichage à barre de défilement changent ; aussi convient-il de relâcher la manette de commande après avoir atteint la page contenant la scène recherchée.

## *3* **Appuyer sur la manette de commande.**

La scène sélectionnée est affichée en plein écran. L'icône d'opération s'affiche automatiquement.

![](_page_64_Picture_16.jpeg)

![](_page_64_Picture_17.jpeg)

## *4* **Déplacer la manette de commande pour opérer.**

- ▶/II : Lecture/Pause
- **EXE**: Saut (marche arrière)
- $\blacktriangleright\blacktriangleright$ : Saut (avance)
- : Arrête la lecture et affiche les imagettes

![](_page_64_Figure_23.jpeg)

### LSQT1154\_EF.book 66 ページ 2006年12月6日 水曜日 午後10時31分

#### **Lecture**

- ≥ Aucun son n'est entendu sauf pendant la lecture dans le mode normal.
- ≥ Si l'appareil est laissé dans le mode de pause plus de 5 minutes, l'affichage d'imagettes revient à l'écran.
- ≥ Si une scène est excessivement courte, il est possible qu'elle ne puisse être visionnée.
- Lorsqu'une scène est représentée par [[!]] à l'écran d'imagettes, la lecture est impossible.
- ≥ L'alimentation ne se coupe pas lorsque l'écran ACL et le viseur sont fermés et rétractés.
- ≥ Pendant la lecture sur cet appareil d'images animées enregistrées sur un autre appareil ou la lecture sur un autre appareil d'images animées enregistrées avec cet appareil, il est possible que la qualité de l'image laisse à désirer ou même que la lecture soit exclue. (Le message "LECTURE IMPOSSIBLE" s'affiche.)
- ≥ Le temps affiché peut différer de la durée d'enregistrement, car l'affichage d'imagettes peut prendre un certain temps dans le cas d'images animées enregistrées sur un autre produit.

#### *Pour afficher la date d'enregistrement pendant la lecture* Appuyer sur la touche MENU, puis sélectionner [CONFIG] → [DATE/HEURE] → [D/H] ou [DATE], **puis appuyer sur la manette de commande.**

- ≥ Il est également possible de montrer ou de changer l'indicateur de la date/heure en appuyant de façon répétée sur la touche DATE/TIME de la télécommande. (VDR-D310)
- ≥ La durée d'enregistrement n'est pas affichée à l'écran pendant la lecture de scènes enregistrées sur d'autres produits.

## **Avance rapide/retour**

**Déplacer la manette de commande vers la droite et la maintenir dans cette position pendant la lecture jusqu'à ce que l'avance rapide démarre. (Déplacer la manette de commande vers la gauche et la maintenir dans cette position pour reculer.)**

![](_page_65_Picture_14.jpeg)

- ≥ Déplacer de nouveau la manette de commande pour accroître la vitesse.
- ≥ La lecture normale est rétablie lorsque la manette de commande est déplacée vers le haut.

∫ **Fonctionnement avec télécommande (VDR-D310)**

Appuyer sur la touche  $\blacktriangleleft$  ou  $\blacktriangleright$  **Foural** 

![](_page_65_Picture_19.jpeg)

![](_page_65_Picture_20.jpeg)

![](_page_66_Picture_1.jpeg)

### **Lecture au ralenti**

- *1* **Déplacer la manette de commande vers le haut pour interrompre momentanément la lecture (pause).**
- *2* **Déplacer la manette de commande vers la droite et la maintenir dans cette position. (Si la manette de commande est déplacée vers la gauche et maintenue dans cette position, les images animées sont lues au ralenti, en marche arrière.)**

![](_page_66_Picture_5.jpeg)

≥ La lecture normale est rétablie lorsque la manette de commande est déplacée vers le haut.

∫ **Fonctionnement avec télécommande (VDR-D310)** Appuyer sur la touche <a> **Appuyer <a>
<a>
<a>
<a>
La touche<br/>
<a>
La touthe <a>
La touthe <a>
La touthe <a>
La touthe<br/>
La touthe <a>
La touthe <a>
La touthe <a>
La touthe <a>
La touthe <a>
La touthe <a>
La touthe <** 

## **Lecture image par image**

Les images animées avancent d'une image à la fois.

- *1* **Déplacer la manette de commande vers le haut pour interrompre momentanément la lecture (pause).**
- *2* **Déplacer la manette de commande vers la droite. (Les images s'affichent une à la fois en marche arrière lorsque la manette de commande est déplacée vers la gauche.)**
- ≥ La lecture normale est rétablie lorsque la manette de commande est déplacée vers le haut.
- ∫ **Fonctionnement avec télécommande (VDR-D310)**
- **1** Appuyer sur la touche **II**.

![](_page_66_Picture_15.jpeg)

![](_page_66_Picture_16.jpeg)

![](_page_66_Picture_17.jpeg)

![](_page_66_Picture_18.jpeg)

![](_page_67_Picture_0.jpeg)

## **Pour régler le volume**

Régler le volume sur les haut-parleurs pendant la lecture.

## **Déplacer le levier du volume pour modifier le niveau du volume.**

**Vers "+"** : augmente le volume

**Vers "-":** diminue le volume

● Plus l'indicateur [ [ ] est déplacé vers la droite, plus le volume est élevé.

≥ Le réglage terminé, l'affichage du niveau de volume disparaît.

![](_page_67_Picture_8.jpeg)

SKIP STOP SKIP

![](_page_67_Figure_9.jpeg)

![](_page_68_Picture_1.jpeg)

#### **Lecture d'images animées par date**

Les scènes enregistrées sont regroupées par date. Les scènes enregistrées le même jour peuvent être lues en séquence.

- *1* **Appuyer sur la touche MENU, puis**  sélectionner [PREPATIFS]  $\rightarrow$  $[{\tt MODELLECTURE}] \rightarrow$ **[PROGRAMME], puis appuyer sur la manette de commande.**
- Lorsque [MODE LECTURE] est paramétré sur [TOUS], toutes les images animées enregistrées seront affichées en succession.

![](_page_68_Figure_6.jpeg)

## *2* **Sélectionner les scènes par date, puis appuyer sur la manette de commande.**

Les scènes enregistrées durant la même journée sont affichées sous la forme d'imagettes.

![](_page_68_Picture_9.jpeg)

## *3* **Sélectionner la scène à visionner.**

- ≥ Même si les scènes ont été enregistrées le même jour, elles sont groupées séparément dans les situations suivantes.
	- $-$ Lorsque le nombre de scènes est supérieur à 99 (RAM) (-RWWR) (-RWW) (-R
	- $-$  Après retrait du disque (RWW) (R)
	- -Lorsque le réglage [ASPECT] est modifié (RWW) (R)
	- -Lorsque le disque doit être réparé (-RW(V) (R)
	- $-$  Lors de la commutation entre les couches d'un DVD-R DL  $\bigoplus$

**Poursuite de la lecture précédente**

### **Appuyer sur la touche MENU, puis**  sélectionner [PREPATIFS]  $\rightarrow$ **IREPRISE LECT.1**  $\rightarrow$  **[ON], puis appuyer sur la manette de commande.**

Si la lecture d'une scène d'images animées est interrompue, l'indication [R] s'affiche sur l'imagette représentant la scène dont la lecture a été interrompue.

![](_page_68_Picture_20.jpeg)

≥ Si la lecture est arrêtée à n'importe quel point pendant l'affichage d'images animées tandis que [REPRISE LECT.] est paramétré sur [OFF], la prochaine fois que des images animées sont affichées, ce sera depuis le début.

![](_page_68_Figure_22.jpeg)

# LSQT1154\_EF.book 70 ページ 2006年12月6日 水曜日 午後10時31分

**Lecture**

 $\mathcal{L}_{\mathcal{A}}$ 

![](_page_69_Figure_1.jpeg)

≥ La position de poursuite en mémoire est annulée lorsque le couvercle du logement du disque est ouvert, lorsque la molette de sélection de mode est actionnée, etc. (Le réglage sous [REPRISE LECT.] est sauvegardé.)

![](_page_69_Figure_3.jpeg)

![](_page_70_Picture_1.jpeg)

(SD)

## **Lecture d'images fixes (images fixes JPEG)**

Lecture des images fixes enregistrées sur la carte.

*1* **Faire tourner la molette de sélection**  de mode pour sélectionner **D**.

Les images fixes enregistrées sur une carte SD sont affichées sous la forme d'imagettes.

![](_page_70_Figure_6.jpeg)

## *2* **Sélectionner le fichier à visionner.**

- **A** Numéro de fichier
- B Affichage à barre de défilement
- Le fichier sélectionné sera entouré d'un cadre jaune.
- ≥ Lorsque 9 fichiers ou plus ont été enregistrés, la page suivante (ou précédente) est affichée sur déplacement de la manette de commande.
- ≥ Si la manette de commande est déplacée et maintenue vers le haut ou le bas, il est possible d'avancer jusqu'à 8 fichiers à la fois. L'écran demeure le même mais les numéros des fichiers et l'affichage à barre de défilement changent ; aussi convient-il de relâcher la manette de commande après avoir atteint la page contenant le fichier recherché.

## *3* **Appuyer sur la manette de commande.**

Le fichier sélectionné est affiché en plein écran. L'icône d'opération s'affiche automatiquement.

![](_page_70_Picture_15.jpeg)

![](_page_70_Picture_16.jpeg)

#### *4* **Déplacer la manette de commande pour opérer.**

- 1/; : Début/pause de diaporama (lecture des images fixes sur la carte SD par ordre numérique).
- E : Lecture de l'image précédente.
- D : Lecture de l'image suivante.
- : Arrête la lecture et affiche les imagettes.

#### ∫ **Au sujet de la compatibilité des images fixes**

- ≥ L'appareil est conforme à la norme unifiée DCF (Design rule for Camera File system) établie par JEITA (Japan Electronics and Information Technology Industries Association).
- ≥ Le format de fichier pris en charge par l'appareil est JPEG. (Tous les fichiers de format JPEG ne sont pas lus.)
- ≥ Si un fichier non standard est lu, il se pourrait que le numéro du dossier/fichier ne soit pas affiché.
- ≥ L'appareil pourrait dégrader ou ne pas lire les données enregistrées ou créées sur un autre appareil. Aussi, un autre appareil pourrait dégrader ou ne pas lire les données sur cet appareil.

**71** LSQT1154

![](_page_71_Picture_1.jpeg)

## **Lecture**

 $\overline{\phantom{a}}$ 

- ≥ Ne pas utiliser la molette de sélection de mode pendant le diaporama.
- ≥ Pendant que l'appareil accède à la carte SD (l'indicateur d'accès est allumé), ne pas retirer la carte SD.
- ≥ Le délai d'affichage d'un fichier varie en fonction du nombre de pixels que le fichier comporte.
- Lorsqu'un fichier est représenté par [[!]] à l'écran d'imagettes, la lecture est impossible.
- ≥ Si le fichier dont la lecture est demandée a été enregistré sous un format différent ou que ses données sont endommagées, un message d'erreur peut s'afficher.
- ≥ Le temps affiché peut différer de la durée d'enregistrement, car l'affichage d'imagettes peut prendre un certain temps dans le cas d'images fixes enregistrées sur un autre produit.
- ≥ L'alimentation ne se coupe pas lorsque l'écran ACL et le viseur sont fermés et rétractés.

![](_page_71_Figure_10.jpeg)
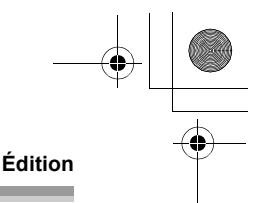

## Édition **Édition de scènes**

**Suppression de scènes Cette fonction permet de supprimer des scènes enregistrées sur un disque.**

#### (RAM) (-RW‹VR›)

Une scène supprimée ne peut être récupérée.

≥ Les scènes enregistrées sur un disque DVD-RW (format vidéo) ou DVD-R ne peuvent être supprimées.

**Suppression de scènes une à la fois**

¬**Faire tourner la molette de sélection de mode pour sélectionner .**

**1** Appuyer sur la touche  $\bar{w}$  pendant **la lecture.**

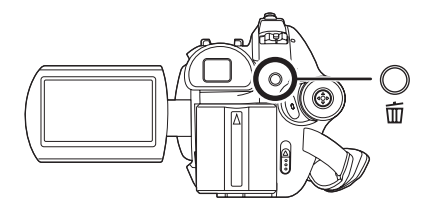

*2* **Après l'affichage du message de confirmation, sélectionner [OUI], puis appuyer sur la manette de commande.**

**Suppression de plusieurs scènes sur un écran d'imagettes**

¬**Faire tourner la molette de sélection**  de mode pour sélectionner  $\blacktriangleright$ .

*1* **Appuyer sur la touche à l'écran d'imagettes.** 

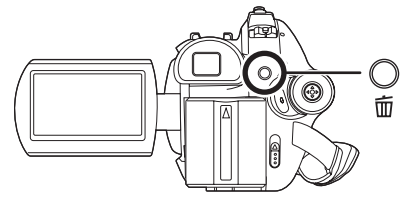

- *2* **Sélectionner [Selectionner] ou [TOUS], puis appuyer sur la manette.**
- ≥ Lorsque [TOUS] a été sélectionné, les scènes suivantes sont supprimées. Passer à l'étape 5.
	- Lorsque [MODE LECTURE] est réglé sur [TOUS] : Toutes les scènes du disque
	- Lorsque [MODE LECTURE] est réglé sur [PROGRAMME] : Toutes les scènes sélectionnées par date
- *3* (Uniquement lorsque [Selectionner] a été sélectionné à l'étape 2) **Sélectionner la scène devant être supprimée, puis appuyer sur la manette de commande.**

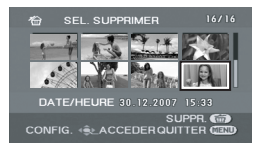

La scène sélectionnée est entourée d'un cadre rouge.

- ≥ Une autre pression de la manette de commande a pour effet de supprimer la scène.
- ≥ Jusqu'à 8 scènes affichées sur une page peuvent être sélectionnées en séquence.

*4* (Uniquement lorsque [Selectionner] a été sélectionné à l'étape 2) Appuyer sur la touche  $\bar{m}$ .

*5* **Après l'affichage du message de confirmation, sélectionner [OUI],** 

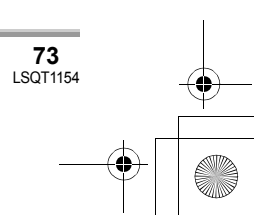

#### LSQT1154\_EF.book 74 ページ 2006年12月6日 水曜日 午後10時31分

#### **Édition**

#### **puis appuyer sur la manette de commande.**

(Uniquement lorsque [Selectionner] a été sélectionné à l'étape 2) *Pour supprimer d'autres scènes* Recommencer les étapes 3-5.

#### *Pour terminer l'édition*

Appuyer sur la touche MENU.

- ≥ On peut également supprimer des scènes en appuyant sur la touche MENU, en sélectionnant [MODIF. SCENE]  $\rightarrow$  [SUPPR.], puis en sélectionnant [Selectionner] ou [TOUS].
- ≥ Pour supprimer une partie d'une scène, segmenter d'abord la scène, puis supprimer la partie non désirée.  $($   $\rightarrow$  74)
- ≥ Si le mode [TOUS] a été sélectionné, la suppression peut prendre un certain temps selon le nombre de scènes qui se trouvent sur le disque.
- ≥ Ne pas mettre l'appareil hors marche en cours de suppression.
- Lors de la suppression de scènes, utiliser une batterie suffisamment chargée ou un adaptateur secteur.
- ≥ Il peut ne pas être possible de supprimer des scènes qui ont fait l'objet d'une division. Combiner les scènes divisées, puis les supprimer.

**Division d'une scène Pour diviser une scène en deux.**

#### (RAM) (-RW‹VR›)

Pour effacer un passage inutile d'une scène, diviser d'abord la scène puis effacer le passage inutile.

¬**Faire tourner la molette de sélection de mode pour sélectionner .**

*1* **Appuyer sur la touche MENU, puis sélectionner**   $[MODIF. SCENEJ \rightarrow [DIVISERJ \rightarrow$ 

#### **[OUI] et appuyer sur la manette de commande.**

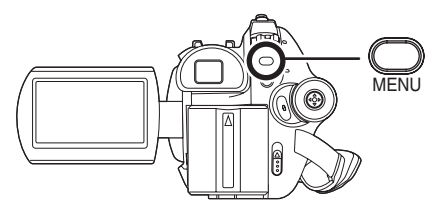

*2* **Sélectionner la scène devant être divisée, puis appuyer sur la manette de commande.**

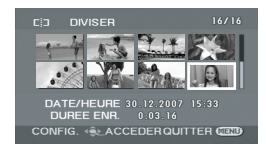

La lecture de la scène sélectionnée s'amorce.

*3* **Après avoir atteint l'endroit où la scène doit être divisée, déplacer la manette de commande vers le bas pour établir le point de division.**

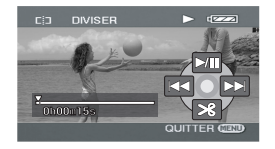

- Les fonctions de lecture au ralenti et image sur image facilitent la recherche de l'endroit où la scène doit être divisée. (+67)
- *4* **Après l'affichage du message de confirmation, sélectionner [OUI], puis appuyer sur la manette de commande.**

*Pour diviser d'autres scènes* Recommencer les étapes 2-4.

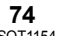

#### LSQT1154\_EF.book 75 ページ 2006年12月6日 水曜日 午後10時31分

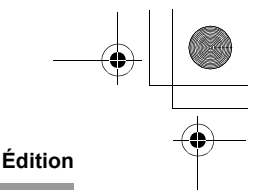

#### *Pour terminer l'édition*

Appuyer sur la touche MENU.

**Combinaison de scènes Cette fonction permet uniquement de combiner deux scènes consécutives en une seule.**

#### (RAM) (-RW‹VR›)

¬**Faire tourner la molette de sélection**  de mode pour sélectionner  $\blacktriangleright$ .

*1* **Appuyer sur la touche MENU, puis sélectionner [MODIF. SCENE] → [COMBINER]** → **[OUI] et appuyer sur la manette de commande.**

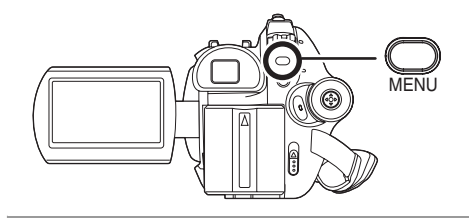

*2* **Sélectionner la scène devant être combinée à celle qui la suit, puis appuyer sur la manette de commande.**

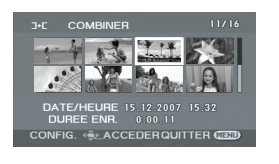

- ≥ La scène sélectionnée est combinée à la scène suivante.
- ≥ Pour combiner des scènes qui ne sont pas à proximité les unes des autres ou des scènes enregistrées à des dates différentes, créer d'abord une liste de lecture, puis combiner les scènes sur la liste de lecture. (+ 76, 80)
- *3* **Après l'affichage du message de confirmation, sélectionner [OUI],**

#### **puis appuyer sur la manette de commande.**

*Pour combiner d'autres scènes* Recommencer les étapes 2-3.

*Pour terminer l'édition* Appuyer sur la touche MENU.

## **Utilisation de listes de lecture**

## **Qu'est-ce qu'une liste de lecture ?**

L'utilisateur peut créer une liste de lecture en regroupant ses scènes préférées parmi celles enregistrées.

Du fait que la liste de lecture n'est pas créée en copiant des données, la création d'une liste de lecture accapare très peu de la capacité du disque.

≥ La création ou la suppression de listes de lecture ne modifie d'aucune façon les scènes originales. L'édition des scènes sur une liste de lecture n'affecte d'aucune façon les scènes originales.

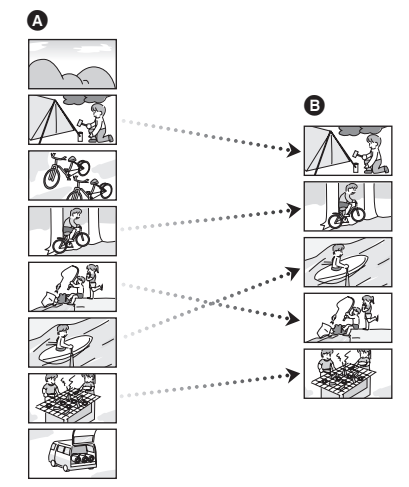

A Scènes enregistrées

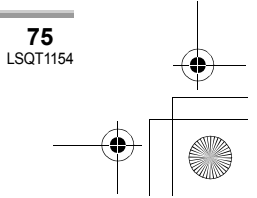

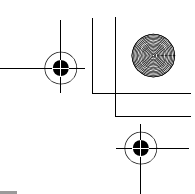

#### **Édition**

#### **B** Liste de lecture

- ≥ Nombre maximum de listes et de scènes sur un disque (par face)
	- -Listes de lecture : 99
	- $-$ Scènes de listes de lecture : 999
- ≥ Si des scènes originales sont supprimées, la portion des listes créée à partir de ces scènes est également supprimée.

### **Création d'une nouvelle liste de lecture**

#### (RAM) (-RW‹VR›)

- ¬**Faire tourner la molette de sélection de mode pour sélectionner .**
- *1* **Appuyer sur la touche MENU, puis sélectionner [PREPATIFS]**  $\rightarrow$  $[LISTE LECT.] \rightarrow [CREER]$  et **appuyer sur la manette de commande.**

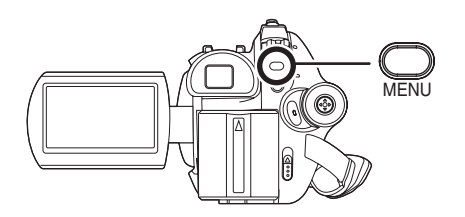

*2* **Sélectionner la scène à ajouter à la liste de lecture, puis appuyer sur la manette.**

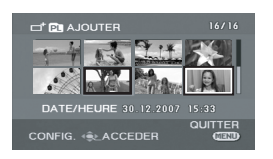

La scène sélectionnée est entourée d'un cadre rouge.

- ≥ Une autre pression de la manette de
- commande a pour effet de supprimer la scène. ≥ Il est possible de sélectionner jusqu'à
- 50 scènes en séquence. ≥ Les scènes sont enregistrées sur la liste de
- lecture dans l'ordre dans lequel elles ont été

**76** LSQT1154

sélectionnées. Une fois la liste créée, il est possible de changer l'ordre des scènes au moyen de la fonction [DEPLACER].  $(479)$ 

#### *3* **Appuyer sur la touche MENU.**

*4* **Après l'affichage du message de confirmation, sélectionner [OUI], puis appuyer sur la manette de commande.**

L'écran d'imagettes de la liste de lecture créée apparaît.

*Ajout d'une scène à une liste de lecture* Sélectionner [AJOUTER]. (→ 78)

#### *Lecture d'une liste*

Sélectionner la scène à partir de laquelle débuter la lecture, puis appuyer sur la manette de commande.

#### **Lecture à partir d'une liste**

#### (RAM) (-RW‹VR›)

- ¬**Faire tourner la molette de sélection de mode pour sélectionner .**
- *1* **Appuyer sur la touche MENU, puis sélectionner [PREPATIFS]**  $\rightarrow$ **[LISTE LECT.] → [VUE LISTE] et appuyer sur la manette de commande.**

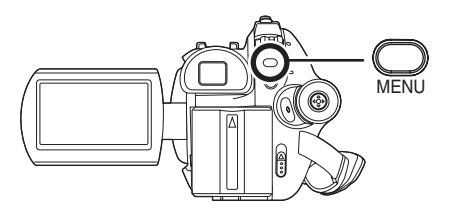

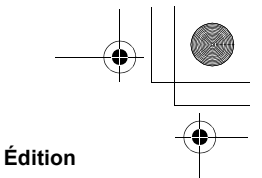

#### *2* **Sélectionner la liste de scènes à lire, puis appuyer sur la manette de commande.**

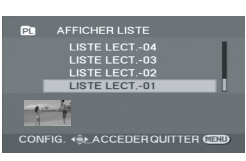

Les scènes dans la liste de lecture sélectionnée sont affichées sous forme d'imagettes.

*3* **Sélectionner la scène à partir de laquelle débuter la lecture, puis appuyer sur la manette de commande.**

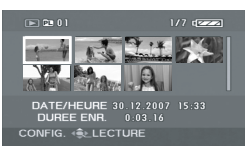

#### *Pour sélectionner une autre liste de lecture*

Appuyer sur la touche MENU, puis sélectionner [AFFICHER LISTE] et appuyer sur la manette de commande.

#### *Retour à l'affichage des scènes originales*

Appuyer sur la touche MENU, puis sélectionner [FIN] et appuyer sur la manette de commande.

## **Édition d'une liste de lecture**

#### (RAM) (-RW‹VR›)

L'édition des scènes sur une liste de lecture n'affecte d'aucune façon les scènes originales.

#### **Suppression de scènes**

≥ La suppression de scènes d'une liste de lecture n'a aucun effet sur les scènes originales.

- ∫ **Suppression de scènes une à la fois**
- ¬**Sélectionner le mode de lecture de liste.** (→ 76, étapes 1 et 2)
- **1** Appuyer sur la touche  $\bar{w}$  pendant **la lecture.**

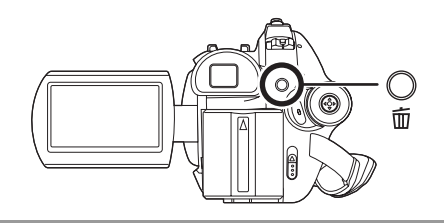

- *2* **Après l'affichage du message de confirmation, sélectionner [OUI], puis appuyer sur la manette de commande.**
- ∫ **Suppression de plusieurs scènes sur un écran d'imagettes**
- ¬**Sélectionner le mode de lecture de liste.** (→ 76, étapes 1 et 2)
- *1* **Appuyer sur la touche à l'écran d'imagettes.**

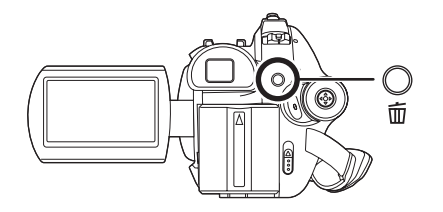

- *2* **Sélectionner [Selectionner] ou [TOUS], puis appuyer sur la manette.**
- ≥ Lorsque [TOUS] a été sélectionné, la liste de lecture sélectionnée est supprimée. Passer à l'étape 5.

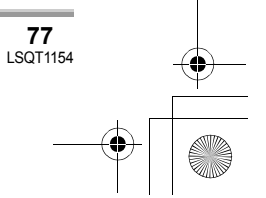

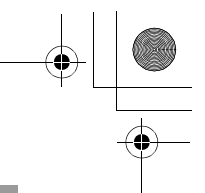

#### **Édition**

*3* (Uniquement lorsque [Selectionner] a été sélectionné à l'étape 2) **Sélectionner la scène devant être supprimée, puis appuyer sur la manette de commande.**

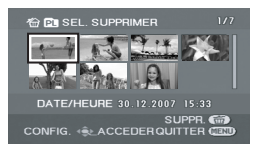

La scène sélectionnée est entourée d'un cadre rouge.

- ≥ Une autre pression de la manette de commande a pour effet de supprimer la scène.
- ≥ Jusqu'à 8 scènes affichées sur une page peuvent être sélectionnées en séquence.
- *4* (Uniquement lorsque [Selectionner] a été sélectionné à l'étape 2) Appuyer sur la touche  $\bar{m}$ .
- *5* **Après l'affichage du message de confirmation, sélectionner [OUI], puis appuyer sur la manette de commande.**

(Uniquement lorsque [Selectionner] a été sélectionné à l'étape 2) *Pour supprimer d'autres scènes* Recommencer les étapes 3-5.

#### *Pour terminer l'édition*

**78** LSQT1154

Appuyer sur la touche MENU.

- ≥ On peut également supprimer des scènes en appuyant sur la touche MENU, en sélectionnant  $[EDIT] \rightarrow [SUPPR.],$  puis en sélectionnant [Selectionner] ou [TOUS].
- ≥ Le fait de supprimer des scènes d'une liste n'a pas pour effet d'augmenter l'espace libre sur le disque.
- ≥ La liste de lecture sera également supprimée si toutes les scènes qu'elle comporte sont supprimées.
- ≥ Après la suppression d'une liste de lecture, le numéro de chacune des listes suivantes est modifié en conséquence.
- ≥ Il peut ne pas être possible de supprimer des scènes qui ont fait l'objet d'une division. Combiner les scènes divisées, puis les supprimer.

**Ajout de scènes à une liste de lecture**

- ¬**Sélectionner le mode de lecture de liste.** (→ 76, étapes 1 et 2)
- *1* **Appuyer sur la touche MENU, puis sélectionner [EDIT]**  $\rightarrow$  $[AJOUTER] \rightarrow [OUI]$ , puis **appuyer sur la manette de commande.**

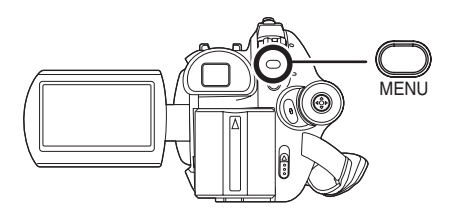

*2* **Sélectionner la scène à ajouter, puis appuyer sur la manette de commande.**

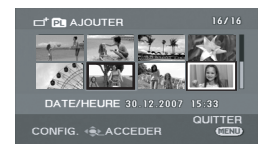

La scène sélectionnée est entourée d'un cadre rouge.

- ≥ Une autre pression de la manette de commande a pour effet de supprimer la scène.
- ≥ Il est possible de sélectionner jusqu'à 50 scènes en séquence.
- Les scènes sont ajoutées à la liste de lecture dans l'ordre dans lequel elles ont été sélectionnées. L'ordre des scènes sur la liste de lecture peut être modifié au moyen de la fonction [DEPLACER].  $($  + 79)

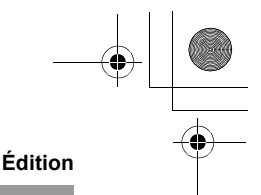

## *3* **Appuyer sur la touche MENU.**

#### *4* **Après l'affichage du message de confirmation, sélectionner [OUI], puis appuyer sur la manette de commande.**

L'affichage sous forme d'imagettes de la liste de lecture à laquelle des scènes ont été ajoutées apparaît.

#### *Ajout d'autres scènes à la liste de lecture*

Recommencer les étapes 1-4.

#### **Déplacement de scènes**

Les scènes d'une liste de lecture peuvent être déplacées.

- ¬**Sélectionner le mode de lecture de**  liste. (→ 76, étapes 1 et 2)
- *1* **Appuyer sur la touche MENU, puis sélectionner [EDIT]**  $\rightarrow$ **[DEPLACER]** # **[OUI] et appuyer sur la manette de commande.**

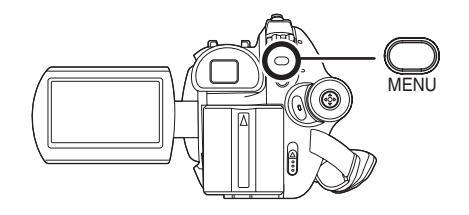

*2* **Sélectionner la scène devant être déplacée, puis appuyer sur la manette de commande.**

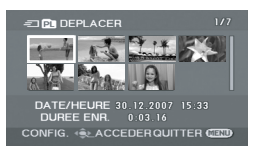

La scène sélectionnée est entourée d'un cadre rouge et l'endroit où insérer la scène est indiqué avec une barre jaune.

*3* **Sélectionner l'endroit où la scène doit être insérée, puis appuyer sur la manette de commande.**

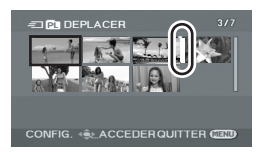

*Déplacement d'autres scènes de la liste de lecture* Recommencer les étapes 2-3.

*Pour terminer l'édition* Appuyer sur la touche MENU.

### **Division d'une scène**

Il est possible de diviser une scène en deux parties.

- ≥ La division de scènes d'une liste de lecture n'a aucun effet sur les scènes originales.
- ¬**Sélectionner le mode de lecture de liste. (**l **76, étapes 1 et 2)**
- *1* **Appuyer sur la touche MENU, puis sélectionner [EDIT]**  $\rightarrow$ **[DIVISER]** # **[OUI] et appuyer sur la manette de commande.**

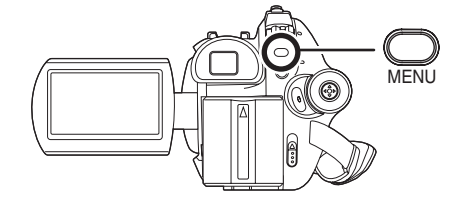

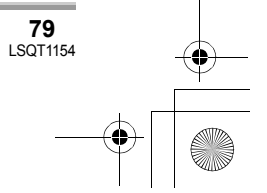

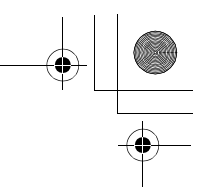

#### **Édition**

*2* **Sélectionner la scène devant être divisée, puis appuyer sur la manette de commande.**

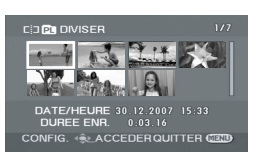

La lecture de la scène sélectionnée s'amorce.

*3* **Après avoir atteint l'endroit où la scène doit être divisée, déplacer la manette de commande vers le bas pour établir le point de division.**

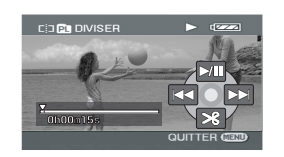

- ≥ Les fonctions de lecture au ralenti et image sur image facilitent la recherche de l'endroit où la scène doit être divisée. (+67)
- *4* **Après l'affichage du message de confirmation, sélectionner [OUI], puis appuyer sur la manette de commande.**

*Pour diviser d'autres scènes* Recommencer les étapes 2-4.

*Pour terminer l'édition* Appuyer sur la touche MENU.

#### **Combinaison de scènes**

Deux scènes consécutives peuvent être combinées en une seule.

≥ La combinaison de scènes d'une liste de lecture n'a aucun effet sur les scènes originales.

- ¬**Sélectionner le mode de lecture de liste.** (→ 76, étapes 1 et 2)
- *1* **Appuyer sur la touche MENU, puis sélectionner [EDIT]**  $\rightarrow$ **[COMBINER]**  $\rightarrow$  **[OUI] et appuyer sur la manette de commande.**

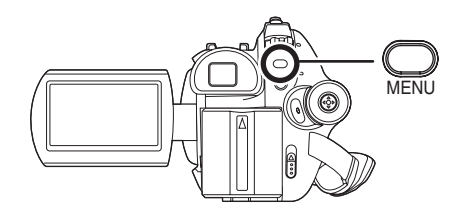

*2* **Sélectionner la scène devant être combinée à celle qui la suit, puis appuyer sur la manette de commande.**

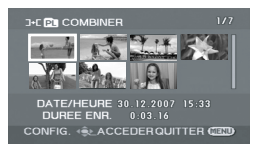

- ≥ La scène sélectionnée est combinée à la scène suivante.
- *3* **Après l'affichage du message de confirmation, sélectionner [OUI], puis appuyer sur la manette de commande.**

*Pour combiner d'autres scènes* Recommencer les étapes 2-3.

*Pour terminer l'édition* Appuyer sur la touche MENU.

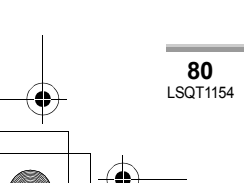

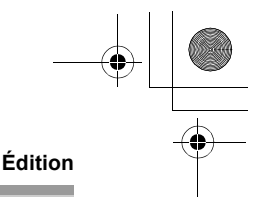

## **Édition d'images fixes**

**Suppression d'images fixes Cette fonction permet la suppression de fichiers d'images fixes enregistrés sur des cartes SD.**

(SD)

Les fichiers effacés ne peuvent pas être restaurés.

**Suppression de fichiers un à la fois**

¬**Faire tourner la molette de sélection de mode pour sélectionner .**

**1** Appuyer sur la touche  $\bar{w}$  pendant **la lecture.**

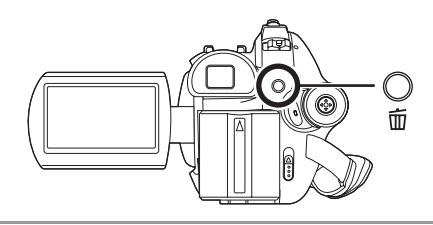

*2* **Après l'affichage du message de confirmation, sélectionner [OUI], puis appuyer sur la manette de commande.**

**Suppression de plusieurs fichiers sur un écran d'imagettes**

¬**Faire tourner la molette de sélection de mode pour sélectionner .**

*1* **Appuyer sur la touche à l'écran d'imagettes.** 

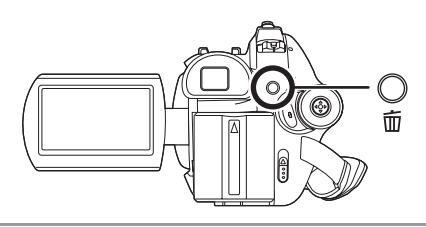

- *2* **Sélectionner [Selectionner] ou [TOUS], puis appuyer sur la manette.**
- ≥ Lorsque [TOUS] a été sélectionné, tous les fichiers sur la carte SD, sauf les fichiers verrouillés, sont supprimés. Passer à l'étape 5.
- *3* (Uniquement lorsque [Selectionner] a été sélectionné à l'étape 2) **Sélectionner le fichier à supprimer, puis appuyer sur la manette de commande.**

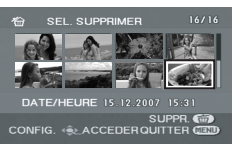

- Le fichier sélectionné sera encadré en rouge.
- ≥ Avec une autre pression de la manette, le fichier sélectionné est supprimé.
- ≥ Jusqu'à 8 fichiers affichés sur une page peuvent être sélectionnés en séquence.

*4* (Uniquement lorsque [Selectionner] a été sélectionné à l'étape 2) Appuyer sur la touche  $\bar{m}$ .

*5* **Après l'affichage du message de confirmation, sélectionner [OUI], puis appuyer sur la manette de commande.**

(Uniquement lorsque [Selectionner] a été sélectionné à l'étape 2)

#### LSQT1154\_EF.book 82 ページ 2006年12月6日 水曜日 午後10時31分

#### **Édition**

#### *Suppression d'autres fichiers* Recommencer les étapes 3-5.

#### *Pour terminer l'édition*

Appuyer sur la touche MENU.

∫ **Suppression des fichiers images fixes enregistrés sur une carte SD avec un autre appareil**

Un fichier d'image fixe (autre que JPEG) qui ne peut pas être lu sur l'appareil pourrait être effacé.

- ≥ On peut également supprimer des fichiers en appuyant sur la touche MENU, en sélectionnant  $[CONFIG IMAGE] \rightarrow [SUPPR.],$ puis en sélectionnant [Selectionner] ou **ITOUSI.**
- Lorsque [TOUS] a été sélectionné, l'effacement peut prendre un certain temps s'il y a de nombreux fichiers sur la carte SD.
- ≥ Ne pas mettre l'appareil hors marche en cours de suppression.
- Lors de la suppression de fichiers, utiliser une batterie suffisamment chargée ou un adaptateur secteur.
- ≥ Ne pas retirer la carte SD avant que la suppression ne soit terminée.
- ≥ Si des fichiers qui sont conformes au standard DCF sont effacés, toutes les données relatives aux fichiers seront effacées.

**Verrouillage d'images fixes Cette fonction prévient l'effacement d'images fixes par erreur.**

#### (SD)

Il est possible de verrouiller les fichiers d'images fixes enregistrés sur une carte SD de manière à empêcher leur suppression accidentelle. (Cependant, même lors du verrouillage de certains fichiers sur une carte SD, le formatage de la carte effacera tous les fichiers.)

¬**Faire tourner la molette de sélection de mode pour sélectionner .**

*1* **Appuyer sur la touche MENU, puis sélectionner [CONFIG IMAGE]**  $\rightarrow$ **IVERROUILLAGE1**  $\rightarrow$  **[OUI] et** 

**82** LSQT1154 **appuyer sur la manette de commande.**

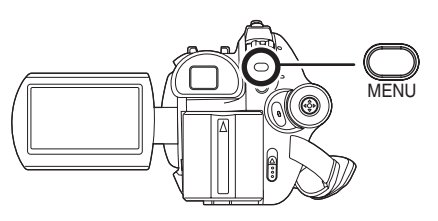

*2* **Sélectionner le fichier à protéger, puis appuyer sur la manette de commande.**

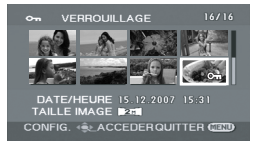

[O<sub>TT</sub>] s'affiche pour indiquer que le fichier sélectionné a été verrouillé.

- ≥ Appuyer de nouveau sur la manette de commande pour déverrouiller le fichier.
- ≥ Il est possible de sélectionner des fichiers multiples en succession.

#### *Pour finir les réglages*

Appuyer sur la touche MENU.

## **Paramétrage DPOF Cette fonction permet d'écrire les**

**données d'impression sur une carte SD.**

(SD)

Il est possible d'enregistrer sur la carte SD les données concernant les images fixes à imprimer ainsi que le nombre d'exemplaires (données DPOF).

¬**Faire tourner la molette de sélection de mode pour sélectionner .**

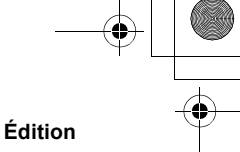

*1* **Appuyer sur la touche MENU, puis sélectionner [CONFIG IMAGE]**  $\rightarrow$ **[PARAM DPOF]**  $\rightarrow$  **[REGL] et appuyer sur la manette de commande.**

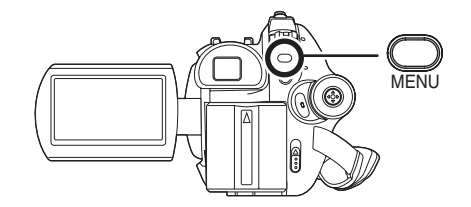

*2* **Sélectionner le fichier à imprimer, puis appuyer sur la manette de commande.**

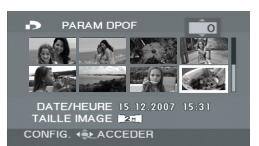

Le nombre d'impressions paramétrées en mode DPOF s'affiche.

- *3* **Déplacer la manette de commande vers le haut ou le bas pour sélectionner le nombre de copies à tirer, puis appuyer sur la manette de commande.**
- ≥ Il est possible de sélectionner entre 0 et 999 copies. (Le nombre de copies sélectionnées peuvent être imprimées sur une imprimante prenant en charge les données DPOF.)
- ≥ La fonction peut être annulée en paramétrant le nombre d'exemplaires sur [0].
- ≥ Il est possible de sélectionner des fichiers multiples en succession.

*Pour finir les réglages* Appuyer sur la touche MENU.

#### *Suppression de tous les paramétrages DPOF*

Appuyer sur la touche MENU, puis sélectionner  $[CONFIG IMAGE] \rightarrow [PARAM DPOP] \rightarrow$ [ANN TOUT] et appuyer sur la manette de commande.

≥ Après l'affichage du message de confirmation, sélectionner [OUI], puis appuyer sur la manette de commande.

#### ∫ **Qu'est-ce que DPOF ?**

DPOF signifie Digital Print Order Format (instructions numériques pour commande d'impression). Cela permet d'écrire les informations d'impression image sur une carte SD de façon à pouvoir les utiliser sur un système prenant en charge DPOF.

- ≥ Les paramétrages DPOF peuvent être établis pour au plus 999 fichiers.
- ≥ Les paramétrages DPOF établis sur d'autres appareils pourraient ne pas être reconnus par ce caméscope. Effectuer les paramétrages DPOF sur cet appareil.
- ≥ Il n'est pas possible d'ajouter la date d'enregistrement aux images à imprimer avec les paramétrages DPOF.

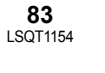

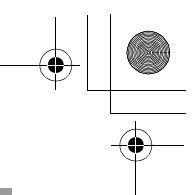

**Gestion des disques et des cartes mémoire**

## **Gestion des disques**

**Finalisation d'un disque Cela permet la lecture des disques sur d'autres appareils.**

#### (-RW‹VR›) (-RW‹V›) (-R)

**Si un DVD-RW ou un DVD-R enregistré sur cet appareil n'est pas finalisé et est ensuite inséré dans un autre appareil tel qu'un enregistreur DVD ou un ordinateur, le disque pourrait être inutilisable. Finaliser sans faute le disque avec cet** 

**appareil avant de l'utiliser sur d'autres.**

#### **DVD-RAM :**

- ≥ Il n'est pas nécessaire de finaliser les disques DVD-RAM.
- **DVD-RW (format VR) :**
- ≥ Il est possible d'enregistrer et d'éditer des images sur un disque DVD-RW (format VR) finalisé de la même manière qu'avant sa finalisation.
- ≥ Après la finalisation d'un DVD-RW (format VR), il n'est pas possible de le finaliser une autre fois. (Même si un enregistrement ou une édition a été effectué sur un disque DVD-RW (format VR) après la finalisation, il n'est pas nécessaire de le finaliser de nouveau.)
- **DVD-RW (format vidéo), DVD-R :**
- ≥ Après la finalisation, le disque permet la lecture seulement ; aucun enregistrement ne peut y être fait.
- ≥ Lorsqu'un DVD-RW (format vidéo) est définalisé, le disque peut être utilisé pour effectuer d'autres enregistrements.  $(485)$
- ¬**Faire tourner la molette de sélection**  de mode pour sélectionner  $\boxed{\blacktriangleright}$ .
- *1* **Connecter l'appareil à l'adaptateur secteur.**

● La finalisation ne peut pas être effectuée avec une batterie. En cas de coupure de l'alimentation, la finalisation en cours échoue,

et les données peuvent être endommagées. Employer l'adaptateur secteur.

*2* **Appuyer sur la touche MENU, puis sélectionner [CONF. DISC]**   $\rightarrow$  **[FINALISER]**  $\rightarrow$  **[OUI]** et **appuyer sur la manette de commande.**

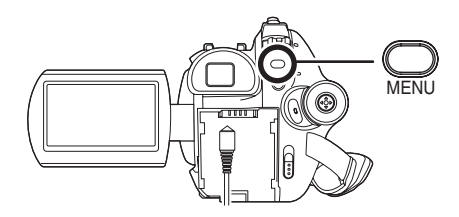

#### *3* **Après l'affichage du message de confirmation, sélectionner [OUI], puis appuyer sur la manette de commande.**

Lors de la finalisation d'un DVD-RW (format vidéo) ou d'un DVD-R, un menu principal contenant des imagettes est créé.

- Après avoir terminé le formatage, appuyer sur la touche MENU pour quitter l'écran de message.
- ≥ Ne pas finaliser un disque enregistré sur ce caméscope sur un autre appareil.
- Dans le cas d'un disque double face, finaliser chaque côté.
- ≥ Le menu principal créé lors de la finalisation n'apparaît pas sur cet appareil. Effectuer la lecture du disque sur un lecteur DVD. Les titres sont affichés dans le menu principal selon la date d'enregistrement. Toutefois, lorsque [MODE LECTURE] est réglé sur [PROGRAMME] pour visionner les scènes selon la date d'enregistrement, certaines scènes enregistrées le même jour peuvent être séparées. (+69) Ces scènes seront affichées en tant que titres individuels dans le menu principal.
- ≥ La finalisation d'un disque peut prendre un certain temps.

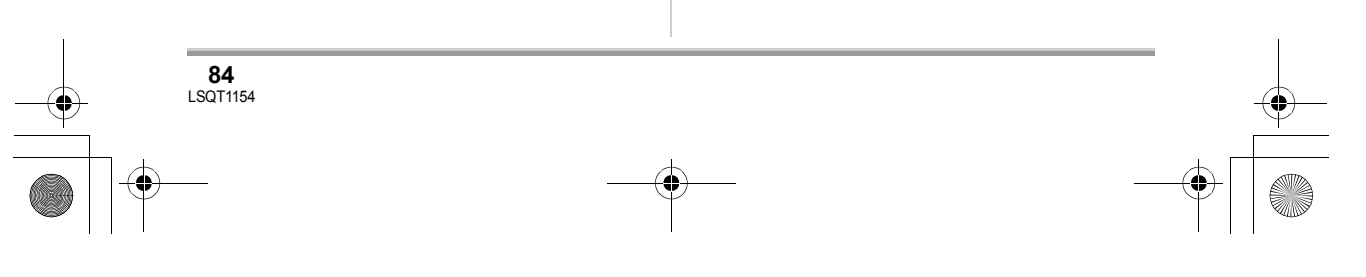

#### LSQT1154\_EF.book 85 ページ 2006年12月6日 水曜日 午後10時31分

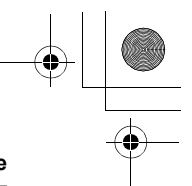

- ≥ Si l'appareil s'échauffe, est secoué fortement ou subit un impact durant la finalisation, la finalisation ne pourra être effectuée et le disque pourrait ne pas être utilisable sur d'autres appareils.
- ≥ Lors d'une coupure de l'alimentation, la finalisation en cours ne pourra être réalisée et le disque pourrait ne pas être utilisable sur d'autres appareils même si la réparation du disque est effectuée.

#### **Définalisation d'un disque DVD-RW**

**La définalisation d'un DVD-RW (format vidéo) en permet l'utilisation à des fins d'enregistrement.**

#### (-RW‹V›)

¬**Faire tourner la molette de sélection**  de mode pour sélectionner  $\blacktriangleright$ .

*1* **Appuyer sur la touche MENU, puis sélectionner [CONF. DISC]**   $\rightarrow$  [DEFINALISER]  $\rightarrow$  [OUI] et **appuyer sur la manette de commande.**

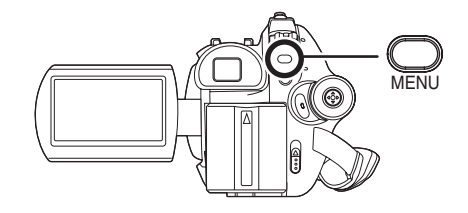

- *2* **Après l'affichage du message de confirmation, sélectionner [OUI], puis appuyer sur la manette de commande.**
- Après avoir terminé la définalisation, appuyer sur la touche MENU pour quitter l'écran de message.
- ≥ Il n'est pas possible de définaliser un disque DVD-RW (format VR). Il est possible d'enregistrer et d'éditer des images sur un disque DVD-RW (format VR) finalisé de la même manière qu'avant sa finalisation.

#### **Gestion des disques et des cartes mémoire**

- ≥ Il n'est pas possible de définaliser un disque DVD-R.
- Lors de la définalisation d'un disque, utiliser une batterie suffisamment chargée ou l'adaptateur secteur.

#### **Protection des disques contre l'effacement**

#### (RAM) (-RW‹VR›)

Cela prévient l'effacement ou la modification par erreur des données.

Il n'est pas possible d'enregistrer ni de modifier les données sur un disque ainsi protégé tant que la protection n'est pas levée.

- ¬**Faire tourner la molette de sélection**  de mode pour sélectionner **►**.
- *1* **Appuyer sur la touche MENU, puis sélectionner [CONF. DISC]**  → **[PROTECT.DISQ.] et appuyer sur la manette de commande.**

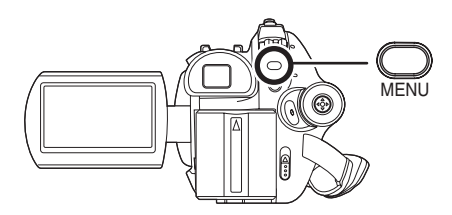

*2* **Après l'affichage du message de confirmation, sélectionner [OUI], puis appuyer sur la manette de commande.**

#### *Libération de la protection contre l'effacement*

- 1) Appuyer sur la touche MENU, puis sélectionner [CONF. DISC]  $\rightarrow$ [PROTECT.DISQ.] , puis appuyer sur la manette de commande.
- 2) Après l'affichage du message de confirmation, sélectionner [OUI], puis appuyer sur la manette de commande.

#### LSQT1154\_EF.book 86 ページ 2006年12月6日 水曜日 午後10時31分

#### **Gestion des disques et des cartes mémoire**

≥ Si le disque a été protégé sur un autre appareil, il ne sera pas possible de libérer la protection sur cet appareil. Lever alors la protection au moyen de l'appareil utilisé pour l'instaurer.

#### **Formatage de disques Le formatage sert à l'initialisation des disques.**

#### (RAM) (-RW‹VR›) (-RW‹V›)

Il est important de savoir que si le disque est formaté, toutes les données qui s'y trouvent seront supprimées.

- ¬**Faire tourner la molette de sélection**  de mode pour sélectionner **a** ou **P**.
- *1* **Appuyer sur la touche MENU, puis sélectionner [CONF. DISC]**   $\rightarrow$  **[FORMAT. DISQUE]**  $\rightarrow$  **[OUI] et appuyer sur la manette de commande.**

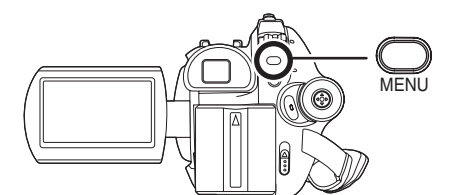

- ≥ Pour le formatage d'un disque DVD-RAM, passer à l'étape 3.
- *2* (Formatage d'un DVD-RW seulement) **Sélectionner le type de format (→ 19), puis appuyer sur la manette de commande.**

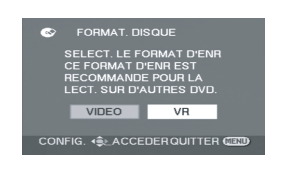

- *3* **Après l'affichage du message de confirmation, sélectionner [OUI], puis appuyer sur la manette de commande.**
- ≥ Après avoir terminé le formatage, appuyer sur la touche MENU pour quitter l'écran de message.
- ≥ Avec un disque double face, chaque côté du disque doit être formaté.
- ≥ Il est possible qu'un disque très rayé ou sale ne puisse être formaté. De tels disques ne peuvent être utilisés.
- ≥ Ne pas mettre l'appareil hors marche pendant le formatage.
- ≥ Lors du formatage d'un disque, utiliser une batterie suffisamment chargée ou l'adaptateur secteur.
- ≥ Utiliser cet appareil pour formater les disques. L'appareil risque de ne pas reconnaître certains disques qui n'ont pas été formatés à l'aide d'un ordinateur ou d'un autre appareil.

## **Affichage des informations sur le disque**

#### (RAM) (-RW‹VR›) (-RW‹V›) (-R)

Cette fonction permet l'affichage d'informations telles que le nombre de scènes enregistrées. l'espace disponible et l'état finalisé ou protégé éventuel d'un disque.

¬**Faire tourner la molette de sélection**  de mode pour sélectionner **ou D**.

**Appuyer sur la touche MENU, puis**  sélectionner [CONF. DISC] →  $\textsf{INFORMATION} \rightarrow \textsf{[OUI]}$  et appuyer **sur la manette de commande.**

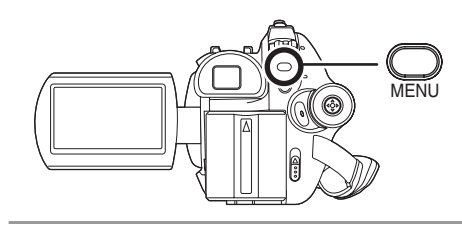

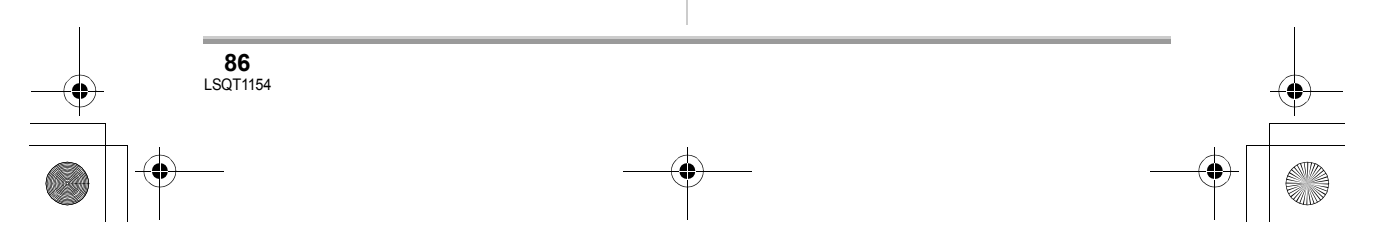

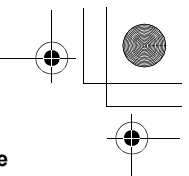

*Pour quitter l'écran des informations sur le disque*

Appuyer sur la touche MENU.

## **Gestion des cartes mémoire**

#### **Formatage d'une carte SD Cela permet d'initialiser des cartes.**

(SD)

Si une carte SD est formatée, toutes les données enregistrées sur la carte seront effacées. Stocker les données importantes sur un ordinateur, etc.

¬**Faire tourner la molette de sélection**  de mode pour sélectionner **ou p**.

*1* **Appuyer sur la touche MENU, puis sélectionner [CONFIG]**  $\rightarrow$ **[FORM CARTE]**  $\rightarrow$  **[OUI] et appuyer sur la manette de commande.**

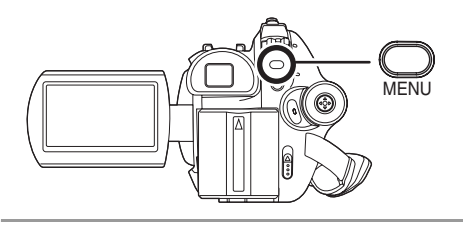

#### *2* **Après l'affichage du message de confirmation, sélectionner [OUI], puis appuyer sur la manette de commande.**

- Après avoir terminé le formatage, appuyer sur la touche MENU pour quitter l'écran de message.
- ≥ Utiliser cet appareil pour formater vos cartes SD. Si une carte SD est formatée sur un autre appareil (tel qu'un ordinateur), le temps nécessaire à l'enregistrement risque d'augmenter, et la carte SD de ne pas fonctionner.

#### **Gestion des disques et des cartes mémoire**

- ≥ Selon le type de carte SD utilisée, le formatage peut prendre un certain temps.
- ≥ Ne pas mettre l'appareil hors marche pendant le formatage.
- ≥ Lors du formatage de la carte SD, utiliser une batterie suffisamment chargée ou l'adaptateur secteur.
- ≥ Ne pas retirer la carte SD pendant le formatage.

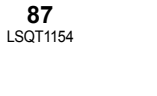

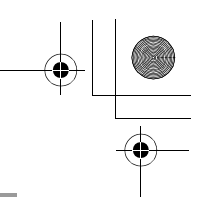

#### **Utilisation avec d'autres appareils**

## **Visionnement sur un téléviseur**

#### **Lecture sur un téléviseur**

#### (RAM) (-RW‹VR›) (-RW‹V›) (-R) (SD)

Les images animées et fixes enregistrées par cet appareil peuvent être lues sur un téléviseur.

- ≥ Utiliser l'adaptateur secteur pour vous libérer du problème du déchargement de la batterie.
- *1* **Connecter le caméscope à un téléviseur.**

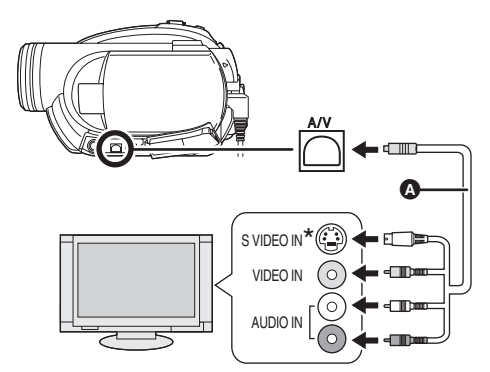

- A Câble AV/S (fourni)
- ≥ Insérer les fiches à fond.
- \* Si le téléviseur est doté d'une prise S Vidéo, y brancher la fiche S Vidéo. Cela assure une image de meilleure qualité.
- *2* **Mettre le caméscope sous tension, puis tourner la molette**  de sélection de mode sur **I** ou **.**

#### *3* **Modifier le canal d'entrée sur le téléviseur.**

≥ Le canal sélectionné varie selon la prise dans laquelle l'appareil est branché.

## *4* **Lancer la lecture sur l'appareil.**

Le téléviseur affiche l'image avec son.

- ∫ **Si l'image ou le son de l'appareil ne sont pas émis du téléviseur**
- ≥ Vérifier que les prises sont insérées aussi à fond que possible.
- ≥ Vérifier la prise connectée.
- ≥ **Vérifier les paramètres d'entrée du téléviseur (commutation d'entrée). (Pour plus d'informations, se reporter au manuel d'utilisation du téléviseur.)**
- ≥ Si les images ne s'affichent pas correctement sur un téléviseur à grand écran, régler le format sur le téléviseur. (Pour plus de détails, consulter le manuel d'utilisation du téléviseur.) Si les images affichées sont réduites horizontalement sur un téléviseur ordinaire (4:3), modifier le réglage [FORMAT TV] sur cet appareil.  $\leftrightarrow$  dessous)
- Visualisation des images de **format 16:9 sur un téléviseur ordinaire (4:3)**

Lors de la lecture d'images animées enregistrées au format 16:9 ([ASPECT] réglé à [16:9]) ou d'images fixes enregistrées au format 16:9 [[TAILLE IMAGE] réglé à [2m ] (VDR-D310)/ [0.2<sub>M</sub>] (VDR-D220)] sur un téléviseur au format 4:3, il est possible que les images soient réduites horizontalement. Le cas échéant, modifier le réglage au menu pour faire la lecture selon le format d'origine. (Selon le réglage du téléviseur, il est possible que les images ne s'affichent pas correctement. Pour de plus amples renseignements, consulter le manuel d'utilisation du téléviseur.)

#### **Appuyer sur la touche MENU, puis**  sélectionner [CONFIG]  $\rightarrow$ **[FORMAT TV]**  $\rightarrow$  **[4:3], puis appuyer sur la manette de commande.**

**Exemple d'images de format 16:9 sur un téléviseur ordinaire (4:3)**

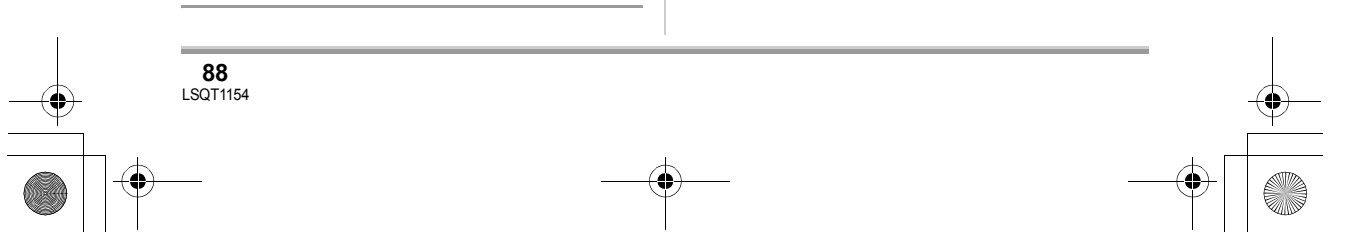

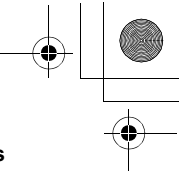

**Paramétrage [FORMAT TV] [16:9] [4:3]**

≥ Le paramétrage par défaut de cette fonction est [16:9].

#### ∫ **Pour afficher les informations à l'écran du téléviseur (VDR-D310)**

L'information affichée sur l'écran (icône d'opération, code de temps, etc.) peut être affichée sur un téléviseur.

#### **Appuyer sur la touche EXT DISPLAY de la télécommande.**

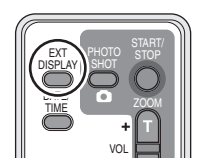

- Appuyer de nouveau sur la touche pour effacer les informations à l'écran.
- ≥ Il n'y a pas de changement à l'écran de cet appareil.

## **Utilisation avec un enregistreur ou un lecteur DVD**

## **Lecture sur un enregistreur DVD, un lecteur DVD, un ordinateur, etc.**

≥ **Ne pas insérer un DVD-RW ou un DVD-R non finalisé dans un autre appareil (tel qu'un enregistreur DVD, un lecteur DVD, un ordinateur, etc.) ; le disque pourrait devenir inutilisable.**

#### **Utilisation avec d'autres appareils**

- ≥ **Si un DVD-RW enregistré sur cet appareil n'est pas finalisé et est ensuite inséré dans un autre appareil (enregistreur DVD, ordinateur, etc.), un message pourrait s'afficher demandant de formater le disque. Ne pas formater le disque, car toutes les données importantes enregistrées dessus seront effacées et elles ne pourront pas être récupérées.**
- ≥ Lors de la lecture d'un disque au moyen d'un enregistreur ou d'un lecteur DVD, placer l'appareil de sorte que le disque soit dans une position horizontale.

#### **Lecture d'un DVD-RAM ou d'un DVD-RW (format VR)**

#### (RAM) (-RW‹VR›)

- *1* [Seulement lors de la lecture d'un DVD-RW (format VR)] **Finaliser le disque sur cet appareil. (→ 84)**
- *2* **Charger le disque, puis en lancer la lecture dans l'appareil voulu.**

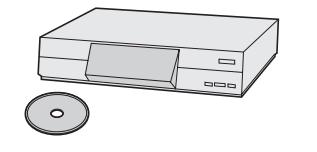

- ≥ La lecture n'est possible que sur des appareils prenant en charge des disques DVD-RAM ou DVD-RW (format VR) de 8 cm. Pour le fonctionnement de l'appareil, se reporter au manuel d'utilisateur y afférent.
- ≥ Il est impossible d'enregistrer les images qui permettent un "Enregistrement unique seulement" sur un disque de 8 cm.

#### **Lecture d'un DVD-RW (format vidéo) ou d'un DVD-R**

#### (-RW‹V›) (-R)

**89** LSQT1154

*1* **Finaliser le disque sur cet appareil.** (→ 84)

#### **Utilisation avec d'autres appareils**

*2* **Charger le disque, puis en lancer la lecture dans l'appareil voulu.**

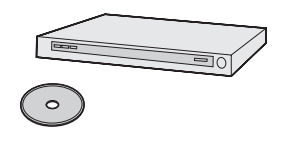

- La lecture est possible sur des appareils prenant en charge des disques DVD-Vidéo de 8 cm, mais elle n'est pas garantie sur tous les lecteurs DVD.
- La lecture de DVD-R DL est possible uniquement sur les appareils compatibles avec les DVD-R DL 8 cm. Pour le fonctionnement de l'appareil, se reporter au manuel d'utilisateur y afférent.
- ≥ Le temps d'enregistrement n'est pas affiché.

### **Repiquage d'enregistrements sur le disque dur d'un enregistreur DVD**

#### (RAM) (-RW‹VR›) (-RW‹V›) (-R)

Avec un enregistreur DVD avec disque dur, il est possible de sauvegarder sur le disque dur les images enregistrées au moyen de cet appareil.

- ≥ **Ne pas insérer un DVD-RW ou un DVD-R enregistré sur cet appareil, mais non finalisé, dans un enregistreur DVD ; le disque pourrait devenir inutilisable.**
- ≥ **Si un DVD-RW enregistré sur cet appareil n'est pas finalisé et est ensuite inséré dans un enregistreur DVD, un message pourrait s'afficher demandant de formater le disque. Ne pas formater le disque, car toutes les données importantes enregistrées dessus seront effacées et elles ne pourront pas être récupérées.**
- ≥ Lors du repiquage d'un disque non compatible avec l'enregistreur DVD, raccorder cet appareil et l'enregistreur DVD avec le câble AV/S puis effectuer le repiquage du disque.  $\rightarrow$  91)
- *1* [Seulement lors du repiquage d'un DVD-RW ou d'un DVD-R] **Finaliser le disque sur l'appareil.**   $(\rightarrow 84)$ 
	-
- *2* **Insérer le disque dans l'enregistreur DVD, puis en repiquer le contenu sur le disque dur.**

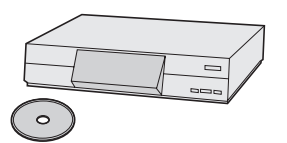

- Pour mieux savoir comment repiquer les images sur le disque dur, se reporter au manuel d'utilisateur de l'enregistreur DVD.
- ≥ Si l'enregistreur DVD comporte une fente pour carte SD, il sera également possible de copier sur son disque dur ou sur un disque les images fixes enregistrées sur une carte SD au moyen de cet appareil.
- ≥ Il est impossible d'enregistrer les images qui permettent un "Enregistrement unique seulement" sur un disque de 8 cm.
- ≥ Lors du repiquage d'images enregistrées sur un DVD-RW (format vidéo) ou un DVD-R, le titre des images après le repiquage devient la date de repiquage.

Si des images sont repiquées directement depuis le disque ou avec le câble AV/S, puis reproduites sur un téléviseur à grand écran, il est possible qu'elles soient réduites horizontalement. Le cas échéant, consulter le manuel d'utilisation du périphérique utilisé pour le repiquage ou lire les instructions d'utilisation du téléviseur à grand écran et régler le format à 16:9 (intégral).

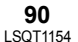

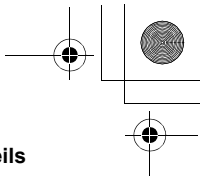

## **Utilisation d'un magnétoscope**

**Repiquage d'images sur d'autres appareils vidéo**

#### (RAM) (-RW‹VR›) (-RW‹V›) (-R)

Il est possible de repiquer des images lues sur cet appareil sur d'autres appareils vidéo. Il est possible de créer une liste de lecture en regroupant les scènes à repiquer pour ensuite ne repiquer que les scènes de cette liste de lecture sur d'autres appareils vidéo.  $($   $\rightarrow$  76)

● Utiliser l'adaptateur secteur pour vous libérer du problème du déchargement de la batterie.

#### *1* **Connecter cet appareil à un magnétoscope.**

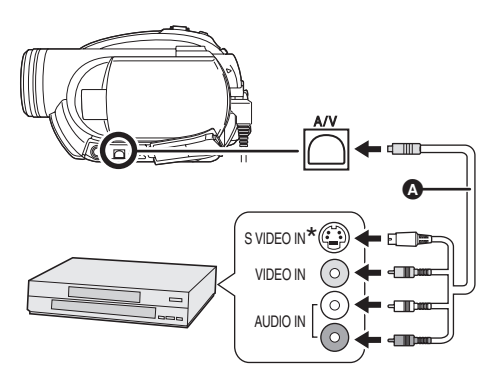

- A Câble AV/S (fourni)
- ≥ Insérer les fiches à fond.
- \* Si le magnétoscope est doté d'une prise S Vidéo, y brancher la fiche S Vidéo. Cela assure une image de meilleure qualité.
- *2* **Mettre l'appareil en marche, puis tourner la molette de sélection de**  mode sur  $\boxed{\blacktriangleright}$ .

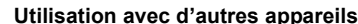

#### *3* **Changer le canal d'entrée sur le magnétoscope et sur le téléviseur.**

- ≥ Le canal sélectionné varie selon la prise dans laquelle l'appareil est branché.
- *4* **Lancer la lecture sur l'appareil. Puis, lancer l'enregistrement sur le magnétoscope raccordé.**
- ≥ Se reporter au manuel d'utilisateur du magnétoscope pour en savoir davantage.

#### *Pour mettre fin au repiquage*

Arrêter l'enregistrement sur le magnétoscope raccordé.

Arrêter ensuite la lecture sur l'appareil.

≥ Si l'affichage de la date et de l'heure et l'indication de fonction ne sont pas nécessaires, les désactiver avant le repiquage.  $(VDR-D310)$  ( $\rightarrow$  41, 89)

## **Utilisation avec une imprimante (PictBridge)**

Pour imprimer des images en branchant directement l'appareil à l'imprimante, utiliser une imprimante compatible avec PictBridge. (Lire le manuel d'utilisation de l'imprimante.)

- ≥ Utiliser l'adaptateur secteur pour vous libérer du problème du déchargement de la batterie.
- ¬**Insérer une carte SD comportant des images enregistrées dans l'appareil, puis établir le contact.**

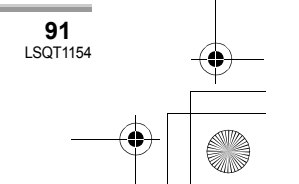

(SD)

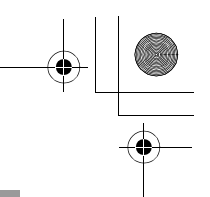

#### **Utilisation avec d'autres appareils**

*1* **Connecter l'appareil à une imprimante.**

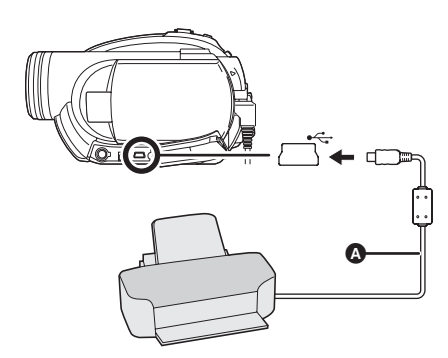

- A Câble USB [fourni (VDR-D310)]
- ≥ Insérer les fiches à fond.
- ≥ Ne pas utiliser de câbles USB autres que le câble fourni. (Le fonctionnement n'est pas garanti avec d'autres câbles USB.) (VDR-D310)

L'écran de sélection de la fonction USB s'affiche.

#### *2* **Sélectionner [PictBridge], puis appuyer sur la manette.**

L'indication [ PictBridge] ] apparaît à l'écran de cet appareil.

#### *3* **Sélectionner le fichier à imprimer, puis appuyer sur la manette de commande.**

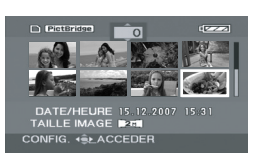

Le nombre d'images paramétrées s'affiche.

*4* **Déplacer la manette de commande vers le haut ou le bas pour sélectionner le nombre de copies à tirer, puis appuyer sur la manette de commande.**

- ≥ La fonction peut être annulée en paramétrant le nombre d'exemplaires sur [0].
- ≥ Il est possible, en recommençant les étapes 3 et 4, de sélectionner en séquence jusqu'à 8 des fichiers affichés sur une page.
- *5* **Appuyer sur la touche MENU pour afficher les menus PictBridge.**

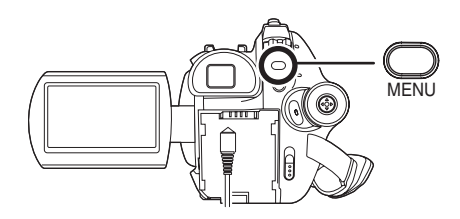

*6* **Sélectionner le paramètre de la date d'impression sous [DATE IMPR].**

≥ Si l'imprimante n'est pas capable d'imprimer la date, ce réglage n'est pas disponible.

#### *7* **Sélectionner le format du papier sous [TAILLE PAPIER].**

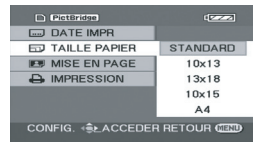

**[STANDARD] :** Format spécifique à l'imprimante <br>[10×13] : Format L

- **[10×13] :** Format L<br>**[13×18] :** Format 2L
- **[13×18] :<br>[10×15] :**
- **[10**t**15] :** Format carte postale

**[A4] :** Format A4

≥ Il n'est pas possible de sélectionner un format de papier qui n'est pas pris en charge par l'imprimante.

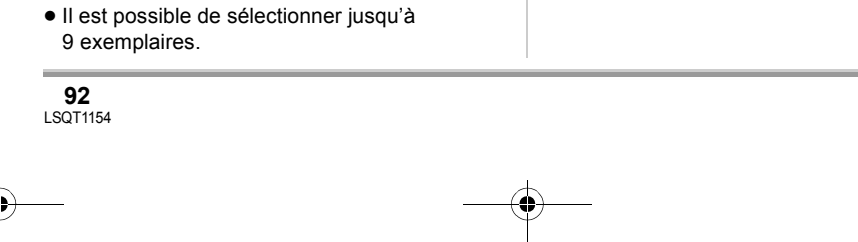

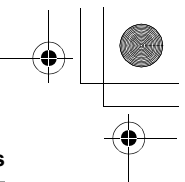

#### *8* **Sélectionner la mise en page sous [MISE EN PAGE].**

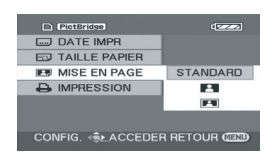

**[STANDARD] :** Mise en page spécifique à l'imprimante

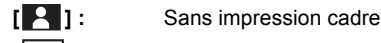

**[2]**: Impression cadre

≥ Il n'est pas possible de paramétrer des mises en page qui ne sont pas prises en charge par

l'imprimante.

#### **9** Sélectionner [IMPRESSION] → **[OUI], puis appuyer sur la manette.**

Les images sont imprimées.

≥ Sortir de PictBridge en débranchant le câble USB une fois que les images ont été imprimées.

#### *Lors de l'arrêt d'une impression en cours*

Déplacer la manette de commande vers le bas. Un message de confirmation apparaît. Si [OUI] est sélectionné, le nombre de copies à tirer est annulé, et l'écran revient à l'étape 3. Si [NON] est sélectionné, tous les paramétrages sont sauvegardés, et l'écran revient à l'étape 3.

- Éviter les opérations suivantes durant l'impression. Ces opérations empêchent l'impression appropriée.
	- $-\overline{D}$ ébranchement du câble USB
	- Enlèvement de la carte SD
	- Commutation de la molette de sélection de mode
	- $-Mise$  hors tension
- ≥ Vérifier les paramètres du format de papier, de la qualité d'impression, etc. de l'imprimante.
- Les côtés des images enregistrées quand [ ] (VDR-D310)/[ ] (VDR-D220) est **2 0.2** paramétré pourraient être tronqués à l'impression. Vérifier avant d'imprimer.

#### **Utilisation avec d'autres appareils**

Lorsque l'imprimante est munie d'une fonction de rognage des marges ou d'impression sans marges, annuler cette fonction avant d'imprimer. (Se reporter au manuel d'utilisation de l'imprimante pour plus de détails.)

- ≥ Il est possible que des images fixes enregistrées sur un autre appareil ne puissent être imprimées.
- ≥ Quand l'appareil est branché directement à l'imprimante, les paramétrages DPOF ne peuvent pas être utilisés.
- ≥ Raccorder l'imprimante directement à l'appareil. Ne pas utiliser de concentrateur USB.

#### LSQT1154\_EF.book 94 ページ 2006年12月6日 水曜日 午後10時31分

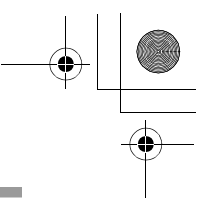

#### **Divers**

## **Menus**

#### **Liste des menus**

#### **Menus d'enregistrement d'images animées**

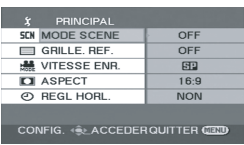

∫ **[PRINCIPAL]**  $[MODE SCENE]$   $(\rightarrow 60)$  $[GRILLE. REF.]$  $(→ 58)$ **[VITESSE ENR.]**  $(\rightarrow 47)$  $[ASPECT]$   $(\rightarrow 59)$ **[REGL HORL.] (→ 40)** 

∫ **[AVANCE] [ZOOM NUM] (→ 53)**  $[STAB. OPT.]$  $(→ 59)$ **[FONDU COUL] (** $\rightarrow$  **56)**  $[COUPE VENT] ( $\rightarrow 60$ )$  $[ZOOM MIC] (\rightarrow 54)$ 

∫ **[CONF. DISC]**  $[FORMAT. DISQUE] ( $\rightarrow$  86)$  $\overline{I}$  [INFORMATION] ( $\rightarrow$  86)

∫ **[CONFIG] [AFFICHAGE] (→ 95) [DATE/HEURE] (+41)**  $[FORMAT DATE]$   $($   $\rightarrow$  41)  $[ECONOMIS.](\rightarrow 95)$ **[AGS] (VDR-D310) (→ 44)**  $[BIP]$   $(\rightarrow 96)$ **[REGL LCD] (→ 41) [REGL VISEUR] (→ 41)**  $[REGL INIT] ( $\rightarrow$  96)$  $[MODE DEMO]$  ( $\rightarrow$  96)

■ [LANGUAGE] (→ 38)

#### **Menus d'enregistrement d'images fixes**

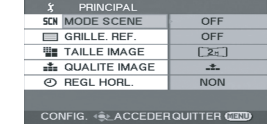

∫ **[PRINCIPAL]**  $[MODE SCENE]$   $(\rightarrow 60)$  $[GRILLE. REF.]$  $(\rightarrow 58)$ **[TAILLE IMAGE] (** $\rightarrow$  **51)**  $[QUALITE IMAGE]$   $(\rightarrow 52)$ **[REGL HORL.] (→ 40)** 

∫ **[AVANCE] [STAB. OPT.] (→ 59)**  $[EFF. DIAPH]$  $(\rightarrow 51)$ 

- ∫ **[CONFIG] [AFFICHAGE] (→ 95) [DATE/HEURE] (** $\rightarrow$  **41)**  $[FORMAT DATE]$  ( $\rightarrow$  41)  $[FORM CARTE]$  $(→ 87)$ **[ECONOMIS.] (→ 95)**  $[BIP]$  ( $\rightarrow$  96) **[REGL LCD] (→ 41) [REGL VISEUR] (** $\rightarrow$  **41) [REGL INIT] (→ 96)**  $[MODE DEMO]$  ( $\rightarrow$  96)
- ∫ **[LANGUAGE] (**l **38)**
- **Menus de lecture d'images animées**

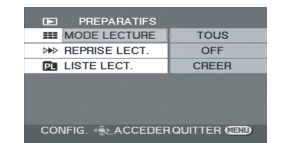

∫ **[PREPATIFS]**  $[MODE$  LECTURE] ( $\rightarrow$  69)  $[REPRISELECT.]$  $(→ 69)$ **[LISTE LECT.]**  $($  $\rightarrow$  **76)** 

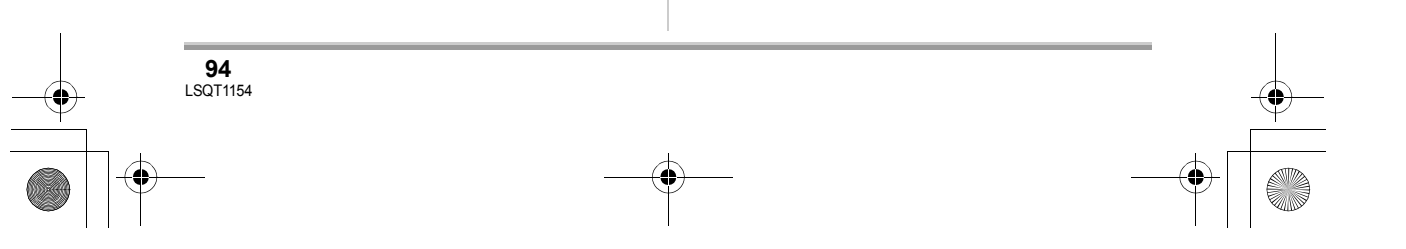

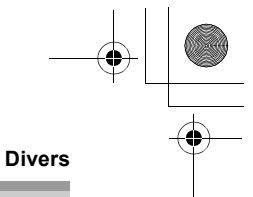

∫ **[MODIF. SCENE] [DIVISER] (→ 74)**  $[COMBINER]$  ( $\rightarrow$  75) **[SUPPR.] (→ 73)** 

∫ **[CONF. DISC] [FINALISER] (→ 84)**  $[DEFINALISER]$  ( $\rightarrow$  85)  $[PROTECTDISQ.]$   $(\rightarrow 85)$  $[FORMAT. DISQUE] ( $\rightarrow$  86)$  $\overline{I}$ **INFORMATION]** ( $\rightarrow$  86)

#### ∫ **[CONFIG]**

**[AFFICHAGE] (→ 95) [DATE/HEURE] (** $\rightarrow$  **41)**  $[FORMAT DATE]$   $(\rightarrow 41)$  $[ECONOMIS.](\rightarrow 95)$ **[BIP]** (→ 96)  $IREGL LCD$   $($   $\rightarrow$  41) **[REGL VISEUR] (→ 41) [FORMAT TV] (→ 88)** 

#### ∫ **[LANGUAGE] (**l **38)**

(En mode de lecture de liste) ∫ **[EDIT] [AJOUTER] (→ 78)**  $[DEFLACER]$  ( $\rightarrow$  79) **[DIVISER] (→ 79) [COMBINER] (→ 80) [SUPPR.] (→ 77)** ∫ **[CREER]** ∫ **[AFFICHER LISTE]** ∫ **[FIN]**

#### **Menus de lecture d'images fixes**

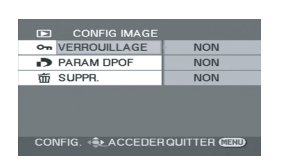

∫ **[CONFIG IMAGE] [VERROUILLAGE] (** $\rightarrow$  **82)**  $[PARAM DPOF]$   $(\rightarrow 82)$ **[SUPPR.] (→ 81)** 

∫ **[CONFIG] [AFFICHAGE] (→ 95) [DATE/HEURE] (+41) [FORMAT DATE]**  $(\rightarrow 41)$ **[FORM CARTE] (** $\rightarrow$  **87)**  $[ECONOMIS.](\rightarrow 95)$ **[BIP]** (→ 96)  $[REGL LCD]$   $($   $\rightarrow$  41)  $[REGL VISEUR] (\rightarrow 41)$  $[FORMAT TV]$   $(→ 88)$ 

#### ∫ **[LANGUAGE] (**l **38)**

**Autres menus**

#### ∫ **[AFFICHAGE]**

 $\bullet$  [OFF]  $\bullet$  [ON]

La sélection des indications à l'écran se fait de la façon indiquée dans l'illustration ci-dessous.

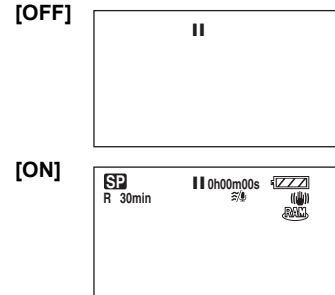

### ∫ **[ECONOMIS.]**

**[OFF] :** ≥ [OFF] ≥ [5 MINUTES]

La fonction d'économie d'énergie n'est pas activée.

#### **[5 MINUTES] :**

Lorsque environ 5 minutes s'écoulent sans aucune opération, l'appareil s'éteint automatiquement pour empêcher le déchargement de la batterie. Pour poursuivre l'opération en cours, remettre l'appareil en marche.

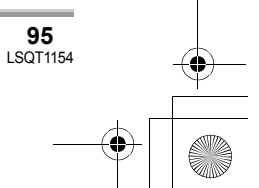

#### LSQT1154\_EF.book 96 ページ 2006年12月6日 水曜日 午後10時31分

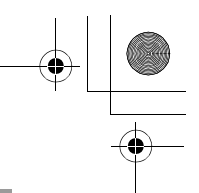

#### **Divers**

≥ Dans les situations suivantes, l'appareil pourrait ne pas s'éteindre même si l'interrupteur est sur la position [5 MINUTES].

- Lors de l'utilisation d'un adaptateur secteur

- En cas de connexion de l'appareil à un ordinateur ou à une imprimante au moyen d'un câble USB

#### ∫ **[BIP]**

#### ≥ [OFF] ≥ [ON]

Il permet de signaler au moyen d'un bip des opérations telles que le début ou la fin de l'enregistrement.

Lorsque [OFF] est paramétré, aucun bip n'est émis lors d'opérations telles que le début ou la fin d'un enregistrement.

#### **1 bip**

Lors du lancement de l'enregistrement

Lors de la mise en marche Lors de la reconnaissance de l'appareil par un

ordinateur, une imprimante, etc. **2 bips**

Lors d'une pause pendant un enregistrement Lors de la mise hors marche

**2 bips répétés 4 fois**

Lorsqu'une erreur survient (par exemple, l'enregistrement ne s'est pas amorcé). Vérifier l'affichage à l'écran.  $(\rightarrow 99)$ 

#### ∫ **[REGL INIT]**

#### ≥ [OUI] ≥ [NON]

Lorsqu'un menu ne peut pas être sélectionné du fait de l'activation d'une autre fonction ou d'un autre mode, paramétrer sur [OUI] pour ramener les paramétrages du menu à la configuration initiale.

(En ce qui concerne la langue il n'est pas possible de revenir aux conditions initiales du moment de l'achat.)

#### ∫ **[MODE DEMO]**

**96** LSQT1154

#### ≥ [OFF] ≥ [ON]

Cette option permet de démarrer la

démonstration de l'appareil.

(Seulement lorsque l'adaptateur secteur est utilisé et que la molette de sélection de mode est sur la position  $\bullet$  ou  $\bullet$  )

Si cette fonction est mise sur [ON] sans qu'une carte SD ou un disque ne soit en place, l'appareil passe automatiquement dans le mode

démonstration pour expliquer ses diverses fonctions. Sur pression de n'importe quelle touche, le mode démonstration est annulé. Après environ 10 minutes d'inactivité, le mode démonstration est automatiquement lancé. Pour mettre fin à la démonstration, insérer un disque ou une carte SD ou régler le sélecteur sur la position [OFF]. Pour une utilisation normale de l'appareil, régler sur [OFF].

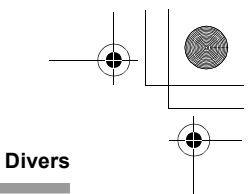

## **Indicateurs**

## **Indicateurs**

### ∫ **Indicateurs d'enregistrement**

Enregistrement d'images animées

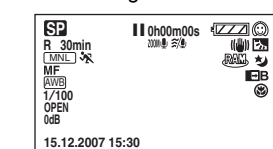

Enregistrement d'images fixes

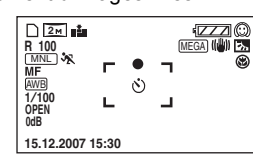

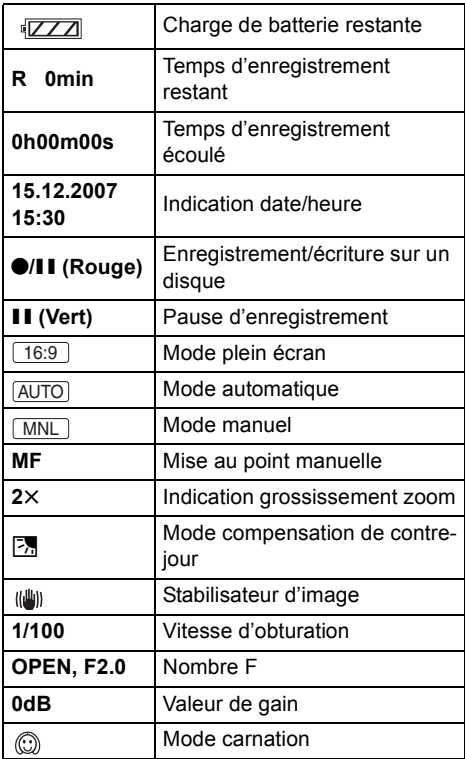

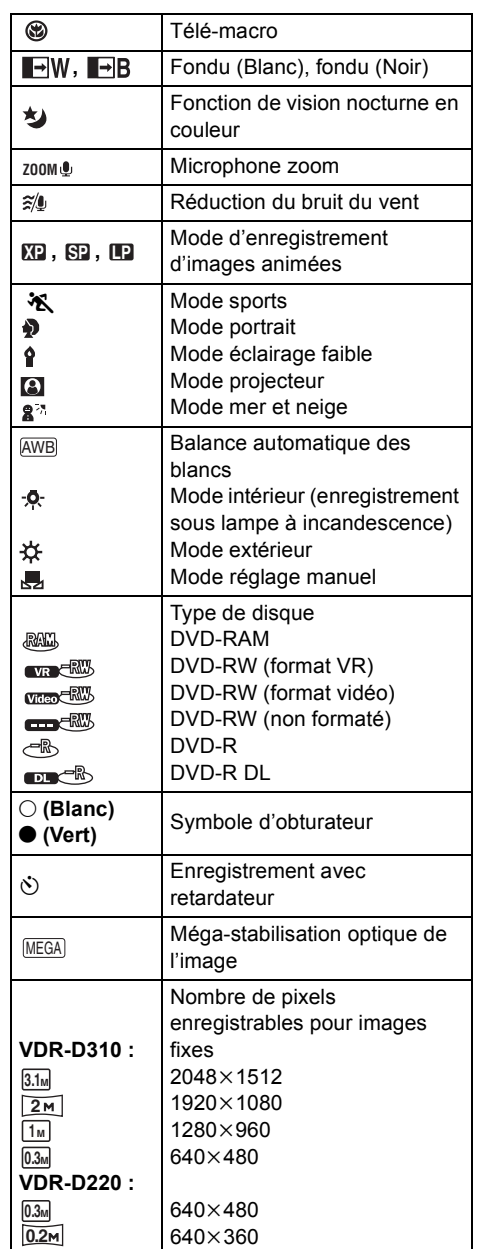

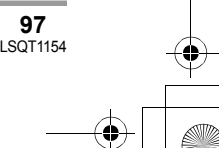

# LSQT1154\_EF.book 98 ページ 2006年12月6日 水曜日 午後10時31分

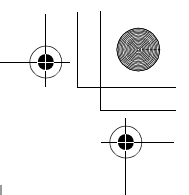

#### **Divers Contract**

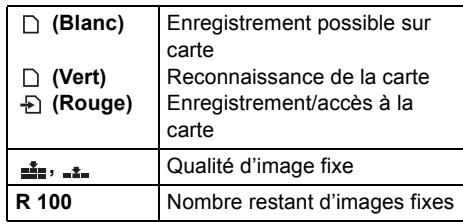

#### ∫ **Indicateurs de lecture**

Lecture d'images animées

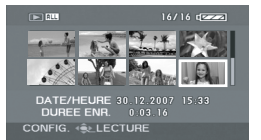

Lecture d'images fixes

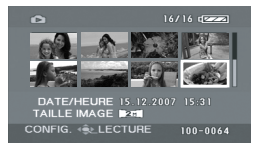

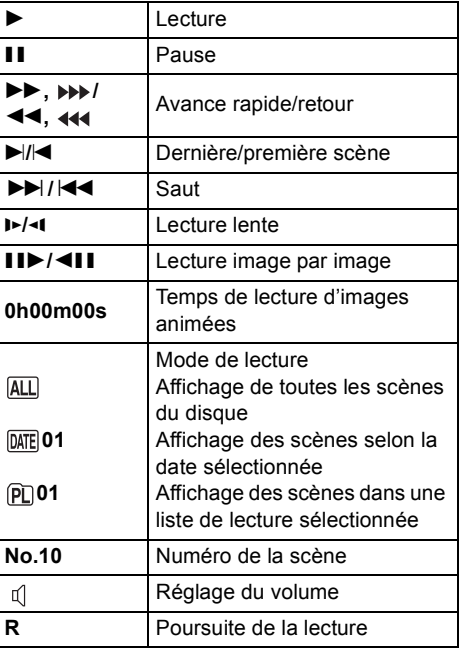

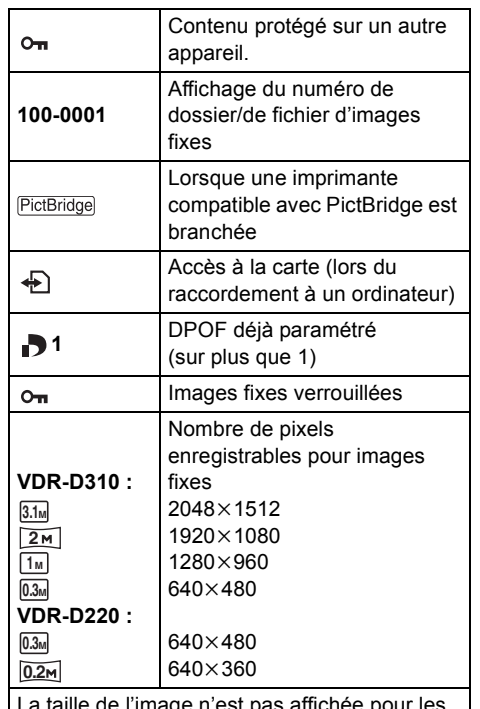

ille de l'image n'est pas affichée pour les images fixes enregistrées avec un autre appareil qui utilise des tailles d'images différentes de celles indiquées ci-dessus.

#### ∫ **Indicateurs de confirmation**

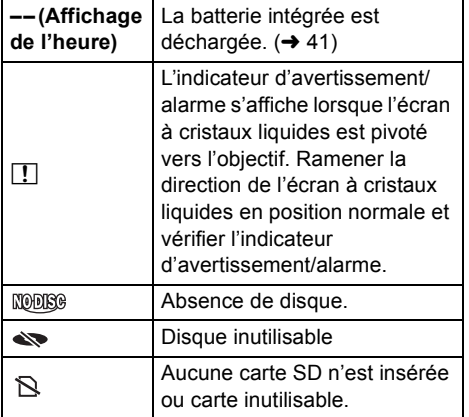

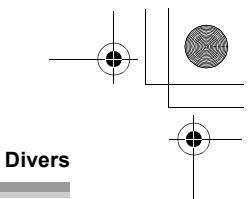

## **Messages**

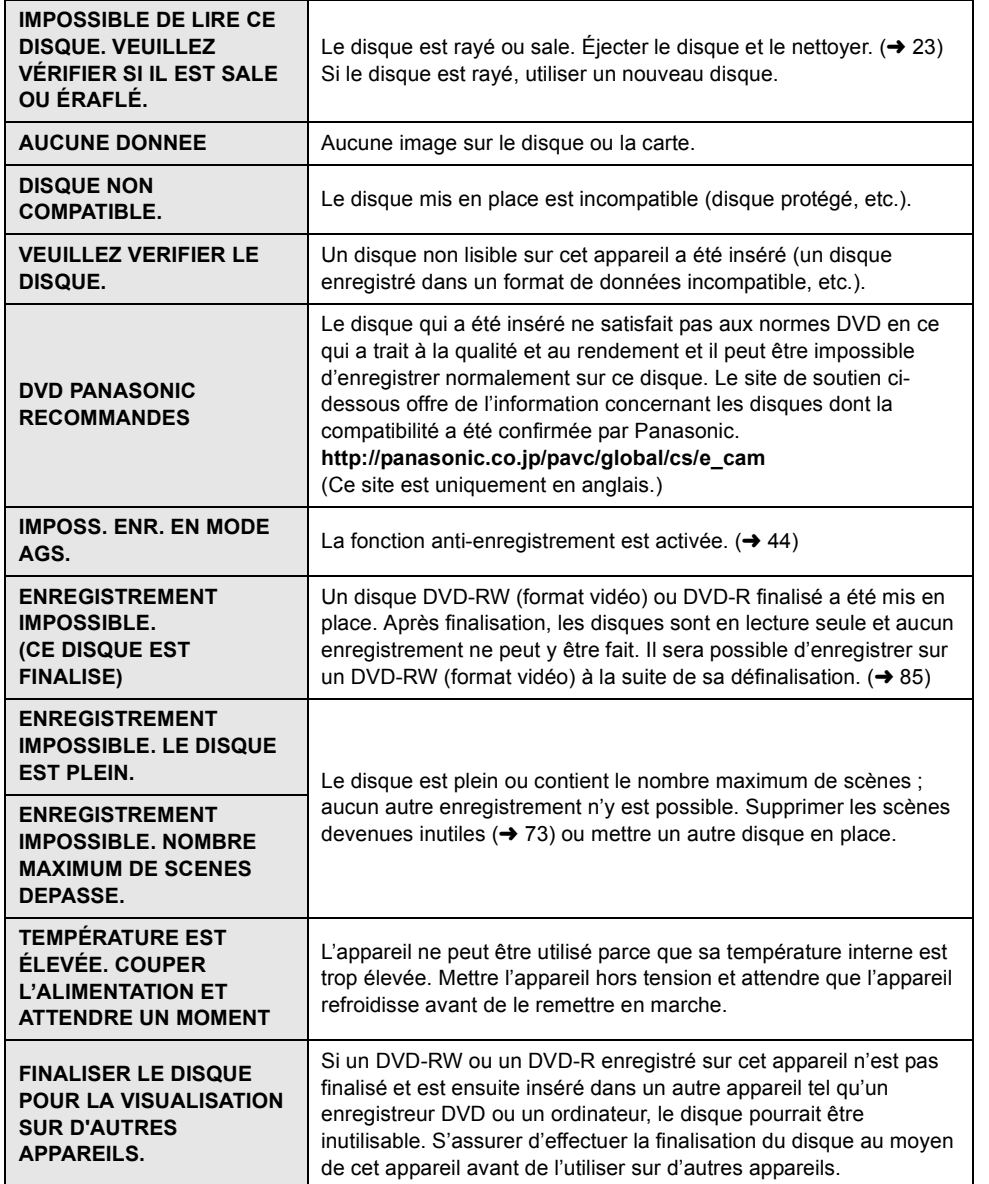

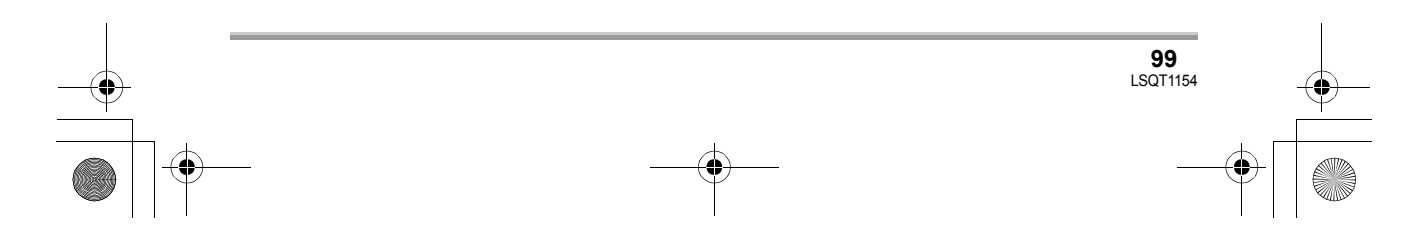

# LSQT1154\_EF.book 100 ページ 2006年12月6日 水曜日 午後10時31分

#### **Divers**

**The State** 

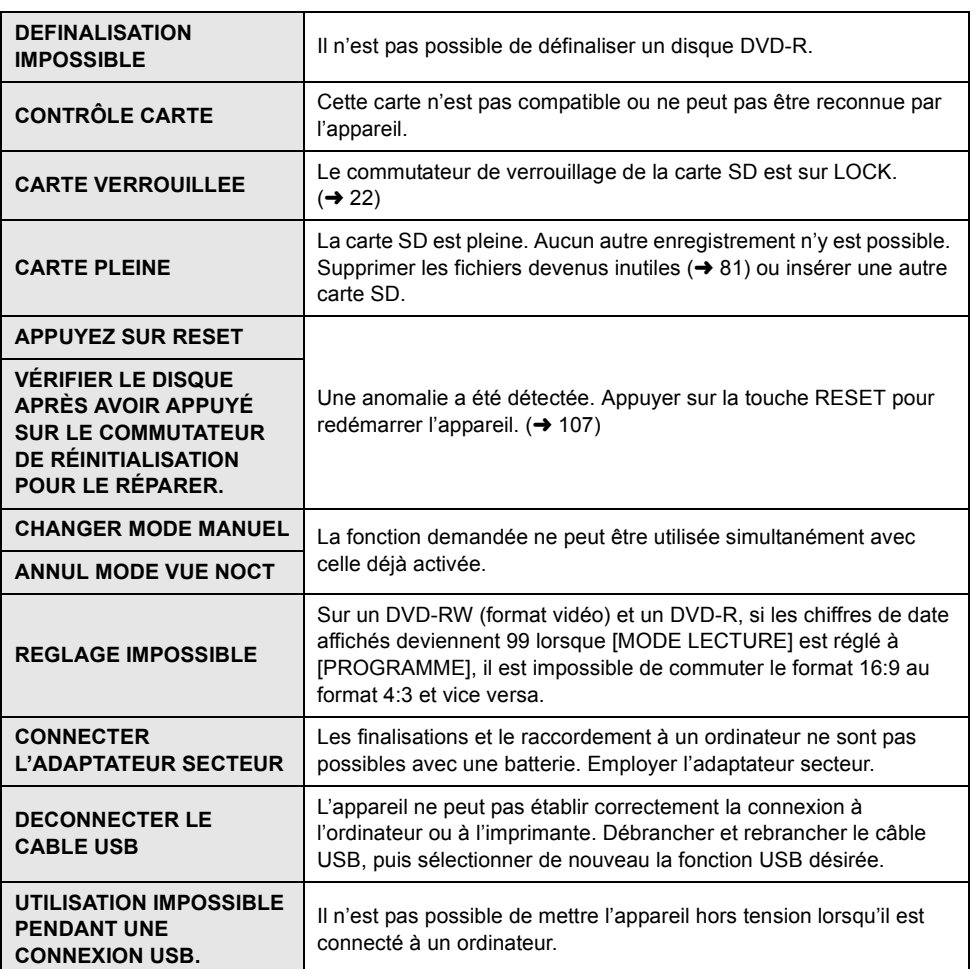

#### **À propos de la récupération**

Il se pourrait que le système ne puisse pas écrire un fichier normalement lorsque, par exemple, le contact est coupé pour une raison ou une autre pendant l'enregistrement ou l'édition. Dans le cas où des informations de gestion erronées sont détectées lors de l'accès à un disque, le message suivant peut s'afficher. Suivre les messages qui s'affichent. (Selon le type d'erreur, la réparation peut prendre un certain temps.)

**UNE ERREUR DU DISQUE EST SURVENUE. RÉPARATION DU DISQUE EN COURS.**

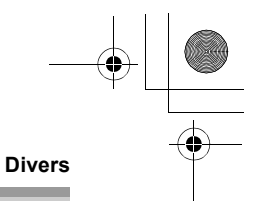

**101** LSQT1154

- ≥ Lors de la réparation du disque, utiliser une batterie suffisamment chargée ou l'adaptateur secteur. Si l'alimentation est coupée avant que le disque ne soit réparé, une réparation reste possible quand l'appareil est rallumé.
- ≥ Selon l'état des données, il pourrait ne pas être possible de les réparer entièrement.
- ≥ Ne pas réparer un disque enregistré sur un autre appareil. Les données ou le disque pourraient être endommagés.

## **Fonctions qui ne peuvent pas être utilisées simultanément**

**Certaines fonctions de l'appareil sont désactivées ou ne peuvent pas être sélectionnées à cause des spécifications de l'appareil. Le tableau ci-dessous indique des exemples de fonctions restreintes dues à certaines conditions.**

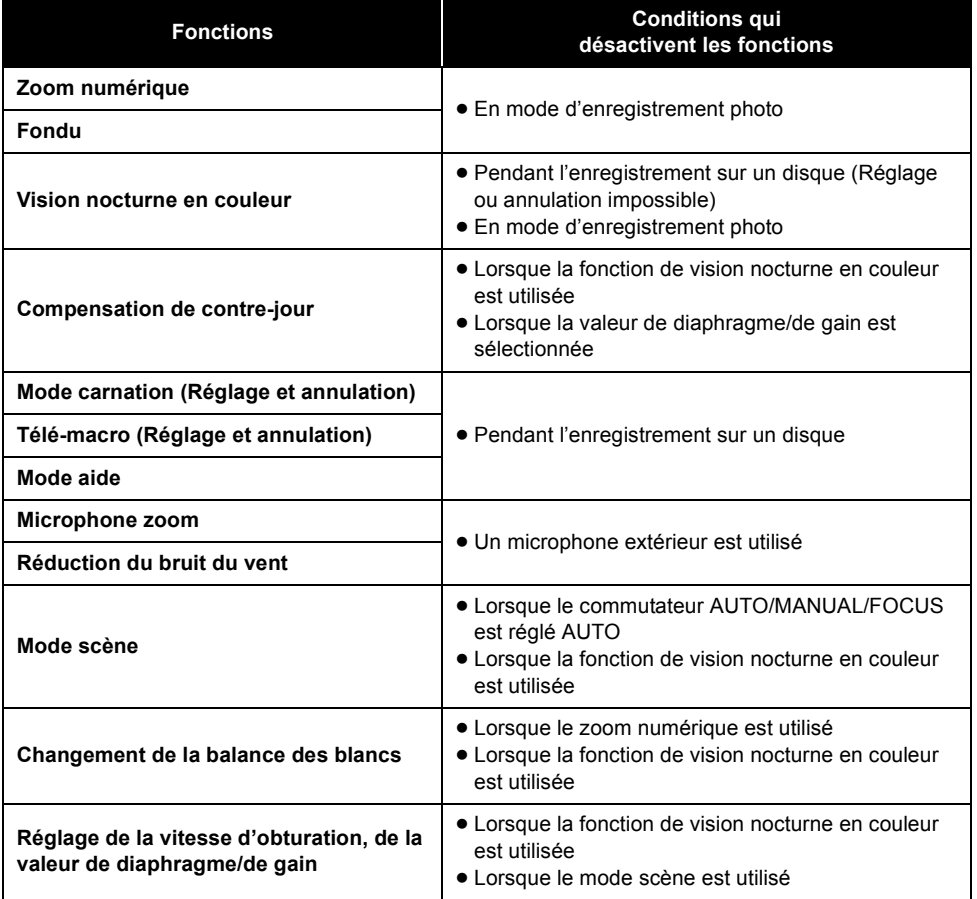

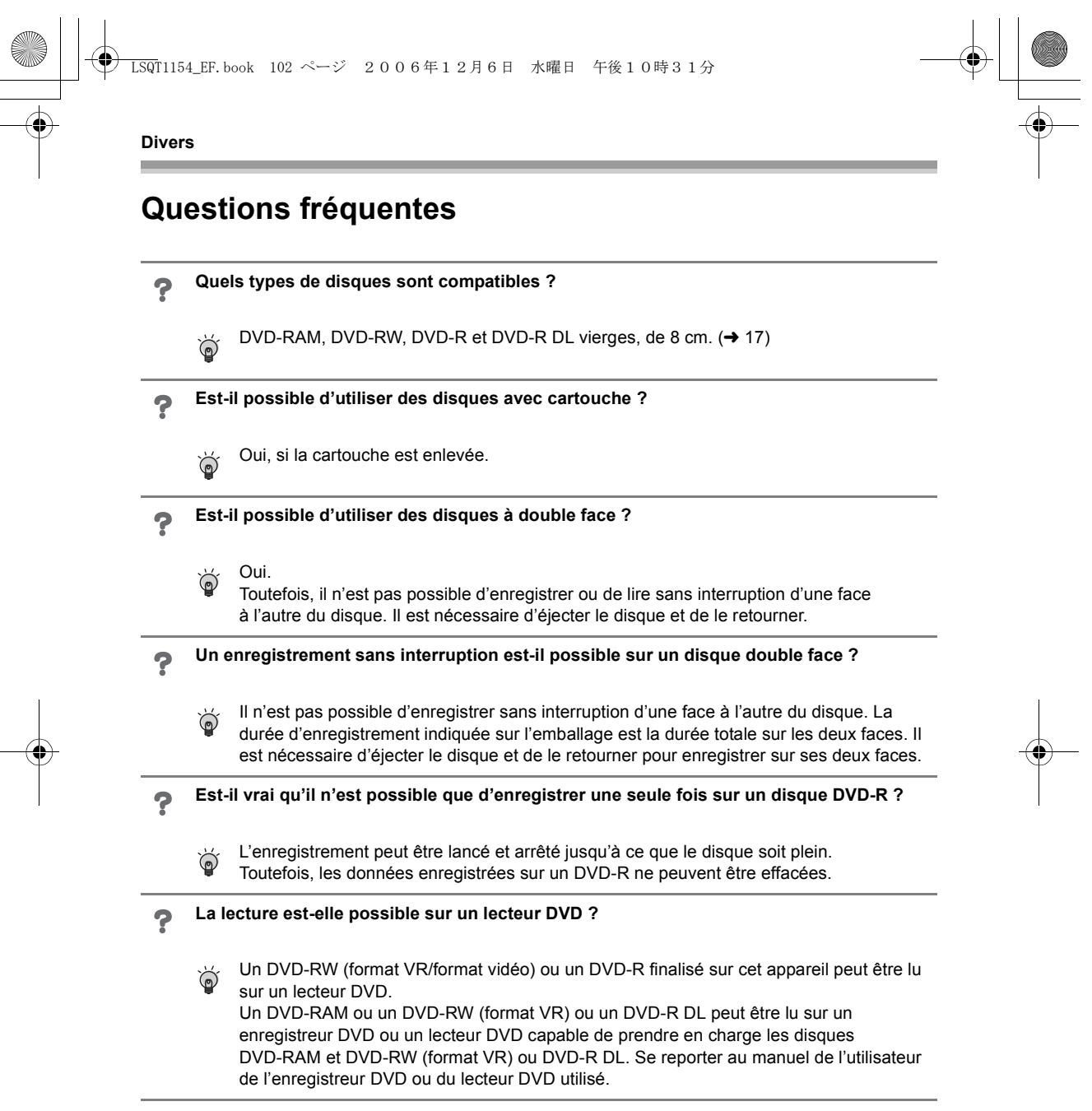

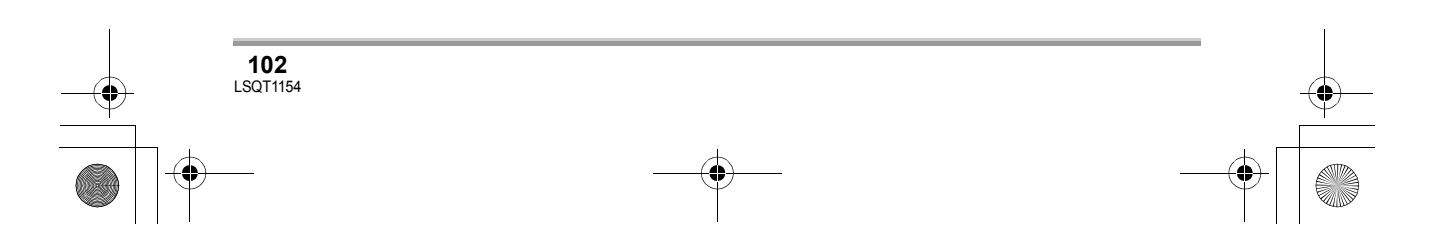

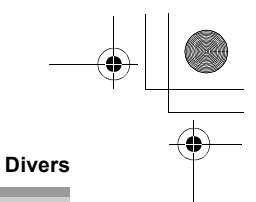

# **Inconvénients et remèdes**

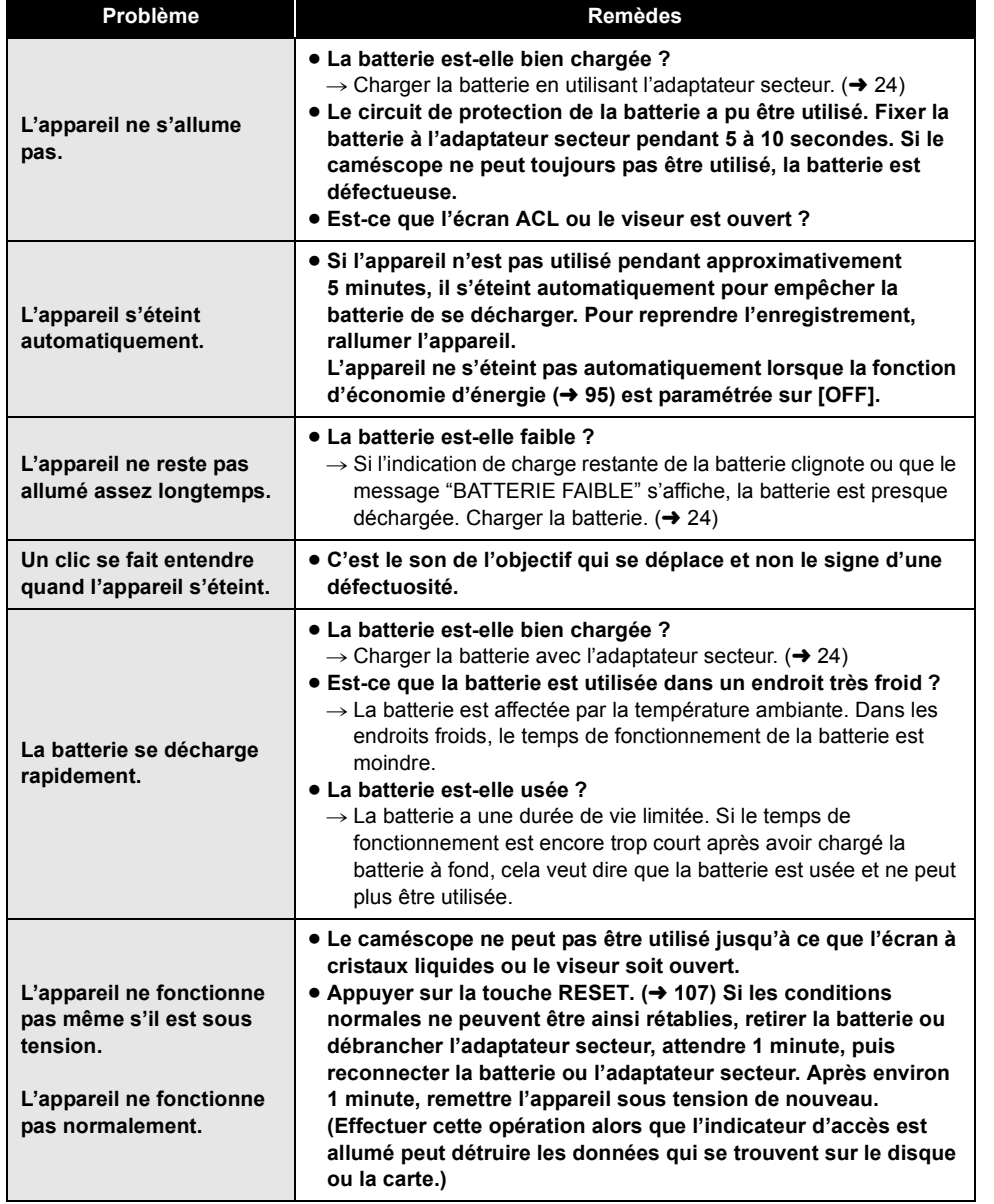

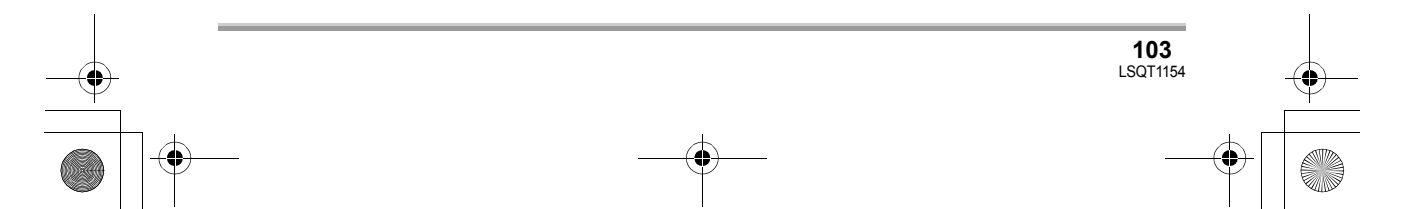

#### LSQT1154\_EF.book 104 ページ 2006年12月6日 水曜日 午後10時31分

# 

#### **Divers**

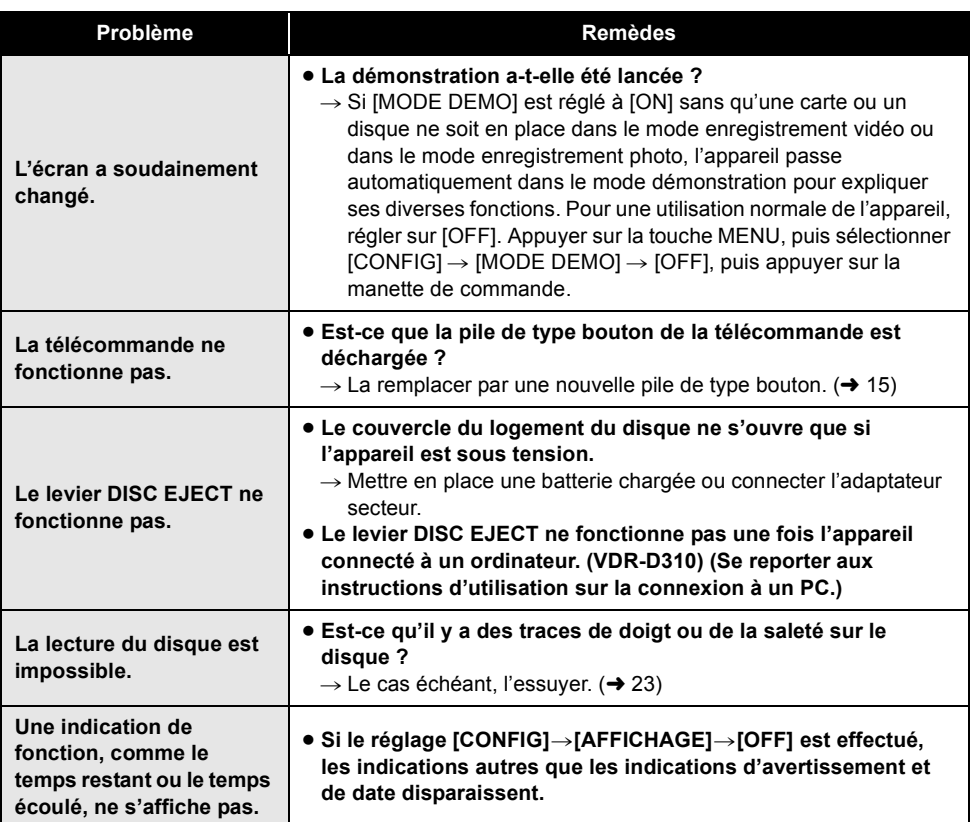

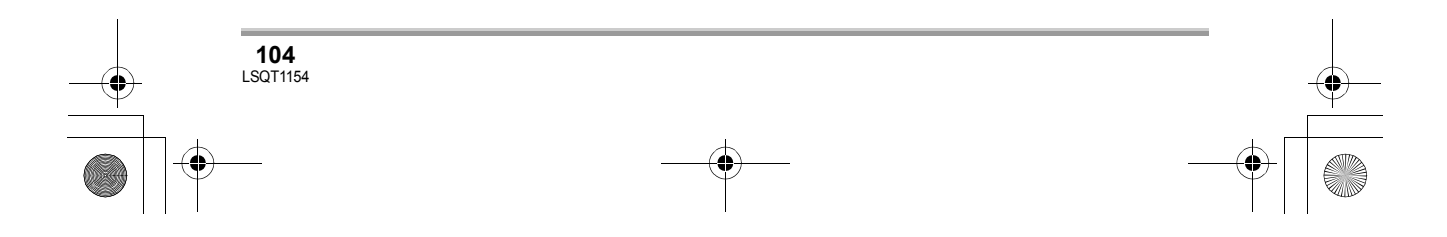

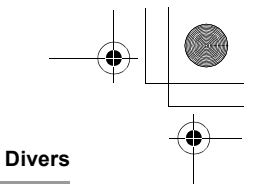

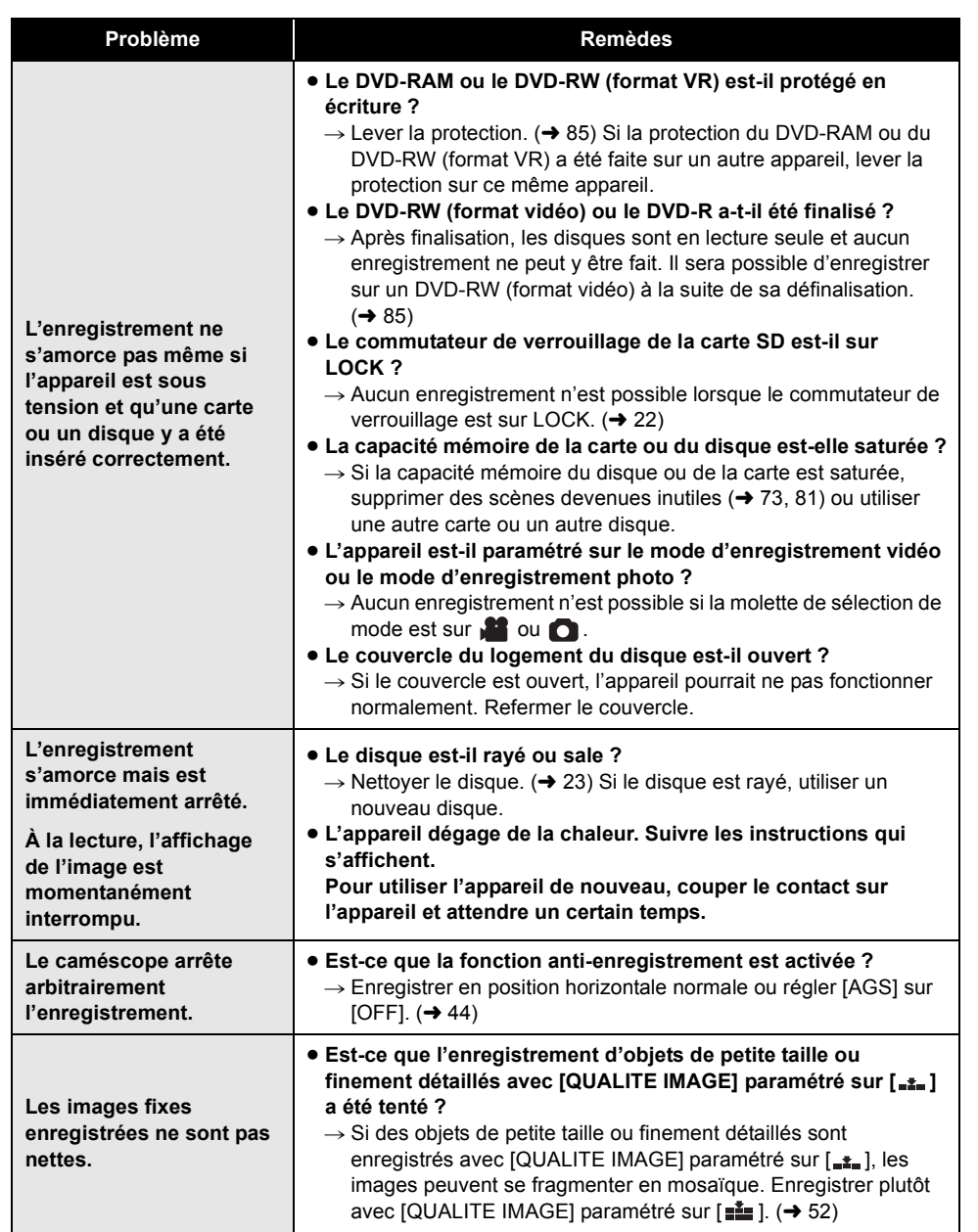

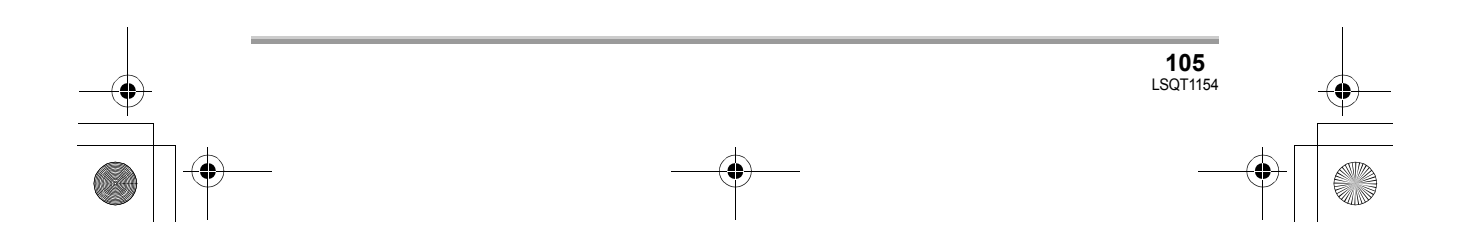

#### LSQT1154\_EF.book 106 ページ 2006年12月6日 水曜日 午後10時31分

#### **Divers**

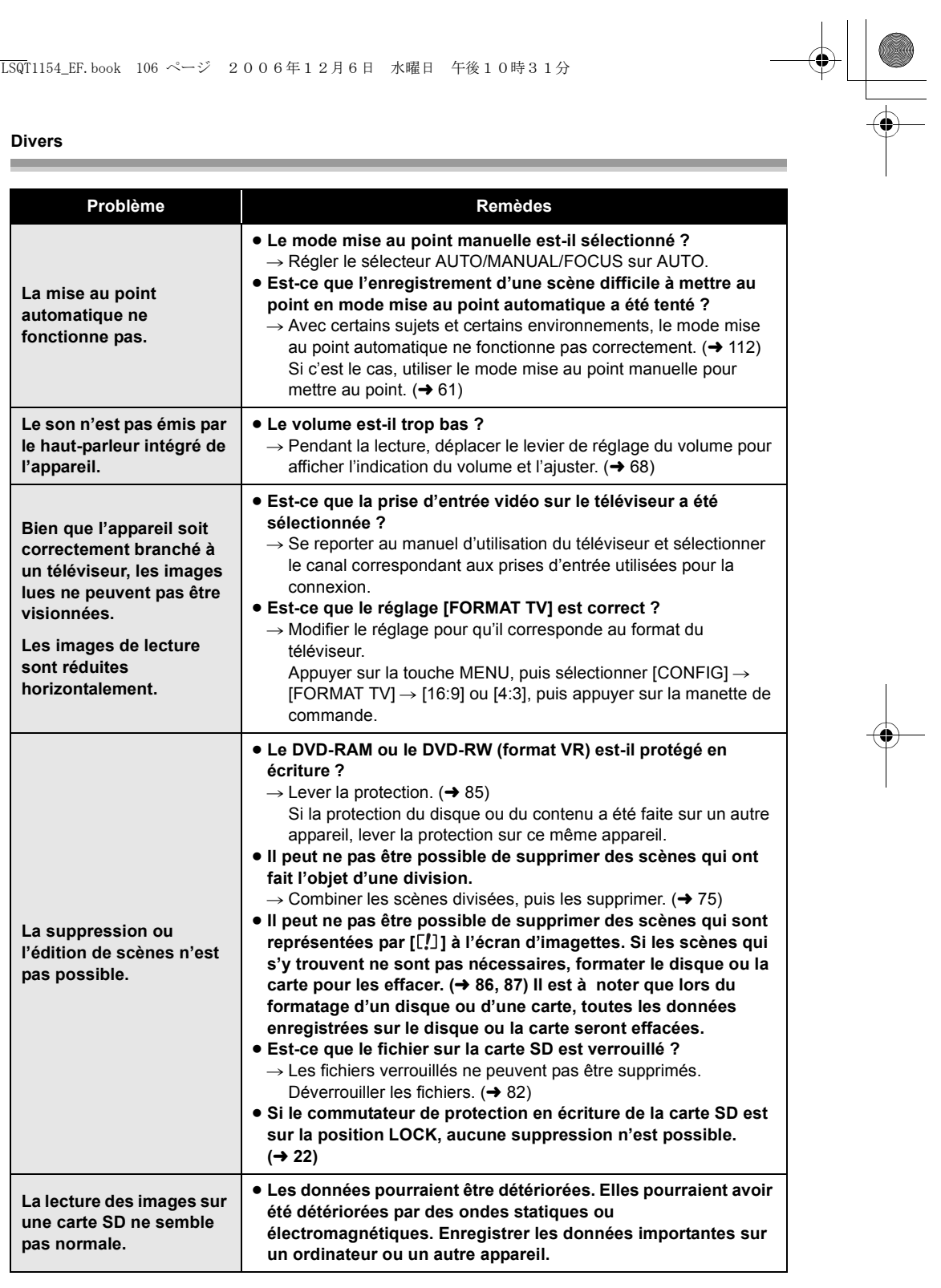

# LSQT1154\_EF.book 107 ページ 2006年12月6日 水曜日 午後10時31分

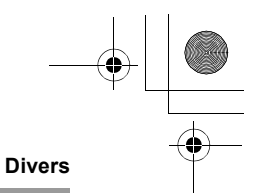

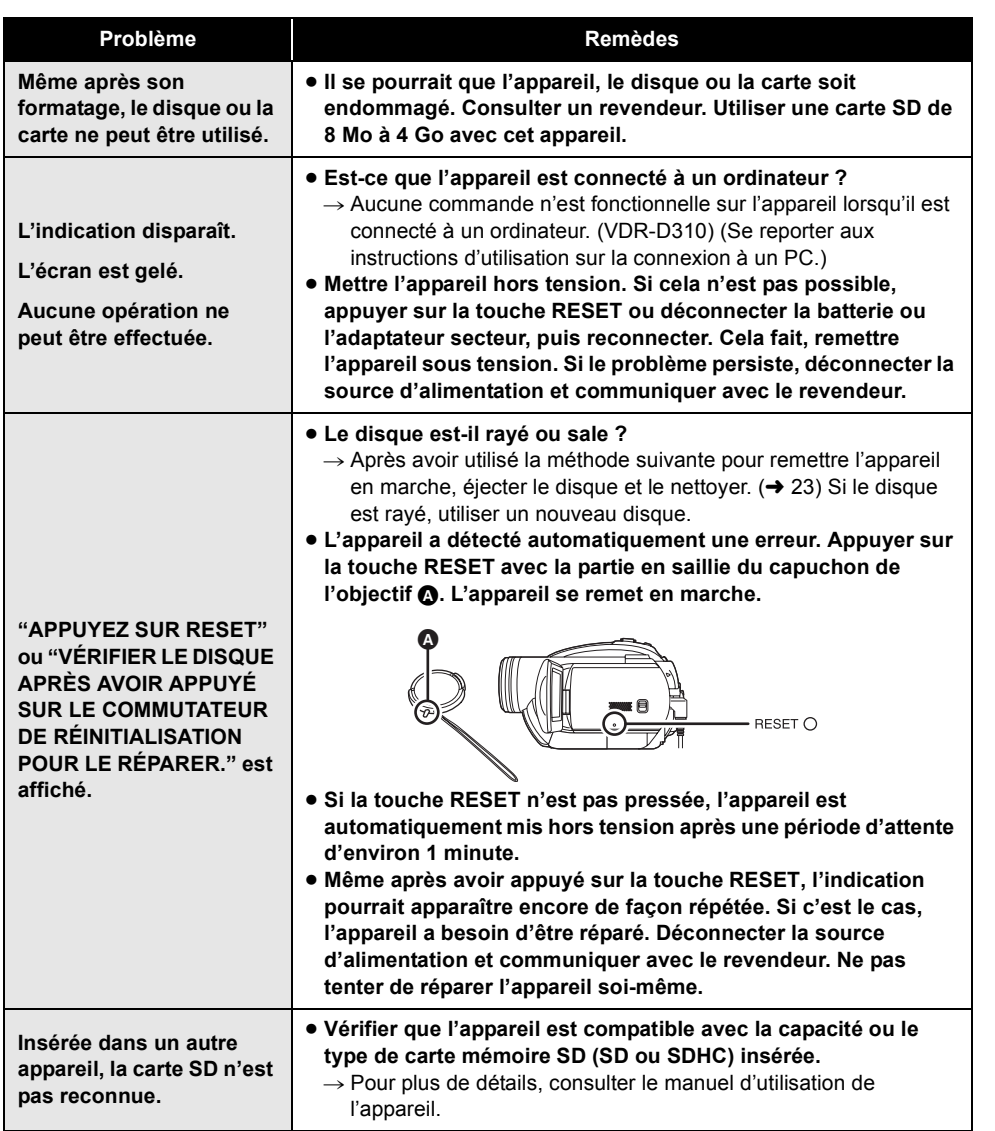

#### **Divers**

## **Précautions d'utilisation**

#### **À propos de cet appareil**

≥ L'appareil, le disque et la carte peuvent dégager de la chaleur après une utilisation prolongée ; toutefois, cela n'est le signe d'aucune anomalie.

#### **Tenir la DVD Video Camera aussi loin que possible de tout appareil électromagnétique (comme des micro-ondes, TV, jeux vidéo, etc.).**

- ≥ Si vous utilisez la DVD Video Camera sur ou à proximité d'une télévision, les images et le son de la DVD Video Camera pourront être gênés par les radiations des ondes électromagnétiques.
- ≥ Ne pas utiliser la DVD Video Camera à proximité de téléphones portables car cela pourrait causer des parasites affectant l'image et le son.
- Il se peut que les données enregistrées soient perturbées ou que les images soient déformées par les champs magnétiques puissants créés par des haut-parleurs ou de gros moteurs.
- ≥ Les radiations d'ondes électromagnétiques générées par des microprocesseurs risquent d'affecter négativement la DVD Video Camera, perturbant les images et le son.
- ≥ Si la DVD Video Camera est affectée négativement par le matériel électromagnétique et qu'elle ne fonctionne plus correctement, éteindre la DVD Video Camera et retirer la batterie ou débrancher l'adaptateur secteur. Puis réinsérer la batterie ou rebrancher l'adaptateur secteur et activer la DVD Video Camera.

#### **Ne pas utiliser la DVD Video Camera près d'émetteurs radio ou de lignes haute tension.**

≥ Si vous enregistres près d'émetteurs radio ou de lignes haute tension -les images ou le son enregistrés pourraient être affectés.

**Assurez-vous d'utiliser les câbles et les cordons fournis. Si vous utilisez des** 

**accessoires en option, utilisez les câbles et les cordons fournis avec ceux-ci. Ne tirez pas sur les câbles et les cordons.**

#### **Ne pulvérisez pas d'insecticides ou de produits chimiques volatiles sur l'appareil.**

- ≥ Si l'on pulvérise l'appareil au moyen de produits chimiques de ce genre, son corps pourrait être abîmé et la finition de surface pourrait s'écailler.
- ≥ Ne laissez pas des produits en caoutchouc ou en plastique en contact avec l'appareil pendant un temps prolongé.

**Lorsque vous utilisez l'appareil dans un endroit sableux ou poussiéreux tel qu'une plage, veillez à ne pas laisser de sable ou de poussière pénétrer à l'intérieur du boîtier et sur les contacts de l'appareil.**

**Évitez tout contact de l'appareil avec l'eau de mer.**

- ≥ Le sable et la poussière peuvent endommager l'appareil. (Il convient donc de faire particulièrement attention lors de l'insertion ou du retrait d'une carte ou d'un disque.)
- ≥ Si de l'eau de mer éclabousse l'appareil, essuyez l'eau avec un chiffon bien essoré. Ensuite, essuyez l'appareil de nouveau avec un chiffon sec.

#### **Lorsque vous transportez l'appareil, veillez à éviter toute chute ou choc.**

≥ Un choc important pourrait briser le boîtier de l'appareil et entraîner des dysfonctionnements.

#### **N'utilisez pas de benzène, de diluant pour peinture ou d'alcool pour nettoyer l'appareil.**

- ≥ Avant de nettoyer l'appareil, en retirer la batterie ou débrancher l'adaptateur secteur de la prise secteur.
- ≥ Le boîtier de l'appareil pourrait être décoloré et la finition de surface pourrait s'écailler.
- ≥ Essuyez l'appareil avec un chiffon doux et sec pour enlever la poussière et les traces de doigt. Pour enlever les taches résistantes, bien essorer un chiffon imbibé de produit nettoyant neutre dilué avec de l'eau et essuyez l'appareil. Ensuite, essuyez-le avec un chiffon sec.

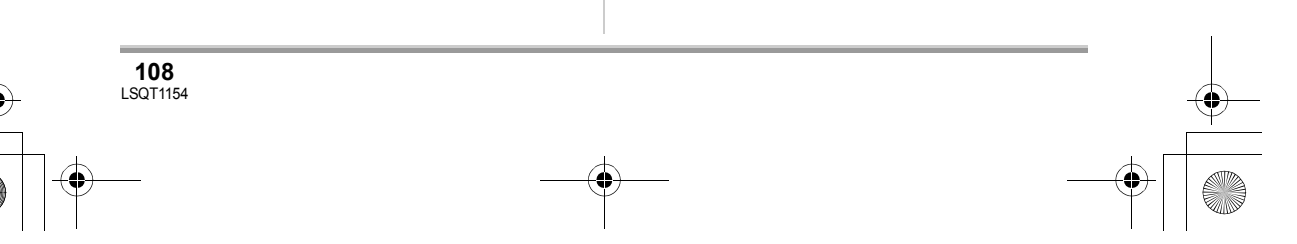
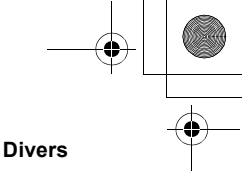

≥ Si un linge de nettoyage imprégné de substances chimiques est utilisé, en observer scrupuleusement la notice d'emploi.

#### **Ne touchez pas la lentille du bloc de lecture à laser.**

≥ Toucher la lentille du bloc de lecture peut entraîner des problèmes de fonctionnement.

# **Ne pas utiliser d'autre nettoyeur de lentille que le nettoyeur de lentille pour caméra vidéo DVD 8 cm.**

≥ L'utilisation de tout autre nettoyeur de lentille que celui pour caméra vidéo DVD de 8 cm pourrait endommager l'appareil.

# **N'utilisez pas l'appareil à des fins de surveillance ou pour d'autres activités commerciales.**

- ≥ Si vous utilisez l'appareil pendant longtemps, la chaleur s'accumule à l'intérieur et cela pourrait causer un dysfonctionnement.
- ≥ L'appareil n'est pas destiné à des utilisations commerciales.

#### **Lorsque vous prévoyez de ne pas utiliser l'appareil pendant longtemps**

≥ Quand vous rangez l'appareil dans un placard ou une armoire, nous vous conseillons de mettre un produit déshydratant (gel de silice).

# **À propos de la batterie**

La batterie utilisée dans l'appareil est une batterie au lithium-ion rechargeable. Elle est sensible à l'humidité et aux écarts de température et l'effet augmente plus la température augmente ou baisse. Dans les endroits froids, l'indication de pleine charge pourrait ne pas apparaître ou l'indication de batterie déchargée pourrait apparaître environ 5 minutes après le début de l'utilisation. En présence de températures élevées, la fonction de protection pourrait se déclencher, rendant impossible l'utilisation de l'appareil.

# **Veillez à enlever la batterie après utilisation.**

≥ Si la batterie est laissée en place, un courant de petite intensité continue de circuler même lorsque l'appareil est hors tension. Cela peut entraîner un affaiblissement indu de la batterie

et faire en sorte que la batterie ne puisse pas être utilisée même après avoir été rechargée.

- ≥ La batterie doit être rangée dans le sac en vinyle de telle sorte que le métal n'entre pas en contact avec les contacts.
- La batterie devrait être rangée dans un endroit frais exempt d'humidité, avec une température aussi constante que possible. (Température recommandée : 15 °C à 25 °C ; Humidité recommandée : 40% à 60%)
- ≥ Les températures extrêmement hautes ou extrêmement basses raccourcissent la durée de vie de la batterie.
- ≥ Si la batterie est tenue à une haute température, à une haute humidité ou dans un endroit graisseux et enfumé, les contacts peuvent rouiller et provoquer un mauvais fonctionnement.
- ≥ Pour ranger la batterie pendant une longue période, nous vous recommandons de la charger une fois par an et de la ranger à nouveau après en avoir complètement épuisé la charge.
- ≥ La poussière et autre matière sur les bornes de la batterie devraient être enlevées.

#### **Préparez des batteries de réserve lorsque vous partez pour enregistrer.**

- ≥ Préparez des batteries correspondant à 3 à 4 fois la période durant laquelle vous désirez enregistrer des images. Dans des endroits froids, tels que les stations de ski, la durée pendant laquelle vous pouvez enregistrer des images est plus courte.
- ≥ Lorsque vous voyagez, n'oubliez pas de d'apporter un adaptateur secteur pour pouvoir recharger les batteries à votre destination.

#### **Si vous jetez la batterie accidentellement, vérifiez si les prises sont déformées.**

≥ L'utilisation d'une batterie avec des bornes déformées peut endommager l'appareil ou l'adaptateur secteur.

#### **Ne jetez pas une batterie usagée dans le feu.**

- ≥ Chauffer une batterie ou la jeter dans le feu peut provoquer une explosion.
- ≥ Si le temps d'utilisation est très court même après que le batterie ait été rechargée, la batterie sera hors d'usage. Veuillez acheter une nouvelle batterie.

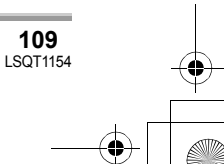

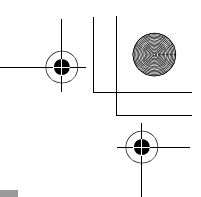

# **Au sujet de l'adaptateur secteur**

- ≥ Si la batterie est chaude, la recharge demande plus de temps que d'habitude.
- ≥ Si la température de la batterie est extrêmement haute ou extrêmement basse, le voyant CHARGE peut continuer de clignoter, et la batterie peut ne pas se charger. Attendez que la température appropriée soit rétablie avant de charger la batterie de nouveau. Si la batterie ne se recharge toujours pas, la batterie ou l'adaptateur secteur pourraient présenter un défaut. Contactez votre détaillant.
- ≥ Si vous utilisez l'adaptateur secteur près d'un poste de radio, la réception radio pourrait être perturbée. Tenez l'adaptateur secteur à 1 m ou plus de la radio.
- ≥ L'utilisation de l'adaptateur secteur peut générer des vrombissements. Toutefois, ceci est normal.
- Après utilisation, veillez à débrancher l'adaptateur secteur. (S'il reste branché, il consomme une faible quantité d'énergie.)
- Gardez toujours les électrodes de l'adaptateur secteur et de la batterie propres.

**Placez l'appareil près de la fiche pour faciliter le raccordement.**

# **À propos des disques**

- ≥ **Quand la surface d'un disque possède de la poussière, des rayures, des saletés ou si elle est déformée, les phénomènes suivants risquent de se produire :**
	- Des parasites risquent d'apparaître sur les images de lecture
	- Interruption momentanée des images de lecture
	- Son coupé pendant la lecture ou son anormal
	- Les scènes sont représentées par [[!]] à l'écran d'imagettes
	- La reconnaissance du disque ne peut être faite correctement
	- Délai entre l'image et le son

**110** LSQT1154

**Lorsque l'indicateur d'accès est allumé (pendant l'accès au disque), n'ouvrez pas le**  **couvercle du logement du disque, ne mettez pas l'appareil hors tension, ne secouez pas ou ne frappez pas l'appareil.**

# **DVD-R/DVD-R DL**

- ≥ Pour un enregistrement optimal sur un disque DVD-R, l'appareil inscrit des données de contrôle sur le DVD-R en question au moment de son insertion et de son retrait. Si le disque ne comporte pas une aire sur laquelle inscrire ces données de contrôle, l'enregistrement peut être impossible. Pour prévenir une telle éventualité, n'utilisez pas de disque DVD-R sur lequel plus de 50 enregistrements ont été faits.
- ≥ Ne pas insérer dans un enregistreur DVD un DVD-R enregistré sur cet appareil qui n'a pas été finalisé ; cela pourrait en effet endommager les données enregistrées.

## **À propos de la carte SD**

- ≥ La capacité de mémoire indiquée sur l'étiquette d'une carte SD est le total de la capacité en matière de la protection et la gestion des droits, et de la capacité pouvant être utilisée sur l'appareil, un ordinateur etc.
- ≥ Pendant une utilisation prolongée, la surface de l'appareil et la carte SD chauffent. Cela est normal.
- ≥ Ne pas laisser la carte de mémoire à la portée des enfants, pour éviter qu'ils ne l'avalent.

**Lorsque vous insérez ou enlevez la carte SD, paramétrez toujours l'interrupteur OFF/ON sur OFF.**

**Pendant que l'appareil accède à la carte SD**  (l'indication  $\bigoplus$  / $\bigoplus$  est affichée ou **l'indicateur d'accès est allumé), ne retirez pas la carte SD, n'utilisez pas la molette de sélection de mode, ne mettez pas l'appareil hors tension, ne secouez pas ou ne soumettez pas l'appareil à un choc.**

∫ **A propos de la carte miniSD**

≥ Veiller à insérer des cartes miniSD dans l'adaptateur de carte dédié avant utilisation. L'insertion d'une carte dans cet appareil sans l'adaptateur risque d'endommager l'appareil ou la carte.

# LSQT1154\_EF.book 111 ページ 2006年12月6日 水曜日 午後10時31分

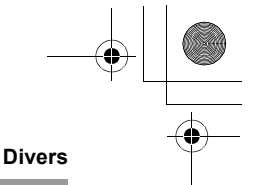

≥ Ne pas mettre en place un adaptateur de carte vide. Ne pas laisser l'adaptateur en place dans l'appareil à l'introduction ou au retrait d'une carte miniSD. Cela pourrait entraîner des problèmes de fonctionnement de l'appareil.

# **Écran ACL/viseur**

- ≥ Si l'écran à cristaux liquides est sale, essuyezle avec un chiffon doux et sec.
- ≥ Dans des endroits à changement de température radical, de la condensation peut se former sur l'écran à cristaux liquides. Essuyez-le avec un chiffon doux et sec.
- ≥ Lorsque l'appareil est très froid, par exemple s'il a été rangé dans un endroit froid, l'écran à cristaux liquides est légèrement plus sombre que d'habitude à l'allumage. La luminosité normale est rétablie lorsque la température interne de l'appareil augmente.

Une technologie de précision extrêmement haute est employée pour produire des écrans à cristaux liquides (ACL) présentant un total approximatif de 123.000 pixels. Le résultat est de plus de 99,99% de pixels actifs pour 0,01% de pixels inactifs ou toujours allumés. Cependant, cela n'est le signe d'aucune défectuosité et n'affecte pas l'image enregistrée.

Une technologie de précision extrêmement haute est employée pour produire l'écran du viseur présentant un total approximatif de 113.000 pixels. Le résultat est de plus de 99,99% de pixels actifs pour 0,01% de pixels inactifs ou toujours allumés. Cependant, cela n'est le signe d'aucune défectuosité et n'affecte pas l'image enregistrée.

# **À propos de la condensation**

Lorsque de la condensation se forme sur l'appareil, l'objectif se couvre de buée et l'appareil pourrait ne pas fonctionner correctement. Faites votre possible pour éviter la formation de condensation. S'il s'en forme quand même, adopter les mesures décrites ci-dessous.

# **Causes de condensation**

# **De la condensation se produit quand la température ambiante ou l'humidité changent de la façon suivante.**

- ≥ Lorsque l'appareil est transporté d'un endroit froid (ex. : piste de ski) dans une pièce chaude.
- ≥ Lorsque l'appareil est transporté d'une voiture climatisée à l'extérieur.
- ≥ Lorsqu'une pièce froide a été chauffée rapidement.
- ≥ Lorsque de l'air froid provenant d'un climatiseur souffle directement sur l'appareil.
- ≥ Après une averse en été.
- ≥ Lorsque l'appareil est dans un endroit très humide. (ex. : piscine chauffée)

#### **Lorsque cet appareil est transporté dans un lieu présentant une différence de température significative, par exemple d'un endroit froid à un endroit chaud.**

Si, par exemple, vous avez utilisé l'appareil pour enregistrer sur une piste de ski et que vous l'apportez dans une pièce chauffée, placez l'appareil dans un sac en plastique, enlevez le plus d'air possible de l'intérieur du sac, puis refermez-le hermétiquement. Laissez l'appareil pendant environ une heure dans la pièce de telle sorte que la température de l'appareil soit proche de celle de la température ambiante de la pièce, puis utilisez-le.

# **Que faire si la lentille est embuée.**

Retirer la batterie ou débrancher l'adaptateur secteur et attendre pendant environ 1 heure. Lorsque la température de l'appareil s'approche de la température ambiante, la buée disparaît naturellement.

> **111** LSQT1154

# **Explication des termes**

#### **Balance des blancs automatique**

Le réglage de la balance des blancs reconnaît la couleur de la lumière et se règle de telle sorte que la couleur du blanc soit plus pure. L'appareil détermine la couleur de la lumière qui passe à travers l'objectif et le capteur de la balance des blancs, déterminant de cette façon la condition d'enregistrement, et sélectionne le paramétrage de couleur le plus proche.

Cela est appelé réglage automatique de la balance des blancs.

Cependant, puisque l'appareil mémorise uniquement des informations sur la couleur de blanc sous différentes sources de lumière, la balance automatique des blancs ne fonctionne pas normalement sous d'autres sources de lumière.

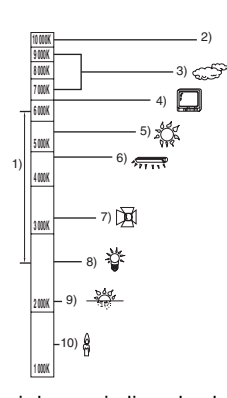

L'illustration ci-dessus indique la plage dans laquelle la balance automatique des blancs fonctionne.

- 1) La plage de réglage de la balance des blancs automatique de ce caméscope
- 2) Ciel bleu
- 3) Ciel couvert (pluie)
- 4) Écran télé
- 5) Soleil
- 6) Lampe fluorescente blanche
- 7) Ampoule halogène
- 8) Ampoule à incandescence
- 9) Aube ou crépuscule
- 
- 10) Bougies

En dehors de la plage fonctionnelle de réglage automatique de la balance des blancs, l'image devient rougeâtre ou bleuâtre. Même à l'intérieur de la plage fonctionnelle de réglage automatique de la balance des blancs, le réglage automatique de la balance des blancs pourrait ne pas fonctionner correctement s'il y a plus d'une source de lumière. En cas de lumière en dehors de la plage fonctionnelle de réglage automatique de la balance des blancs, utiliser le mode de réglage manuel de la balance des blancs.

# **Balance des blancs**

Les images enregistrées par l'appareil pourraient devenir bleuâtres ou rougeâtres sous certaines sources de lumière. Pour éviter ces phénomènes, régler la balance des blancs. Le réglage de la balance des blancs détermine la couleur du blanc sous différentes sources de lumière. En reconnaissant la couleur du blanc sous la lumière du soleil et la couleur du blanc sous une lumière fluorescente, l'appareil peut régler la balance parmi les autres couleurs. Vu que la couleur du blanc est la référence pour toutes les autres couleurs (qui constituent la lumière), l'appareil peut enregistrer des images dans des couleurs naturelles s'il peut reconnaître la couleur de blanc de référence.

# **Mise au point automatique**

L'objectif se déplace en avant ou en arrière automatiquement pour faire la mise au point sur le sujet.

#### **La mise au point automatique a les caractéristiques suivantes.**

- ≥ S'ajuste pour que les lignes verticales d'un sujet soient vues plus nettement.
- ≥ Essaie d'amener un sujet à haut contraste à être mis au point.
- ≥ Fait la mise au point au centre de l'écran uniquement.

À cause de ces caractéristiques, la mise au point automatique ne fonctionne pas correctement dans les situations suivantes. Dans ce cas, il convient d'enregistrer en mode mise au point manuelle.

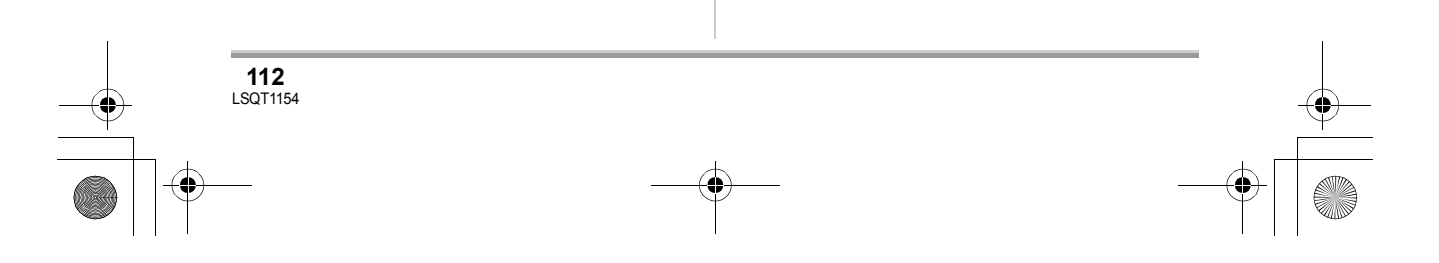

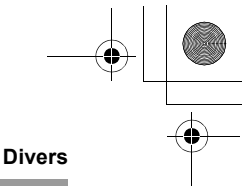

# **Enregistrement des objets éloignés et proches en même temps**

Vu que l'appareil fait la mise au point sur l'objet placé au centre de l'écran, il est difficile de faire la mise au point sur l'arrière-plan lorsque des objets proches se trouvent au centre. Lors d'enregistrements de personnes avec des montagnes éloignées à l'arrière-plan, il n'est pas possible de faire la mise au point à la fois sur un sujet proche et des objets éloignés.

#### **Enregistrement d'un sujet derrière une vitre sale ou poussiéreuse**

Le sujet situé derrière la vitre ne sera pas mis au point car la mise au point se fait sur la vitre sale. De la même façon, lors d'un enregistrement de quelque chose de l'autre côté d'une route à grande circulation, la mise au point pourrait se faire sur un véhicule passant par là.

# **Enregistrement d'un sujet qui est entouré par des objets à la surface vernie ou par des objets hautement réfléchissants**

Vu que la mise au point se fait sur les objets brillants ou réfléchissants, il est difficile de faire le point sur le sujet à enregistrer. La mise au point pourrait être floue lors d'enregistrements sur des sujets en bord de mer, en vision nocturne ou lors de scènes avec des feux d'artifice ou des lumières spéciales.

# **Enregistrement d'un sujet dans un environnement sombre**

L'appareil ne peut pas faire la mise au point correctement car les informations sur la lumière passant à travers l'objectif diminuent considérablement.

# **Enregistrement d'un sujet à mouvement rapide**

Vu que l'objectif de mise au point se déplace mécaniquement, il ne peut pas suivre un sujet en mouvement rapide.

Par exemple, lors de l'enregistrement d'une partie sportive où les participants courent dans tous les sens, la mise au point pourrait ne pas être assez précise.

# **Enregistrement d'un sujet avec peu de contraste**

Il est facile de faire la mise au point sur des sujets présentant un fort contraste ou des lignes ou bandes verticales. Cela signifie qu'un sujet présentant peu de contraste, tel qu'un mur blanc, pourrait devenir flou parce que l'appareil effectue la mise au point sur la base des lignes verticales d'une image.

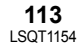

**College** 

# **Spécifications**

# **Caméscope DVD**

Informations pour votre sécurité

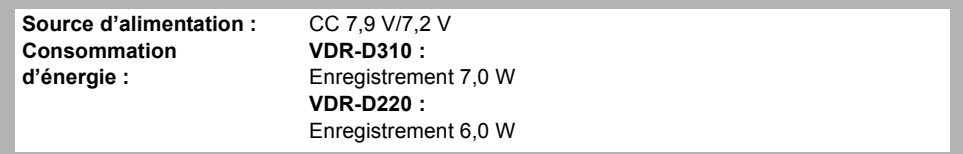

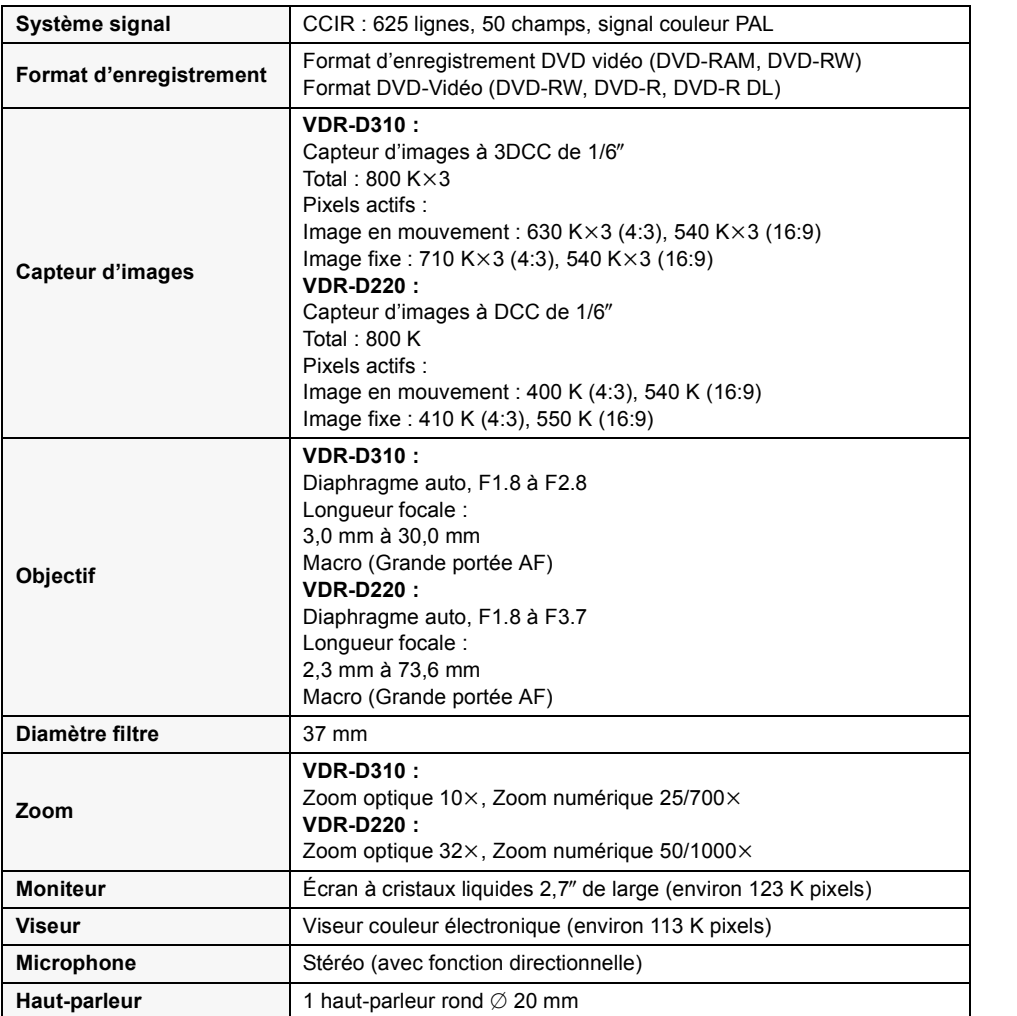

# **114** LSQT1154

# LSQT1154\_EF.book 115 ページ 2006年12月6日 水曜日 午後10時31分

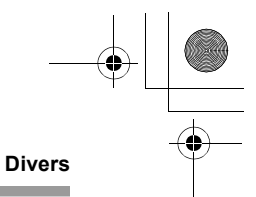

**Éclairage standard** 1.400 lx **Éclairage minimum requis** 12 lx (Mode éclairage faible : 1/50) [environ 1 lx (VDR-D310)/environ 2 lx (VDR-D220) avec la fonction de vision nocturne en couleur] **Niveau de sortie vidéo**  $\vert$  1,0 V c.-à-c., 75  $\Omega$ **Niveau de sortie S Vidéo**  $Y: 1,0 \vee c$ -à-c., 75  $\Omega$ C : 0,3 V c.-à-c., 75  $\Omega$ **Niveau de sortie audio (Ligne)**  $316 \text{ mV}$ , 600  $\Omega$ **Entrée micro (VDR-D310)** Sensibilité du micro -50 dB (0 dB=1 V/Pa, 1 kHz) (Mini prise stéréo  $\varnothing$  3,5 mm) **USB** Fonction lecteur/graveur de carte (Sans protection des droits d'auteurs) Conforme Hi-Speed USB (USB 2.0) Conforme PictBridge **Dimensions** (excluant les parties en saillie) 66,7 mm (L)  $\times$  91,1 mm (H)  $\times$  142,7 mm (P) **Poids** (sans la batterie, le capuchon d'objectif et un disque) Environ 510 g **Température de fonctionnement** 0 °C à 40 °C (0 °C à 30 °C lors d'une connexion à un ordinateur) **Humidité de fonctionnement** 10% à 80%

#### **Images animées**

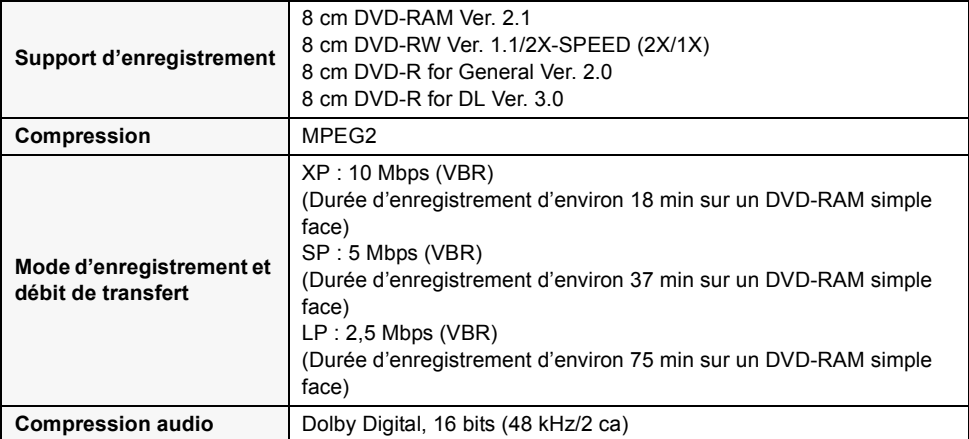

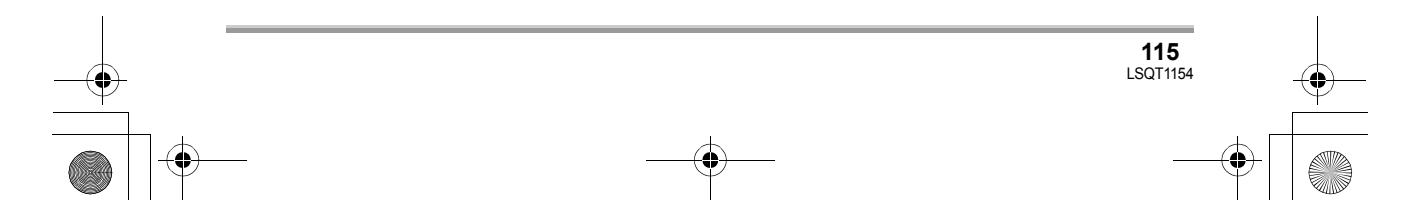

# LSQT1154\_EF.book 116 ページ 2006年12月6日 水曜日 午後10時31分

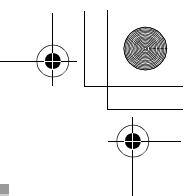

# **Divers College**

# **Images fixes**

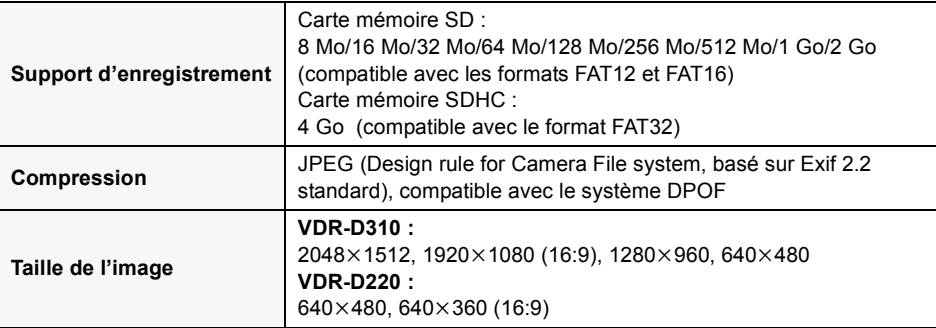

# **Adaptateur secteur**

Informations pour votre sécurité

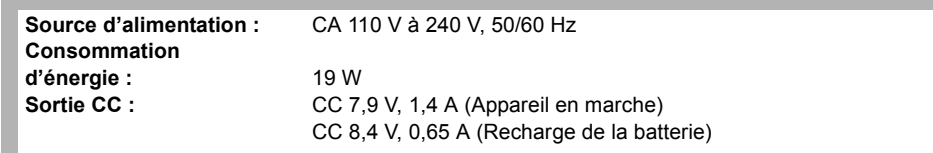

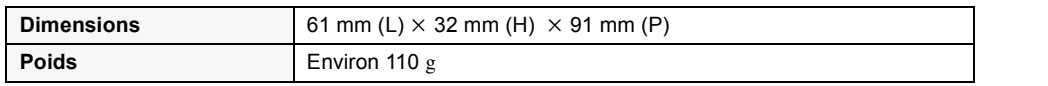

Les spécifications peuvent changer sans avis préalable.

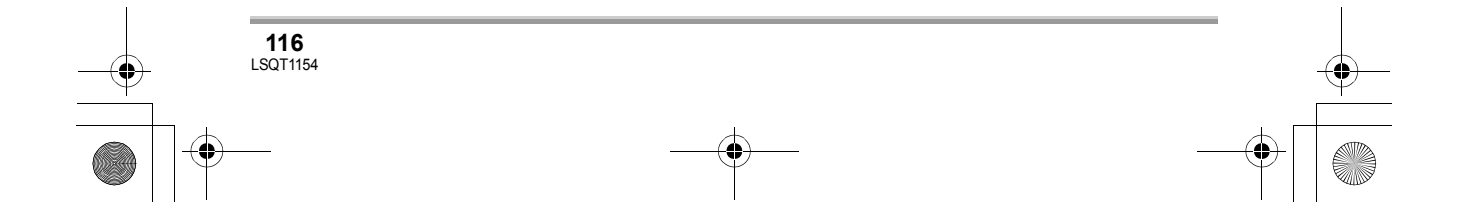

# **Nombre d'images enregistrables sur une carte SD**

# **VDR-D310 :**

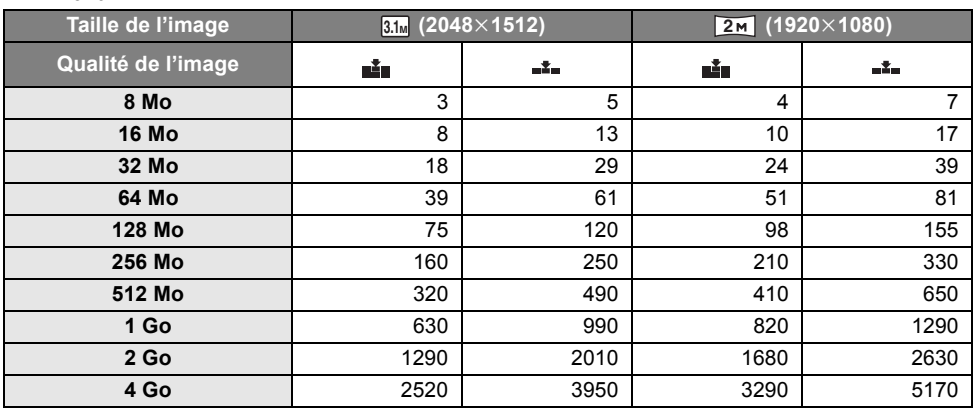

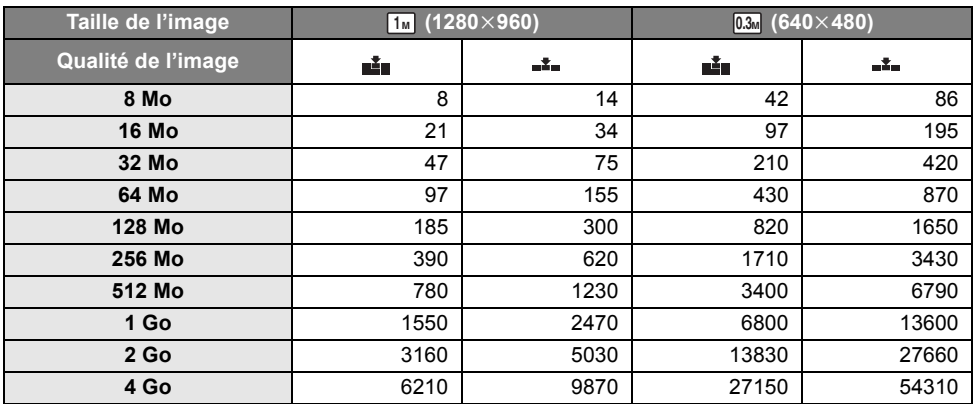

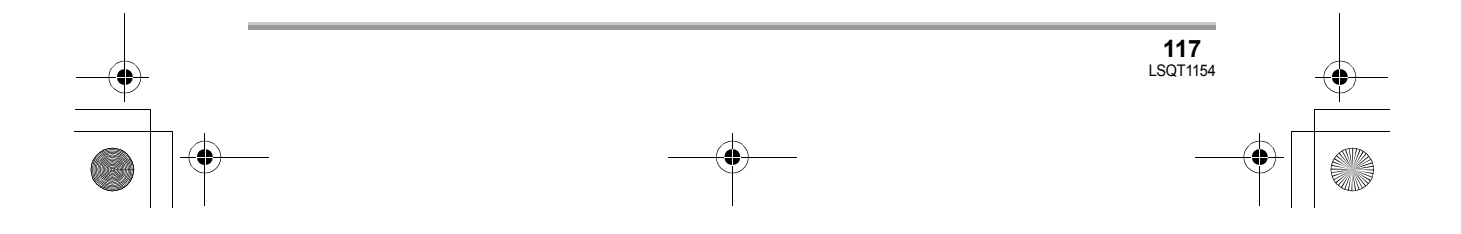

**Contract** 

# **VDR-D220 :**

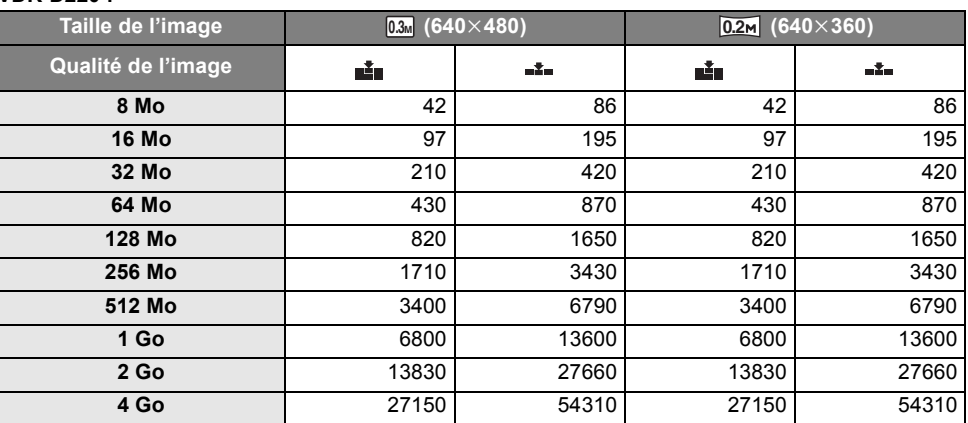

≥ Le nombre d'images enregistrables dépend du fait que [ ] et [ ] sont utilisés ensemble ou non ainsi que du sujet enregistré.

≥ Les nombres indiquées dans le tableau sont des approximations.

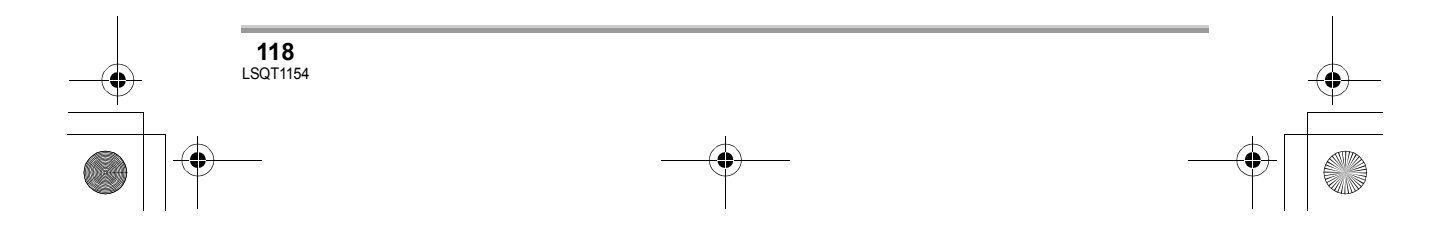

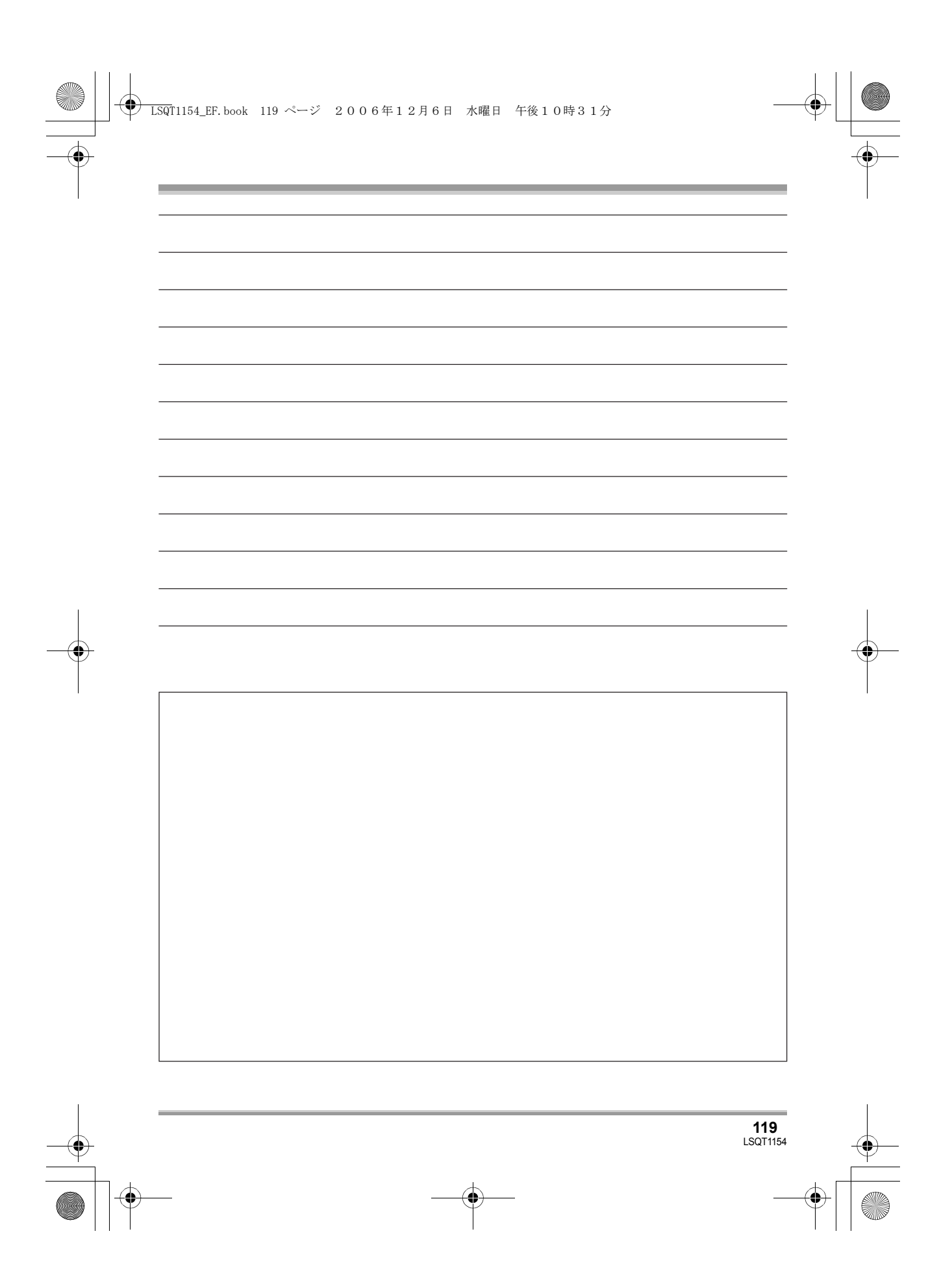

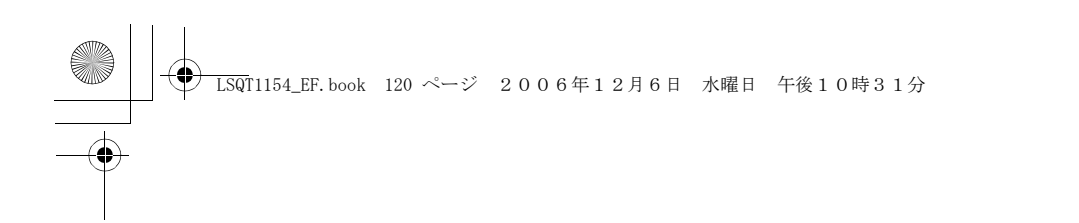

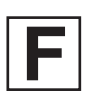

LSQT1154 A F1206Ra0 (11000 A)

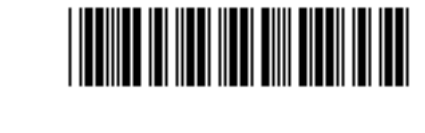

**Matsushita Electric Industrial Co., Ltd.** Web site: http://panasonic.net

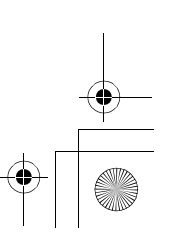